## **HS2LED/HS2ICON(P)(RF)X/HS2LCD(RF)(P)X V1.3 Installation Instructions/Instructions d'installation/Instrucciones de instalación/Instruções de instalação English, Français, Español, Português**

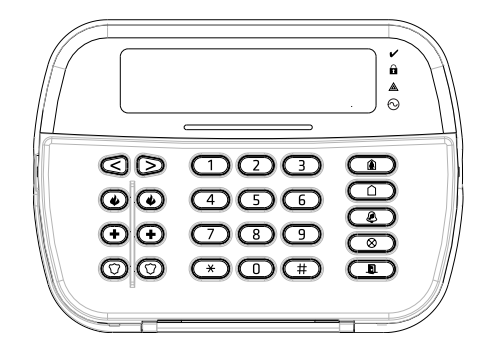

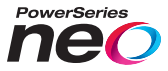

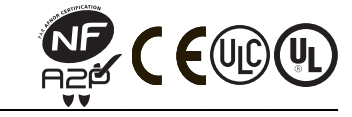

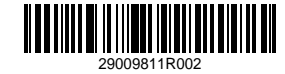

From Tyco Security Products

#### **Introduction**

The HS2LED/HS2ICN(P)(RF)x/HS2LCD(RF)(P)x keypads are compatible with the PowerSeries Neo HS2016/32/64, HS2016-4\* and HS2128 panels. The RF keypads combine a wireless transceiver with the respective HS2 keypad. \*Model not UL/ULC listed.

### **Specifications**

- Temperature range:  $-10^{\circ}$ C to  $+55^{\circ}$ C (14°F to 131°F); UL/ULC: 0°C to +49°C (32°F to 120°F)
- **Humidity (MAX): 93%R.H.** non-condensing
- Plastic enclosure protection degree: IP30, IK04
- <sup>l</sup> Voltage rating: 13.8Vdc nominal (power provided by the compatible control panel)
- **connects** to control panel Corbus via 4 wires
- <sup>l</sup> 1 configurable zone input or PGM output\*
- <sup>l</sup> HS2LED/ HS2ICN(P)/HS2LCD(P)/HS2ICNRF(P)/HS2LCDRF(P) Current draw:55mA(min)/105mA(max)
- Wall-mount tamper
- 5 programmable function keys
- Ready (Green LED), Armed (Red LED), Trouble (Yellow LED), AC (Green LED)
- Dimensions  $(L \times W \times D)$ : 168mm  $x$  122mm  $x$  20 mm
- Weight: 260g
- Low temperature sensor
- <sup>l</sup> Frequency: 433 MHz (HS2ICNRF4/HS2LCDRF4)
- 868 MHz (HS2ICNRF8/HS2LCDRF8)
- <sup>l</sup> 912-919MHz (HS2ICNRF9/HS2LCDRF9)
- Un to 128 wireless zones

Zone not to be programmed as Fire type or 24h type. NOTE: Keypads contain no serviceable parts.

NOTE: Only models operating in band 912-919MHz are UL/ULC listed.

### **Unpack**

The keypad package includes the following:

## **HS2LED/ICN(RF)/LCD(RF) HS2ICN(RF)P/LCD(RF)P**

- 1 keypad 1 keypad 1 keypad 1 keypad 1 keypad 1 keypad 1 keypad 1 keypad 1 keypad 1 keypad 1 keypad 1 keypad 1 keypad 1 keypad 1 keypad 1 keypad 1 keypad 1 keypad 1 keypad 1 keypad 1 keypad 1 keypad 1 keypad 1 keypad 1 keyp 2 end-of-line resistors<br>K evnad inner door labels Keypad inner door labels<br>
1 tamper switch<br>
1 tamper switch<br>
1 tamper switch 1 tamper switch 1 tamper switch<br>Installation Instructions Installation Instru
	- 4 mounting screws<br>2 and of line mointom Installation Instructions Mini Proximity (prox) tag (MPT)

#### **Table 1: Compatible Devices**

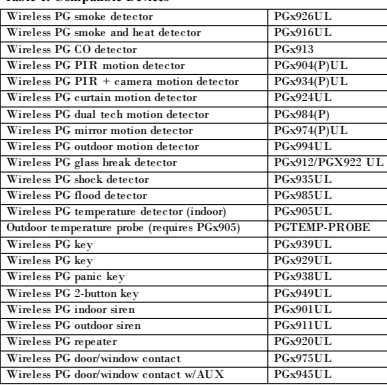

NOTE: In this chart, x in the model number represents the operating frequency of the device as follows: 9 (912-919 MHz), 8 (868MHz), 4 (433MHz).

NOTE: Only models operating in the band 912-919 MHz are UL/ULC or cUL listed where indicated. Only UL approved devices are to be used with UL/ULC listed systems.

### **Mount the Keypad**

Mount the keypad where it is accessible from designated points of entry and exit. Once a dry and secure location has been selected, perform the following steps to mount the keypad.

#### **Disassemble Keypad**

Insert the tip of a flat-head screwdriver into the slots at the bottom left and right of the keypad.

Gently pry open the faceplate. This will remove it and allow access for mounting.

#### **Mount and Wire Keypad**

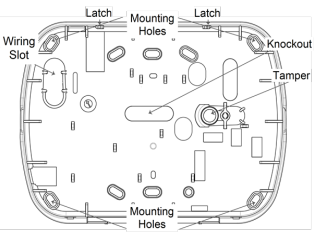

1. Secure keypad to wall using mounting holes. Use all four screws provided unless mounting on a single gang box. Use the plastic anchors supplied if the unit is to be mounted on drywall.

2. If using the keypad tamper, secure the tamper plate to the wall with a screw

NOTE: For UL/ULC listed commercial burglary installations, the use of the keypad tamper is mandatory.

3. Run wire through wiring slot or knockouts. Connect Corbus and PGM/Zone wiring to keypad. Place tamper switch into tamper hole on backplate.

4. Place keypad into backplate, ensuring the wire is pushed back into the wall as much as possible. Route the wire inside the keypad, ensuring high components are avoided. Snap the front assembly closed, ensuring that there is no pressure to the keypad from the wire below.

NOTE: If any tension is found between the front keypad assembly and the wiring, open the keypad, reroute the wire and close again. Repeat these steps until the keypad is closed properly.

#### **Wiring**

1. Before wiring the unit, ensure that all power (AC transformer and battery) is disconnected from the control panel.

2. Connect the four Corbus wires from the control panel (red, black, yellow and green) to the keypad terminals. Refer to the diagram:

If programmed as an input, a device - such as a door contact - may be connected to the 'P/Z' terminal of the keypad. This eliminates the need to run wires back to the con-

trol panel for the device. To connect the zone, run one wire from the device to the 'P/Z' terminal and the other wire from the device to the B (black) terminal. For powered devices, run the red wire to the R (positive) terminal and the black wire to the B (negative) terminal. When using end of line supervision, connect the zone according to one of the configurations described in the PowerSeries Neo Reference manual.

NOTE: For UL/ULC installations, the zone input is a supervised type (SEOL/DEOL). The supervision resistor is 5600Ω. If no EOL supervision is used, there is a three foot maximum distance required for the connected device. Use only in conjunction with UL/ULC listed devices.

NOTE: This initiating device connected to this input contact is not to be used for medical or fire applications.

3. If the 'P/Z' terminal is programmed as an output, a small relay (such as DSC model RM-1 or RM-2) or buzzer or other DC operated device may be connected between the positive supply voltage and the 'P/Z' terminal (max.load is 50mA).

NOTE: For UL/ULC-listed installations, use UL/ULC listed devices.

#### **Apply Power**

Once all wiring is complete, and the equipment is secured to the building structure with at least two screws, apply power to the control panel:

1. Connect the battery leads to the battery.

2. Connect the AC transformer.

For more information on control panel power specifications, see the Power-Series Neo Reference manual.

### **Program the Keypad**

1. Press [\*][8][Installer Code]. 2. Use the  $\lceil \leq \rceil$  | keys to navigate through the menus or jump directly to a specific section by entering the section number.

Programming consists of toggling on and off options in each section or by populating data fields. Toggle options are enabled or disabled by pressing the corresponding number on the keypad. For example, to enable toggle options 1 and 4, press the [1] and [4] keys. All enabled options are displayed (see the following diagram).

1. To input data, use the  $\leq$   $\leq$   $\geq$  keys to select a character then press the keypad button for the number/letter.

2. Using the [<][>] keys, scroll to the next character and repeat the procedure. For information on entering HEX data, refer to the PowerSeries Neo Reference manual.

#### **Language Programming**

Enter [000][000]. Enter the two-digit number corresponding to the language desired:

#### **Table 2: Languages**

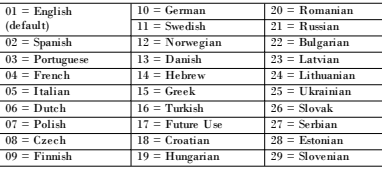

### **Enroll the Keypad**

Keypads can be enrolled automatically or manually. In either case, the serial number of the device is used as an identifier.

NOTE: If there is no keypad enrolled on the system, once you power up, the keypad will display the message: Press any key to enroll. Other keypads can then be enrolled from the first keypad. Use one of the following enrollment options:

### **[902][000] Auto Enroll**

When this mode is selected, the total number of keypads currently enrolled is displayed on the keypad.

1. Enter [902][000] to begin the auto-enrollment of new keypads. As each device is enrolled, the keypad displays the model type, serial number and slot assignment. Keypads are assigned to the next available slot.

### **[902][001] Manual Enroll**

To manually enroll individual keypads:

1. Enter  $[902][001]$  or use the  $\lceil \leq |S| \rceil$  keys and press  $\lceil \cdot |S| \rceil$ .

2. When prompted, enter the serial number of the keypad found on the back of the device.

3. An error tone is sounded if an invalid serial number is received. Once enrolled, the device model, serial number and slot assignment are dis-

played. Keypads are enrolled into the next available slot for the device.

The slot assignment can be changed using the  $\lceil \langle \cdot \rceil \rceil$  keys.

4. To cancel the enrollment of a module, press [#].

NOTE: Once the maximum number of devices have been enrolled, an error tone sounds and a warning message is displayed.

#### **[902][002] – Module Slot Assignment (LED, LCD, ICON)**

This section is used to change the slot number in which a module is enrolled. To change the slot number:

- 1. Enter  $[902][002]$  or use the  $[\leq]$ [>] keys and press [\*].
- 2. Enter the serial number of the module.

3. When prompted, enter the new two-digit slot number. The previous slot assignment is replaced with the new one. An error tone sounds if an invalid slot number is entered.

### **[902][003] – Module Slot Assignment (LCD Only)**

Similarly to [002], this section is also used to change the slot number of a module. With this option, however, the serial number is not required. To change the slot number:

1. Enter [902][003] or the use the [<][>] keys and press [\*].

2. Use the  $\lceil \cdot \rceil \rceil$  keys to locate the module then press  $\lceil \cdot \rceil$  to select.

3. Enter the new two-digit slot number. The previous slot assignment is replaced with the new one. An error tone sounds if an invalid slot number is entered.

### **[902][101] Unenroll Keypads**

- 1. Enter [902][101] or use the  $\leq$   $\geq$   $\geq$  keys and press  $\leq$   $\geq$
- 2. Use the  $\leq$   $\geq$   $\leq$   $\leq$  keys to scroll to the specific keypad to delete.

HS2LED/HS2ICN(RF)/ HS2LCD(RF)  $RED$   $\longrightarrow$  R  $\boxed{\emptyset}$ BLK  $-$  B  $YFI$   $\longrightarrow$   $YIO$ GRN  $\qquad \qquad$   $\Box$ To zone  $-p/7$ or PGM output

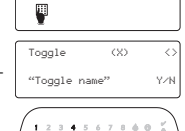

 $9\ \ 10\ \ 11\ \ 12\ \ 19\ \ 14\ \ 15\ \ 16\ \ 37\ \ \begin{array}{l} \text{ }\\ \text{ }\\ \text{ }\\ \text{ } \end{array}$ 

41

3. Press [\*] to select the module and when prompted, press [\*] again to delete it.

#### **[903][101] Confirm Keypad**

To confirm the enrollment of individual keypads and to locate them physically:

1. Enter [903][101] or use the [<][>] and press [\*].

2. Use the [<][>] keys to scroll to the applicable keypad. The module's serial number and slot number are displayed on the keypad and the status LEDs on the device flash.

3. To confirm the keypad, press [\*]. If communication with a module is lost at the time of confirmation, a warning message is displayed for 1 second before exiting the section.

#### **Assign a Partition to the Keypad**

The keypad must be assigned to a partition if supervision or keypad zones are required. Keypad assignments and keypad option programming must be done at each keypad individually.

At each keypad installed on the system:

1. Press [\*][8][Installer Code].

2. Enter [861]-[876] for Keypad Programming and Keypad Partition Mask, corresponding to keypads 1-16.

3. Press [\*] for partition assignment.

4. Enter 01 to 08 for partition assignment or use the [<][>] keys to scroll to the specific partition If partitioning is not used, enter [01]. For Global keypads, enter [00].

5. Press [#] twice to exit programming.

6. Continue this procedure for each keypad until all have been assigned to the correct partition.

## **Program Labels (LCD keypads)**

1. Press [\*][8][Installer Code].

2. Press  $\lceil * \rceil$  and use the  $\lceil * \rceil$  keys to scroll to Zone Labels and press  $\lceil * \rceil$ again.The first zone is displayed. Alternatively, enter, [000][001]. 3. Use the [<][>] keys to scroll to the zone label to be programmed and press [\*] or enter the zone number (e.g., 001, for zone label 1).

4. Use the  $\leq$   $\geq$  keys to scroll to the desired character's location, using the  $\leq$ ] $\geq$ ] keys.

5. Enter the number of the corresponding character group until the desired character is displayed (see the following table). Example, press the "2" key three times to enter the letter "F". Press the "2" key four times to enter the number "2". Press [\*], then scroll to "Save". Press [\*] again to save the label. To delete a character, use the  $\leq$ I $\geq$ ] keys to move the cursor under the character, then press [0]. If any key other than  $\leq$  [ $\geq$ ] is pressed before [0], the cursor moves one space to the right and deletes that character.

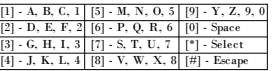

CHANGE CASE – Will toggle the next letter entries between upper case  $(A, B, C)$  and lower case letters  $(a, b, c)$ .

ASCII ENTRY – Used to enter uncommon characters. Valid entries range from 000 to 255. Use the  $\leq$ ] $>$ ] keys to scroll through the characters or enter a 3-digit number from 000-255. Press [\*] to enter the character into the label.

CLEAR TO END – Clears the display from the character where the cursor was located to the end of the display.

CLEAR DISPLAY – Clears the entire label.

Continue from Step 2, until all labels are programmed.

#### **Label Library**

The Label Library is a database of words commonly used when pro-

gramming labels. Individual words can be combined as needed (e.g., Front

+ Door). Each line of the display supports a maximum of 14 characters. If

a word will not fit on a line, scroll right until the cursor appears at the

first character of the second line and then add the word. To program a custom label using the Label Library:

1. Press [\*][8][Installer Code][000][001].

2. Enter  $[001]$  (to program the label for zone 01), or use the  $\lceil \leq \rceil$  keys to

scroll to the Zone Labels and then press [\*]. The current label name is displayed for that zone.

3. Press [\*] to open the menu.

4. Press [\*] again to select the "Word Entry" option.

5. Enter the 3-digit number corresponding to a word (see Words Library) or

use the  $\leq$   $\leq$   $\geq$   $\leq$  keys to view words in the library.

6. Press [\*] to select the word.

7. To add another word, repeat the previous procedures from step 3.

8. To add a space, press the right scroll key [>].

9. To clear characters, select "Clear to End" or "Clear Display" from the menu.

10. To save the current label and exit, press [#].

### **Broadcast LCD Labels**

If more than one LCD keypad is present on the system, labels programmed on one keypad will be broadcast to all other LCD keypads, after the change is confirmed.

### **Change Brightness/Contrast/Buzzer**

### **LCD Keypads**

1. Press [\*][6][Master Code].

2. Use the  $\leq$ [>] keys to scroll to either Bright Control, Contrast Control, or Buzzer Control.

3. Press [\*] to select one of the following settings:

- Brightness/LED Bar Control -15 backlighting levels available.
- Contrast Control -15 display contrast levels available.
- <sup>l</sup> Buzzer Control 15 buzzer control levels available.

4. Use the  $\leq$  |  $\geq$  | keys to scroll to the desired setting.

### **Keypad Programming**

1. Press [\*][8][Installer Code].

2. Select one of the programming options identified in the following.

### **[860] Keypad Slot Number**

Not for programming; the two-digit slot number is displayed for informational purposes only.

### **[861]-[876] Keypad Programming Sections**

#### **[000] Address of Partition**

Default: 01

A 2-digit entry is required to assign the keypad to a partition. Valid entries are 00-32.

NOTE: LED and ICON keypads must not be assigned as global keypads.

#### **[001]-[005] Keypad Function Key Programming**

To program a function key: Press [\*][8][Installer Code].

1. Enter [861]-[876] for keypad programming.

2. Enter [001]-[005] for function keys 1-5 or use the [<][>] keys and press

[\*]. 3. Enter a 2-digit number to assign a function key operation - [00]-[68]. See the following table.

4. Repeat from step 3 until all function keys are programmed.

5. Press [#] twice to exit Installer Programming.

#### **Table 3: Function Key Assignment**

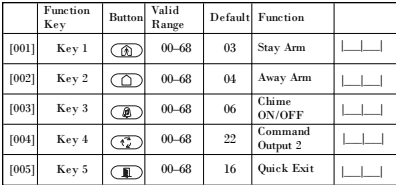

#### **Keypad Function Keys**

Refer to your system installation manual for a complete list of available function key options.

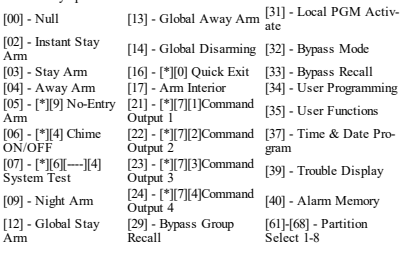

#### **[011] Keypad Input/Output Programming**

Zone / PGM Number Default 000 |

#### **[012] Local PGM Output Pulse Activation Time**

|\_\_\_\_\_\_\_|\_\_\_\_\_\_\_| Minutes (00-99) |\_\_\_\_\_\_\_|\_\_\_\_\_\_\_| Seconds (00-99)

#### **[021] First Keypad Options**

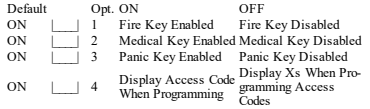

NOTE: For EN50131-1/EN50131-3 compliant systems, section [021], options 1 and 2 shall be OFF.

#### **[022] Second Keypad Options**

 $_{ON}$ 

 $OEF$ 

 $ON$ 

 $\cap N$ 

 $ON$ 

 $OEF$ 

 $\cap$ FF

 $ON$ 

 $ON$ 

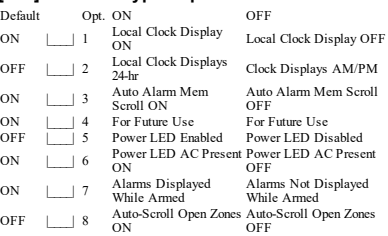

#### **[023] Third Keypad Options**

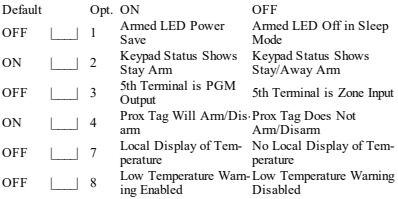

#### **[030] Downloaded LCD Message**

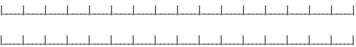

NOTE: Clock display (Section [022], Option 1) must be enabled.

#### **[031] Downloaded LCD Message Duration**

Default: 000 |\_\_\_\_|\_\_\_\_|\_\_\_\_| (Valid entries are 000-255, 000-

0=Unlimited Msg Display)

This number represents the number of times the downloaded message must be cleared before it is permanently removed. This message can be cleared by pressing any key.

# **[041] Indoor Temperature Zone Assignment**

 $\sqrt{\text{Valid}}$  entries are 000-128)

## **[042] Outdoor Temperature Zone Assignment**

#### $\vert$  (Valid entries are 000-128)

# **[101]-[228] Door Chime for Zones**

Default: 01 |\_\_\_\_\_|\_\_\_\_\_| The keypad can be programmed to make up to four different chime sounds for individual zones.

(e.g., for Zone 1, enter section [101], for Zone 2 enter section [102]).<br>01.6 beens  $(44 \text{ alarm}$  Tone  $(4s \text{ duration})$ 

- 04 Alarm Tone (4s duration)<br>05 Zone Name
- $02$  Bing bing tone

03 Ding dong tone

#### **[991] Reset Keypad Programming to Factory Defaults**

- 1. Press [\*][8][Installer Code].
- 2. Enter [991].
- 3. Use the [<][>] keys to scroll to the applicable keypad.
- 4. Press [\*] to select the keypad.
- 5. Re-enter [Installer Code].
- 6. Press [\*] to reset the selected keypad to factory defaults

### **Proximity (Prox) Tags Support (HS2ICNP/HS2ICNRFP/HS2LCDP)**

The proximity tag can perform any keypad function that would normally require a user access code or to activate a programmable output. Present the tag to the tag reader  $(③)$  or to the left of the keypad LCD.

#### **Assign Proximity Tags**

Using an LCD keypad:

- 1. Press [\*][5][Master/Supervisor Code].
- 2. Enter a 4-digit user code.
- 3. Press 2.
- 4. Pass the enrolled tag near the tag reader on the keypad.

#### **Delete Proximity Tags**

To delete a prox tag, select the user as outlined previously.Swipe the associated prox tag. The alarm system recognizes the tag. Press [\*] to delete when prompted.

#### **LED Bar**

On the HS2ICNP/HS2ICNRFP/HS2LCDP keypads, a blue LED bar indicates that a prox tag is approaching.

- The LED bar flashes three times when a valid prox tag is being read by the keypad.

- If the prox tag is invalid, the LED bar stays on steadily and the keypad sounds an error tone.

- The brightness of the LED bar is adjustable from the [\*][6] menu. When the backlight brightness is modified, the LED bar brightness is changed accordingly.

#### **Downloading**

The HS2LCDRF/HS2ICNRF products can be programmed over DLS V. This auto-detects the keypad type and downloads programming accordingly.

#### **Wireless Device Setup and Pro-**

### **gramming (HS2ICNRF(P)x/HS2LCDRF(P)x)**

This section describes how to enroll and program wireless devices such as contacts, motion sensors and sirens on the alarm panel.

#### **[804][000] Enroll Wireless Devices**

1. Once the HSM2HOST is installed and enrolled on the alarm panel wireless devices can be enrolled using the following method: Enter Installer Programming section [804][000]:

2. When prompted, either activate the device (see device installation sheet) to enroll immediately or enter a device ID number. Do the latter to pre-enroll devices then enroll them later at the customer site.

The alarm panel determines the type of device being enrolled and presents the appropriate programming options.

#### **Table 4: Wireless Device Options**

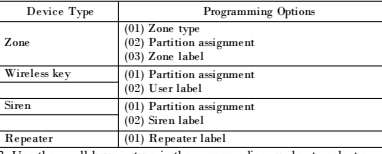

3. Use the scroll keys or type in the corresponding number to select an option.

4. Scroll through the available selections, key in a number or enter text as appropriate.

5. Press [\*] to accept and move to the next option.

6. Once all options are configured, the system prompts to enroll the next device.

7. Repeat the process described above until all wireless devices are enrolled.

NOTE: The configuration options listed above can be modified using [804] [911] Modify Device.

#### **[804][001]-[716] Wireless Device Configuration**

To configure wireless devices:

1. Enter Installer Programming section [804] then select one of the following sub-sections:

#### **Table 5: Wireless Zone Sub-Sections**

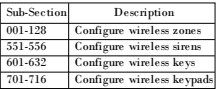

2. Select a device to configure using the scroll keys or go directly to a specific device by entering a hotkey.

3. Use the scroll buttons or enter a hot key to select a configuration option for the device. See device sheets for details.

4. Press [\*] to accept and move to the next option.

5. Once all options are configured, the system returns to the base configuration menu.

Repeat the process described above to configure other wireless devices.

#### **[804][801] RF Jam Detect**

RF jam detection (continuous interfering transmissions on the radio network) can be turned on or off. When on, RF jamming is logged and reported.

To configure RF jamming:

1. Enter Installer Programming section [804][801].

2. Select one of the following options by scrolling or entering the hotkey:

#### **Table 6: Jam Detect Options**

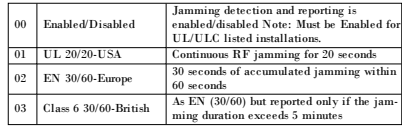

3. Press [\*] to accept the selection.

4. Press [#] to exit the section.

#### **[804][802] Wireless Supervision Window**

This option is used to program the length of time a wireless device can be absent from the system before a fault is generated.

NOTE: For EN installations, 1 hour or 2 hours must be selected.

When option 06 is used, which configures the system to generate fault conditions after a device has been detected as absent for 24 hours, smoke detectors generate a fault condition after a maximum of 18 hours when the 200s supervision toggle option is disabled.

To program the Wireless Supervisory Window:

1. Enter Installer Programming section [804][802].

2. Select one of the following options by scrolling or entering the hotkey

#### **Table 7: Wireless Supervisory Window Options**

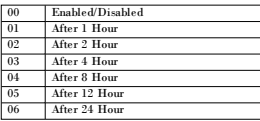

3. Press [\*] to accept the selection.

4. Press [#] to exit the section.

NOTE: For UL Residential Burglary (UL1023), Home Health Care (UL1637), ULC Residential Burglary (ULC/ORD-C1023) installations, the maximum Supervision window shall be set to 24 hours.

For UL Residential Fire (UL985) installations, the maximum supervision window is set to 200s.

For UL Commercial Burglary (UL1610/UL365) and ULC Residential Fire (ULC-S545), the maximum supervision window shall be set to 4 hours.

#### **[804][810] Wireless Option 1**

To program wireless options:

1. Enter Installer Programming section [804][810].

2. Select one of the following options by scrolling or entering the hotkey.

#### **Table 8: Wireless Options**

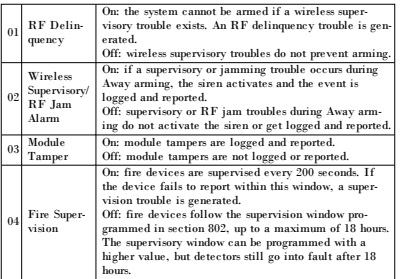

3. Press [\*] to accept the selection and [#] to exit.

#### **[804][841] Visual Verification Programming**

To program wireless options:

1. Enter Installer Programming section [804][841].

2. Select one of the following options by scrolling or entering the hotkey

#### **Table 9: Visual Verification Sub-Sections**

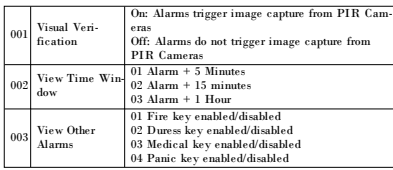

#### **[804][901]-[905] Delete Wireless Devices**

To delete wireless devices:

1. Enter Installer Programming section [804] then select one of the following sub-sections:

#### **Table 10: Module Label Sub-Sections**

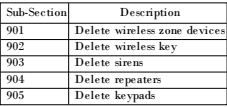

2. Select a device to delete using the scroll keys or go directly to a specific device by entering a hotkey. 3. Press [\*] to delete or [#] to exit.

#### **[804][921]-[925] Replace Wireless Devices**

Use this option to replace a faulty device enrolled on the system with another device of the same type while maintaining the configuration of the original. The faulty device does not need to be deleted. To replace a wireless device:

1. Enter Installer Programming section [804] then select one of the following sub-sections.

#### **Table 11: Replace Device Sub-Sections**

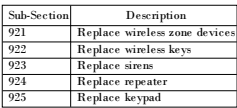

2. Press [\*] to select a sub-section. The first available device is displayed.

3. Select a device to replace using the scroll keys or go to a specific device by entering a hotkey. Press [\*]. When prompted, activate the device (full enrollment) or enter the device ID (pre-enrollment). A message is displayed confirming enrollment.

#### **[804][990][001- 005] Show All Devices**

Use this section to review wireless devices enrolled on the system and to view serial numbers associated with each device.

To review wireless device information:

1. Enter Installer Programming section [804][990] then select one of the following sub-sections:

#### **Table 12: Wireless Device Sub-Sections**

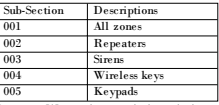

2. Press [\*] to select a wireless device type. The first available device is displayed.

3. Use the scroll keys to view the enrolled devices.

NOTE: This option is not fully supported by LED and ICON keypads.

#### **[904] Placement Testing Wireless Devices (LCD keypads only)**

This test is used to determine RF signal status for wireless devices and can be performed at a system keypad or at the individual device. These instructions pertain to testing at the keypad. For instructions on placement testing at the device, refer to the installation sheet provided with the wireless equipment. The following test modes are available:001-128 – Test wireless zones.

#### **Table 13: Wireless Device Placement Test Modes**

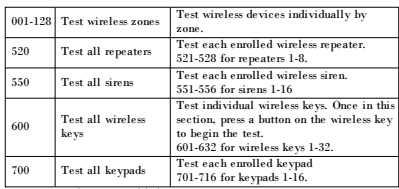

Two test results are provided:

- 24-hour: Average results of signal strength testing over a 24-hour period.
- Now: Signal status results of the current test.

During testing, the Ready and Armed LED's flash to indicate data is being received. A flashing Trouble LED indicates RF interference. The following status indicators may be displayed:

#### **Table 14: Wireless Device Status Indicators**

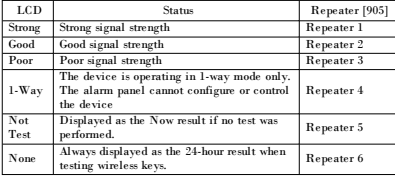

NOTE: For UL/ULC installations, only STRONG signal levels are acceptable.

#### **Troubleshooting**

1. When attempting to assign a zone number to a wireless device, the keypad responds with a long beep.

• Ensure that the keypad is properly connected to the Corbus.

2. After entering the ESN of a wireless device, then tripping it, the

keypad does not indicate the zone is open.

- Ensure the ESN has been entered correctly.
- <sup>l</sup> Ensure that the zone is enabled for the partition (if partition programming is used).

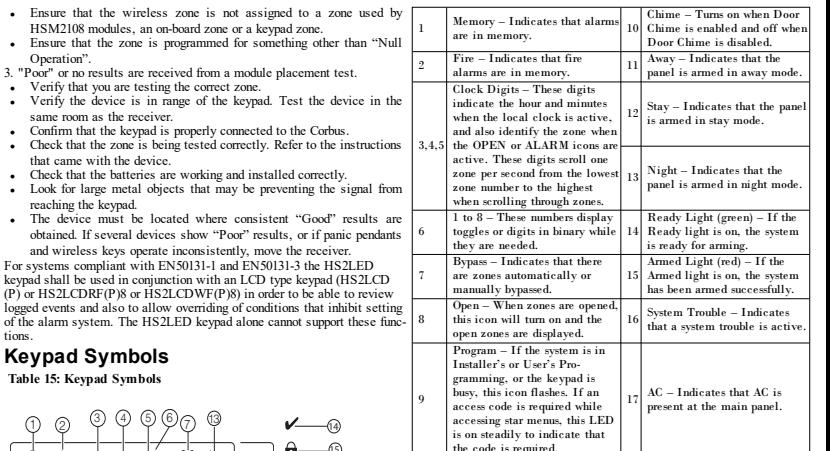

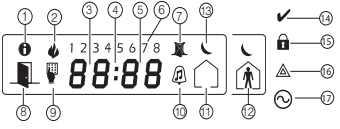

Operation".

tions.

**Table 16: Word Library**

| Item | Text            | Item | Text         | Item | Text      | Item             | Text      | Item | Text          | Item | Text             | Item | Text                    |
|------|-----------------|------|--------------|------|-----------|------------------|-----------|------|---------------|------|------------------|------|-------------------------|
| 001  | Aborted         | 037  | Closed       | 073  | Feature   | 109              | Library   | 145  | Pool          | 181  | Tamper           | 217  | N                       |
| 002  | AC              | 038  | Closet       | 074  | Fence     | 110              | Light     | 146  | Porch         | 182  | Temperature      | 218  | $\overline{0}$          |
| 003  | Access          | 039  | Closing      | 075  | Fire      | 111              | Lights    | 147  | Power         | 183  | Test             | 219  | P                       |
| 004  | Active          | 040  | Code         | 076  | First     | 112              | Living    | 148  | Press         | 184  | Time             | 220  | $\overline{Q}$          |
| 005  | Activity        | 041  | Communicator | 077  | Floor     | $\overline{113}$ | Load      | 149  | Program       | 185  | To               | 221  | $\overline{\mathbb{R}}$ |
| 006  | Alarm           | 042  | Computer     | 078  | Force     | 114              | Loading   | 150  | Progress      | 186  | Touchpad         | 222  | S                       |
| 007  | All             | 043  | Control      | 079  | Fover     | 115              | Low       | 151  | Quiet         | 187  | Trouble          | 223  | т                       |
| 008  | AM              | 044  | Date         | 080  | Freeze    | 116              | Lower     | 152  | Rear          | 188  | <b>U</b> nbypass | 224  | U                       |
| 009  | Area            | 045  | Daughter's   | 081  | Front     | 117              | Main      | 153  | Receiver      | 189  | Unit             | 225  | $\overline{\mathbf{v}}$ |
| 010  | Arm             | 046  | Degrees      | 082  | Furnace   | 118              | Master    | 154  | Report        | 190  | Up               | 226  | W                       |
| 011  | Armed           | 047  | Delay        | 083  | Gallery   | 119              | Mat       | 155  | RF            | 191  | West             | 227  | X                       |
| 012  | Arming          | 048  | Den          | 084  | Garage    | 120              | Medical   | 156  | Right         | 192  | Window           | 228  | $\overline{\mathbf{Y}}$ |
| 013  | Attic           | 049  | Desk         | 085  | Gas       | 121              | Memory    | 157  | Room          | 193  | Zone             | 229  | $\overline{z}$          |
| 014  | Auxiliary       | 050  | Detector     | 086  | Glass     | 122              | Menu      | 158  | Safe          | 194  | $\Omega$         | 230  | Space                   |
| 015  | Away            | 051  | Dining       | 087  | Goodbye   | 123              | Monoxide  | 159  | Saver         | 195  | 1                | 231  |                         |
| 016  | Baby            | 052  | Disarmed     | 088  | Gym       | 124              | Mother's  | 160  | Schedule      | 196  | $\overline{2}$   | 232  |                         |
| 017  | Back            | 053  | Door         | 089  | Hallway   | 125              | Motion    | 161  | Screen        | 197  | 3                | 233  |                         |
| 018  | Bar             | 054  | Down         | 090  | Heat      | 126              | No        | 162  | Second        | 198  | $\overline{4}$   | 234  | ۰                       |
| 019  | Basement        | 055  | Download     | 091  | Hello     | 127              | North     | 163  | Sensor        | 199  | 5                | 235  | #                       |
| 020  | Bathroom        | 056  | Downstairs   | 092  | Help      | 128              | Not       | 164  | Service       | 200  | $6\overline{6}$  | 236  |                         |
| 021  | Battery         | 057  | Drawer       | 093  | High      | 129              | Now       | 165  | Shed          | 201  | 7                | 237  |                         |
| 022  | Bedroom         | 058  | Driveway     | 094  | Home      | 130              | Number    | 166  | Shock         | 202  | 8                | 238  | 2                       |
| 023  | Bonus           | 059  | Duct         | 095  | House     | 131              | Off       | 167  | Shop          | 203  | $\mathbf Q$      |      |                         |
| 024  | Bottom          | 060  | Duress       | 096  | In        | 132              | Office    | 168  | Side          | 204  | $\Lambda$        |      |                         |
| 025  | Breezeway       | 061  | East         | 097  | Install   | 133              | OK        | 169  | Siren         | 205  | B                |      |                         |
| 026  | Building        | 062  | Energy       | 098  | Interior  | 134              | On        | 170  | Sliding       | 206  | c                |      |                         |
| 027  | <b>Bus</b>      | 063  | Enter        | 099  | Intrusion | 135              | Open      | 171  | Smoke         | 207  | D                |      |                         |
| 028  | <b>Bypass</b>   | 064  | Entry        | 100  | Invalid   | 136              | Opening   | 172  | Son's         | 208  | E                |      |                         |
| 029  | <b>Bypassed</b> | 065  | Error        | 101  | <b>Is</b> | 137              | Panic     | 173  | Sound         | 209  | F                |      |                         |
| 030  | Cabinet         | 066  | Exercise     | 102  | Key       | 138              | Partition | 174  | South         | 210  | G                |      |                         |
| 031  | Camera          | 067  | Exit         | 103  | Kids      | 139              | Patio     | 175  | Special       | 211  | H                |      |                         |
| 032  | Canceled        | 068  | Exterior     | 104  | Kitchen   | 140              | Pet       | 176  | <b>Stairs</b> | 212  | T                |      |                         |
| 033  | Car             | 069  | Factory      | 105  | Latchkey  | 141              | Phone     | 177  | Stay          | 213  | J                |      |                         |
| 034  | Carbon          | 070  | Failure      | 106  | Laundry   | 142              | Please    | 178  | Sun           | 214  | K                |      |                         |
| 035  | Central         | 071  | Family       | 107  | Left      | 143              | PM        | 179  | Supervisory   | 215  | L                |      |                         |
| 036  | Chime           | 072  | Father's     | 108  | Level     | 144              | Police    | 180  | <b>System</b> | 216  | M                |      |                         |

#### **Limited Warranty**

Digital Security Controls (DSC) warrants that for a period of 12 months from the date of purchase, the product shall be free of defects inmaterials andworkmanship under normal use and that in fulfillment of any breach of suchwarranty, DSC shall, at its option, repair or replace the defective equipment upon return of the equipment to its repair depot. This warranty applies only to defects in parts and workmanship and not to damage incurred in shipping or handling, or damage due to causes beyond the control of Digital Security Controls such as lightning, excessive voltage, mechanical shock, water damage, or damage arising out of abuse, alteration or improper application of the equipment. The foregoing warranty shall apply only to the original buyer, and is and shall be in lieu of any and all other warranties, whether expressed or implied and of all other obligations or liabilities on the part of Digital Security Controls. Digital Security Controls neither assumes responsibility for, nor authorizes any other person purporting to act on its behalf tomodify or to change this warranty, nor to assume for it any other warranty or liability concerning this product. In no event shall Digital Security Controls be liable for any direct, indirect or consequential damages, loss of anticipated profits, loss of time orany otherlosses incurred by the buyerin connectionwith the purchase, installation oroperation orfailure of this product. Warning: Digital Security Controls recommends that the entire system be completely tested on a regular basis. However, despite frequent testing, and due to, but not limited to, criminal tampering or electrical disruption, it is possible for this product to fail to perform as expected. Important Information: Changes/modifications not expressly approved by DSC could void the user's authority to operate this equipment. IMPORTANT -READ CAREFULLY: DSC Software purchased with or without Products and Components is copyrighted and is purchased under the following license terms: This End-User License Agreement ('EULA") is a legal agreement between You (the company individual or entity who acquired the Software and any related Hardware) and Digital Security Controls, a division of TycoSafety Products Canada Ltd. ("DSC"), themanufacturer of the integrated security systems and the developer of the software and any related products or components ("HARDWARE") which You acquired.

If the DSC software product ("SOFTWARE PRODUCT" or "SOFTWARE") is intended to be accompanied by HARDWARE, and is NOT accompanied by new HARDWARE, You may not use, copy or install the SOFTWARE PRODUCT. The SOFTWARE PRODUCT includes computer software, and may include associatedmedia, printedmaterials, and"online"orelectronic documentation.

Any software provided along with the Software Product that is associated with a separate end-user license agreement is licensed to You under the terms of that license agreement.

By installing, copying, downloading, storing, accessing or otherwise using the Software Product, You agree unconditionally to be bound by the terms of this EULA, even if this EULA is deemed to be a modification of any previous arrangement or contract. If You do not agree to the terms of this EULA, DSC is unwilling to license the Software Product to You, and You have no right to use it.

SOFTWARE PRODUCT LICENSE

The SOFTWARE PRODUCT is protected by copyright laws and international copyright treaties, as well as other intellectual property laws and treaties. The SOFTWARE PRODUCT is licensed, not sold.

1. GRANT OF LICENSE This EULA grants You the following rights:

(a) Software Installation and Use - For each license You acquire, You may have only one copy of the SOFTWARE PRODUCT installed.

(b)Storage/Network Use -TheSOFTWARE PRODUCT may not be installed, accessed, displayed, run, shared or used concurrently on or from different computers, including a workstation, terminal or other digital electronic device ("Device"). In other words, if You have several workstations, You will have to acquire a license for each workstation where the SOFTWARE will be used.

(c) Backup Copy - Youmay make back-up copies of the SOFTWARE PRODUCT, but Youmay only have one copy per license installed at any given time. Youmay use the back-up copy solely for archival purposes. Except as expressly provided in this EULA. You may not otherwise make copies of the SOFTWARE PRODUCT, including the printed materials accompanying the SOFTWARE.

2.DESCRIPTION OF OTHER RIGHTS AND LIMITATIONS

(a) Limitations on Reverse Engineering, Decompilation and Disassembly - Youmay not reverse engineer, decompile, or disassemble theSOFTWARE PRODUCT, except and only to the extent that such activity is expressly permitted by applicable law notwithstanding this limitation. You may not make any changes or modifications to the Software, without the written permission of an officer of DSC. You may not remove any proprietary notices, marks or labels from the Software Product. You shall institute reasonable measures to ensure compliance with the terms and conditions of this EULA.

(b) Separation of Components - The Software Product is licensed as a single product. Its component parts may not be separated for use on more than one HARDWARE unit.

(c) Single INTEGRATED PRODUCT - If You acquired this SOFTWARE with HARDWARE, then the SOFTWARE PRODUCT is licensed with the HARDWARE as a single integrated product. In this case, the SOFTWARE PRODUCT may only be used with the HARDWARE as set forth in this EULA.

(d) Rental - You may not rent, lease or lend the SOFTWARE PRODUCT. You may not make it available to others orpost it onaserverorwebsite.

(e) Software Product Transfer - You may transfer all of Your rights under this EULA only as part of a permanent sale or transfer of the HARDWARE, provided You retain no copies, You transfer all of the SOFTWARE PRODUCT (including all component parts, the media and printed materials, any upgrades and this EULA), and provided the recipient agrees to the terms of this EULA. If the SOFTWARE PRODUCT is an upgrade, any transfer must also include all prior versions of theSOFTWARE PRODUCT.

(f) Termination - Without prejudice to any other rights, DSC may terminate this EULA if You fail to comply with the terms and conditions of this EULA. In such event, You must destroy all copies of the SOFTWARE PRODUCT andall of its component parts.

(g) Trademarks - This EULA does not grant You any rights in connection with any trademarks or servicemarks of DSC or its suppliers.

3. COPYRIGHT - All title and intellectual property rights in and to the SOFTWARE PRODUCT (including but not limited to any images, photographs, and text incorporated into the SOFTWARE PRODUCT), the accompanying printed materials, and any copies of the SOFTWARE PRODUCT, are owned by DSC or its suppliers. You may not copy the printed materials accompanying the SOFTWARE PRODUCT. All title and intellectual property rights in and to the content which may be accessed through use of the SOFTWARE PRODUCT are the property of the respective content owner and may be protected by applicable copyright or other intellectual property laws and treaties. This EULA grants You no rights to use such content. All rights not expressly granted under this EULA are reserved by DSC and its suppliers.

4. EXPORT RESTRICTIONS - You agree that You will not export or re-export the SOFTWARE PRODUCT to any country, person, or entity subject to Canadian export restrictions.

5. CHOICE OF LAW - This Software License Agreement is governed by the laws of the Province of Ontario, Canada.

6. ARBITRATION -All disputes arising in connectionwith this Agreement shall be determined by final and binding arbitration in accordance with the Arbitration Act, and the parties agree to be bound by the arbitrator's decision. The placeof arbitrationshall beToronto, Canada, andthelanguageof thearbitrationshall beEnglish. 7. LIMITED WARRANTY

(a) NO WARRANTY - DSC PROVIDES THE SOFTWARE "AS IS" WITHOUT WARRANTY. DSC DOES NOT WARRANT THAT THE SOFTWARE WILL MEET YOUR REQUIREMENTS OR THAT OPERATION OF THE SOFTWARE WILLBE UNINTERRUPTED OR ERROR-FREE.

(b) CHANGES IN OPERATING ENVIRONMENT - DSC shall not be responsible for problems caused by changes in the operating characteristics of the HARDWARE, or for problems in the interaction of the SOFTWARE PRODUCT with non-DSC-SOFTWARE or HARDWARE PRODUCTS.

(c) LIMITATION OF LIABILITY; WARRANTY REFLECTS ALLOCATION OF RISK - IN ANY EVENT, IF ANY STATUTE IMPLIES WARRANTIES OR CONDITIONS NOT STATED IN THIS LICENSE AGREEMENT, DSC'S ENTIRE LIABILITY UNDER ANY PROVISION OF THIS LICENSE AGREEMENT SHALLBE LIMITED TOTHE GREATER OF THE AMOUNT ACTUALLY PAID BY YOU TO LICENSE THE SOFTWARE PRODUCT AND FIVE CANADIAN DOLLARS (CAD\$5.00). BECAUSE SOME JURISDICTIONS DO NOT ALLOW THE EXCLUSION OR LIMITATION OF LIABILITY FOR CONSEQUENTIAL OR INCIDENTAL DAMAGES, THE ABOVE LIMITATION MAY NOT APPLY TO YOU.

(d)DISCLAIMER OF WARRANTIES - THIS WARRANTY CONTAINS THE ENTIRE WARRANTY AND SHALL BE IN LIEU OF ANY AND ALL OTHER WARRANTIES, WHETHER EXPRESSED OR MPLIED (INCLUDING ALL IMPLIED WARRANTIES OF MERCHANTABILITY OR FITNESS FOR A PARTICULAR PURPOSE) AND OF ALL OTHER OBLIGATIONS OR LIABILITIES ON THE PART OF DSC. DSC MAKES NOOTHER WARRANTIES. DSC NEITHER ASSUMES NOR AUTHORIZES ANY OTHER PERSON PURPORTING TO ACT ON ITS BEHALF TO MODIFY OR TO CHANGE THIS WARRANTY, NOR TO ASSUME FOR IT ANY OTHER WARRANTY OR LIABILITY CONCERNING THIS SOFTWARE PRODUCT.

(e) EXCLUSIVE REMEDY AND LIMITATION OF WARRANTY - UNDER NO CIRCUMSTANCES SHALL DSC BE LIABLE FOR ANY SPECIAL, INCIDENTAL, CONSEQUENTIAL OR INDIRECT DAMAGES BASED UPON BREACH OF WARRANTY, BREACH OF CONTRACT, NEGLIGENCE, STRICT LIABILITY, OR ANY OTHER LEGAL THEORY. SUCH DAMAGES INCLUDE, BUT ARE NOT LIMITED TO, LOSS OF PROFITS, LOSS OF THE SOFTWARE PRODUCT OR ANY ASSOCIATED EQUIPMENT, COST OF CAPITAL, COST OF SUBSTITUTE OR REPLACEMENT EQUIPMENT, FACILITIES OR SERVICES, DOWN TIME, PURCHASERS TIME, THE CLAIMS OF THIRD PARTIES, INCLUDING CUSTOMERS, AND INJURY TO PROPERTY.

WARNING: DSC recommends that the entire system be completely tested on a regular basis. However, despite frequent testing, and due to, but not limited to, criminal tampering or electrical disruption, it is possible for this SOFTWARE PRODUCT to fail to perform as expected.

#### **Simplified EU Declaration of Conformity**

Hereby, Tyco Safety Products Canada Ltd. declares that the radio equipment type is in compliance with Directive 2014/53/EU.

The full text of the EU declaration of conformity is available at the following internet address:

HS2LCDRF(P)4: http://dsc.com/pdf/1401057

HS2LCDWF(P)(V)4: http://dsc.com/1401061

HS2LCDRF(P)8: http://dsc.com/pdf/1401058

HS2LCDWF(P)(V)8: http://dsc.com/pdf/1401062

Frequency bandandMaximum power

433.04MHz -434.79MHz: 10mW

868.0MHz -868.6MHz: 10mW

868.7MHz -869.2MHz: 10mW

119MHz –135MHz: 66dbμA/m @10m

European single point of contact: Tyco Safety Products, Voltaweg20, 6101XK Echt, Netherlands.

©2018TycoSecurity Products. All Rights Reserved. Toronto, Canada• www.dsc.com

TechSupport: 1-800-387-3630(Canada, US), 905-760-3000

WARNING: Please refer to the System Installation Manual for information on limitations regarding groduct use and functionandinformationonthelimitations as toliability of themanufacturer.

NOTE: These instructions shall be used in conjunction with the system Installation Manual of the Control Panel with which this equipment is intended to be used...

ATTENTION: Ce manuel contient des informations sur les restrictions concernant le fonctionnement et l'utilisation du produit et des informations sur les restrictions en ce qui concerne la responsabilité du fabricant. La totalité du manuel doit êtreluattentivement.

NOTE: Ce manuel doit être utlisé en conjunction avec le Manuel d'installation du Panneau de contrôle. ATENCIÓN: Consulte el Manual de instalación del sistema para obtener información sobre las limitaciones del uso y funciones del producto, asi comolas limitaciones delareponsabilidaddel fabricante.

NOTA: Estas instrucciones deberán utilizarse conjuntamente con el Manual de instalación del sistema del Panel de control con el que se vaya a utilizar este equipo.

AVISO: Consulte o Manual de instalação do sistema para obter informações acerca das limitações relativas à utilização do produto e funções e informações acerca das limitações relativas à imputação de responsabilidades ao fabricante.

NOTA: Estas instruções devem ser utilizadas em conjunto com o Manual de instalação do sistema do painel de controlocom oqual esteequipamentosedestinaaserutilizado.

#### **Introduction- Français**

Les claviers HS2LED/HS2ICN(P)(RF)x/HS2LCD(RF)(P)x sont compatibles avec les centrales PowerSeries Neo HS2016/32/64, HS2014-4\* et  $A$  vis de fixation HS2128. Les claviers RF associent un émetteur-récepteur sans fil et les claviers respectifs HS2. \*Modèle non homologué UL/ULC.

### **Caractéristiques**

- Plage de température : de -10 °C à +55 °C (de 14 °F à 131 °F) UL/ULC : de 0 °C à +49 °C (de 32 °F à 120 °F)
- <sup>l</sup> Humidité (MAX) : 93% du taux d'humidité relative, sans condensation
- <sup>l</sup> Degré de protection du boîtier plastique : IP30, IK04
- <sup>l</sup> Tension nominale : 13,8 VCC nominale (en cas d'alimentation par la centrale compatible)
- $\overrightarrow{A}$  connecter à une centrale par bus à 4 fils Corbus
- l entrée de zone ou une sortie PGM au choix\*
- <sup>l</sup> Courant absorbé HS2LED/ HS2ICN(P)/HS2LCD(P)/HS2ICNRF (P)/HS2LCDRF(P) :55mA(min)/105mA(max)
- <sup>l</sup> Contact anti-sabotage à montage mural
- 5 touches de fonctions programmables
- <sup>l</sup> Voyants d'état « Prêt » (vert), « Armé » (rouge), Problème (Jaune), Alimentation Secteur (vert)
- Dimensions  $(H x | x P)$  : 168mm x 122mm x 20 mm
- Poids :  $260\sigma$
- Capteur de basse température
- <sup>l</sup> Fréquence : 433 MHz (HS2ICNRF4/HS2LCDRF4)
- 868 MHz (HS2ICNRF8/HS2LCDRF8)
- <sup>l</sup> 912-919 MHz (HS2ICNRF9/HS2LCDRF9)
- <sup>l</sup> 128 zones sans fil max

Une zone ne doit pas être programmée comme une zone de type incendie ou 24 h.

REMARQUE : Les claviers ne possèdent aucune pièce réparable.

REMARQUE : Seuls les modèles fonctionnant dans la plage 912-919 MHz sont homologués UL/ULC.

## **Contenu de l'emballage**

Le coffret du clavier comprend les composants suivants :

Instructions d'installation

clavier

## **HS2LED/ICN(RF)/LCD(RF) HS2ICN(RF)P/LCD(RF)P**

1 clavier 1 clavier 4 vis de fixation 4 vis de fixation<br>2 résistances d'extrémité de ligne 2 résistances de 2 résistances d'extrémité de ligne 2 résistances d'extrémité de ligne Des étiquettes de porte intérieure du Des étiquettes de porte intérieure du clavier<br>1 contact anti-sabotage 1 contact anti-sabotage 1 contact anti-sabotage<br>Instructions d'installation les instructions d'installation Mini balise (MPT) de proximité

(prox) **Tableau 1 : Dispositifs compatibles**

#### Détecteur de fumée PG sans fil PGx926UL Détecteur thermique et détecteur de fumée PG sans fil PGx916UL Détecteur de gaz CO PG sans fil PGx913<br>Détecteur de mouvement IPR PG sans fil PGx904(P)UL Détecteur de mouvement IPR PC sans fil Détecteur de mouvement IRP PG sans fil + PGx934(P)UL<br>PGx924UL Détecteur de mouvement à rideaux PG sans fil Détecteur de mouvement à double technologie PG sans fil<br>PG sans fil<br>PG sans fil Détecteur de mouvement à miroir PG sans fil PGx974(P)UL Détecteur de mouvement PG sans fil d'extérieur PGx994UL Détecteur de bris de glace PG sans fil  $PGx912/PG$ <br>Détecteur de choes PC sans fil  $PCx933\Pi$ Détecteur de chocs PG sans fil<br>Détecteur d'inordation PC sans fil  $PC<sub>x</sub>0.935\text{UL}$ Détecteurs d'inondation PG sans fil  $PGx985UL$ <br>Détecteur de température PG sans fil (intérieur) PGx905III Détecteur de température PG sans fil (intérieur) Sonde de température d'extérieur (PGx905 nécessaire) PGTEMP-PROBE Clé PG sans fil<br>
Clé PG sans fil PGx939UL<br>
PGx929UL Clé PG sans fil<br>
Clé de panique PG sans fil<br>
PGx938UL<br>
PGx938UL Clé de panique PG sans fil Clé à 2 boutons PG sans fil PGx949UL<br>Sirène PG sans fil d'intérieur PGx901UL Sirène PG sans fil d'intérieur PGx901UL<br>Sirène PG sans fil d'extérieur PGx911UL Sirène PG sans fil d'extérieur PGx911UL<br>Répétiteur PG sans fil PGx920UL Répétiteur PG sans fil PGx920UL<br>Contacts de porte/fenêtre PG sans fil PGx975IIL Contacts de porte/fenêtre PC sans fil Contact de porte / fenêtre PG sans fil avec sortie AUX

REMARQUE : Tout au long de ce document, la lettre x dans le numéro de modèle représente la fréquence de fonctionnement du dispositif comme suit : 9 (912-919 MHz), 8 (868 MHz), 4 (433 MHz).

REMARQUE : Seuls les modèles fonctionnant dans la plage 912-919 MHz sont homologués UL/ULC ou cUL si précisé. Seuls les dispositifs approuvés UL sont utilisables avec les systèmes homologués UL/ULC.

### **Installation du clavier**

Installez le clavier où il est accessible aux points désignés d'entrée et de sortie. Une fois un endroit sec et sûr choisi, réalisez les opérations suivantes pour installer le clavier.

#### **Désassembler le clavier**

Insérez la pointe d'un tournevis plat dans l'ouverture dans la partie inférieure à droite et à gauche du clavier.

Forcez doucement l'ouverture de la façade. Elle sera libérée et vous accéderez au montage.

#### **Montage et câblage du clavier**

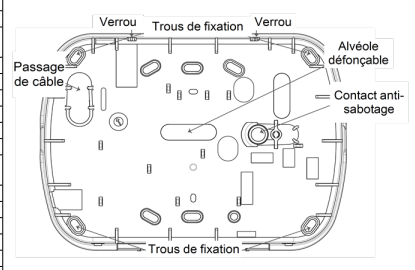

1. Fixez le clavier en utilisant les trous de fixation. Utilisez les 4 vis fournies à moins d'effectuer le montage sur une seule boîte électrique. Utilisez les chevilles en plastique fournies si l'unité est à monter sur une cloison sèche.

2. Si vous utilisez le contact anti-sabotage du pavé, fixez la plaque du contact au mur avec une vis.

REMARQUE : Pour les installations anti-intrusion commerciales homologuées UL/ULC, l'utilisation du contact anti-sabotage arrière est requise.

3. Faites passez les fils dans le passage de câble ou dans les alvéoles défonçables. Effectuez le câblage Corbus et des zones/sorties PGM au cla-sion d'alimentation positive et la borne « P/Z » (la charge maximale est de vier. Placez le contact anti-sabotage dans le trou à cet effet sur la plaque arrière.

4. Placez le clavier sur la plaque arrière en vous assurant que le fil est poussé dans le mur autant que possible. Faites passer le fil à l'intérieur du clavier en vous assurant d'éviter les éléments sensibles. Remontez la face avant en vous assurant que le clavier ne fait pas pression sur le fil qui est dessous.

REMARQUE : S'il y a une contrainte quelconque entre la face avant du clavier et le câblage, ouvrez le clavier, déplacez le fil et refermez. Répétez ces étapes jusqu'à ce que le clavier soit bien fermé.

#### **Câblage**

1. Avant de câbler l'unité, vérifiez que toute la centrale est privée d'alimentation (Transformateur d'alimentation secteur et batterie). 2. Raccordez les quatre fils du bus Corbus qui proviennent de la centrale (rouge, noir, jaune et vert) aux bornes du clavier. Référezvous au schéma ci-dessous :

Si prévu comme une entrée, un dispositif comme un contact de porte, peut être connecté à la borne « P/Z » du clavier. Il n'est pas alors nécessaire de tirer des câbles

vers la centrale pour le dispositif. Pour raccorder la zone, installez un câble entre le dispositif et le clavier et raccordez un des fils provenant du dispositif sur la borne « P/Z » du clavier et un autre sur la borne B (noir). Si le dispositif doit être alimenté, raccordez le fil rouge à la borne R (positif) et le fil noir à la borne B (négatif). Lors de l'utilisation de la supervision d'extrémité de ligne, connectez la zone selon l'une des configurations précisées dans le manuel de référence PowerSeries Neo. REMARQUE : Pour les installations UL/ULC, l'entrée de zone doit être de type supervisé (SEDL/DEDL). La résistance de supervision est de 5600 Ω. Si aucune supervision EDL n'est nécessaire, une distance maximale de 1 m (3 pieds) doit être respectée pour le dispositif connecté. Utilisez-la conjointement et exclusivement avec les dispositifs homologués UL/ULC.

REMARQUE : Ce dispositif de déclenchement connecté à ses contacts d'entrée ne doit pas être utilisé pour les applications médicales ou antiincendie.

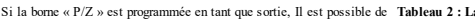

41

傳

Toggle (X) <> "Toggle name" Y/N

 $1 2 3 1 5 6 7 8 4 0$  $9\ \ 10\ \ 11\ \ 12\ \ 19\ \ 14\ \ 15\ \ 16\ \ 31\ \ \blacksquare\ \stackrel{\textstyle{7}}{\textstyle{0.0}}$ 

3. Si la borne « P/Z » est programmée en tant que sortie, Il est possible de relier un petit relais (comme le modèle DSC RM-1 ou RM-2) ou un avertisseur sonore ou encore d'autres dispositifs à courant continu entre la ten-50 mA).

REMARQUE : Pour les installations homologuées UL/ULC, utilisez les dispositifs homologués UL/ULC.

#### **Appliquer l'alimentation**

Une fois que le câblage est fini et que le dispositif est fixé à la structure de l'édifice avec au moins deux vis, mettez la centrale sous tension :

1. Branchez les fils de la batterie aux bornes de la batterie.

2. Branchez le transformateur d'alimentation secteur.

Pour plus d'informations sur les caractéristiques de la centrale, voir le manuel de référence PowerSeries Neo.

### **Programmation du clavier**

1. Tapez [\*][8][Code de l'installateur]. 2. Utilisez les touches [<][>] pour parcourir les menus ou passez directement à une section donnée en tapant le numéro de section.

La programmation consiste à faire basculer les options sur « Activé » ou « Désactivé » dans chaque section ou en renseignant les champs de données. Les options de bascule sont activées ou désactivées en appuyant sur le numéro correspondant sur le clavier. Par exemple, pour activer les options 1 et 4,

appuyez sur les touches [1] et [4].

Toutes les options activées sont affichées (voir le diagramme suivant). 1. Pour saisir les données, utilisez les touches  $\leq$ ][>] pour sélectionner un caractère puis appuyez sur le bouton du clavier qui correspond au numéro ou à la lettre.

2. À l'aide des touches [<][>], passez au caractère suivant et répétez la procédure. Pour savoir comment saisir des données hexadécimales (HEX), consultez le manuel de référence PowerSeries Neo.

#### **Programmation de la langue**

Saisissez [000][000]. Ensuite, entrez le numéro à deux chiffres qui correspond à la langue souhaitée :

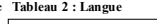

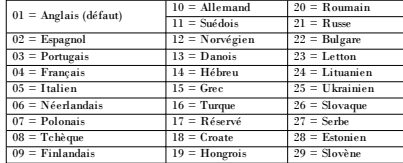

### **Attribution du clavier**

Les claviers sont attribuables automatiquement ou manuellement. Dans les deux cas, le numéro de série du dispositif est utilisé comme identifiant.

REMARQUE : Si aucun clavier n'est attribué sur le système, à la mise sous tension, le clavier affichera le message : Appuyer sur une touche quelconque pour l'attribution. D'autres claviers peuvent ensuite être attribués, à partir du premier clavier. Utilisez l'une des options d'attribution suivantes :

#### **[902][000] Attribution automatique**

Quand ce mode est sélectionné, le nombre total de claviers actuellement attribués est affiché sur le clavier.

1. Saisissez [902][000] pour lancer l'attribution automatique des nouveaux claviers. Chaque fois qu'un dispositif est attribué, le clavier affiche le type de modèle, le numéro de série et l'affectation de l'emplacement. Les claviers sont attribués à l'emplacement libre suivant.

#### **[902][001] Attribution manuelle**

Pour attribuer manuellement les claviers un à un :

1. Saisissez [902][001] ou utilisez les touches [<][>] et appuyez sur [\*]. 2. Quand vous y êtes invité, entrez le numéro de série du clavier qui est

situé sur l'arrière du dispositif.

3. Un signal d'erreur est émis si un numéro de série non valide est reçu. Une fois attribué, le modèle du dispositif, le numéro de série et l'emplacement assigné sont affichés. Les claviers sont attribués à l'emplacement libre suivant du dispositif. L'affectation de l'emplacement

est modifiable en utilisant les touches [<][>].

4. Pour annuler l'attribution d'un module, appuyez sur [#]. REMARQUE : Une fois le nombre maximum de dispositifs à attribuer atteint, un son d'erreur est émis et un message d'avertissement est affiché.

HS2LED/HS2ICN(RF)/ HS2LCD(RF) ROUG  $-R$   $\boxed{\emptyset}$  $NOIR$   $\longrightarrow$   $B$   $| \varnothing |$ JAUN  $\longrightarrow$  Y  $|0|$ VERT  $\overline{\phantom{a}}$   $\overline{\phantom{a}}$   $\overline{\phantom{a}}$   $\overline{\phantom{a}}$ Vers  $-p/Z$   $^{\circ}$ sortie

#### **[902][002] – Affectation d'un emplacement de module (DEL, ACL, ICÔNES)**

Cette section est utilisée pour modifier le numéro de l'emplacement avec lequel un module est attribué. Pour modifier le numéro de l'emplacement : 1. Saisissez [902][002] ou utilisez les touches [<][>] et appuyez sur [\*]. 2. Saisissez le numéro de série du module.

3. Quand vous y êtes invité, saisissez le nouveau numéro de l'emplacement à deux chiffres. La précédente affectation de l'emplacement est remplacée par la nouvelle. Un son d'erreur est produit si un numéro d'emplacement non valide est saisi.

#### **[902][003] – Affectation d'un emplacement de module (clavier ACL uniquement)**

Comme pour la section [002], cette section est aussi utilisée pour modifier le numéro d'emplacement d'un module. Cependant, avec cette option, le numéro de série n'est pas nécessaire. Pour modifier le numéro de l'emplacement :

1. Saisissez [902][003] ou utilisez les touches [<][>] puis appuyez sur [\*]. 2. Utilisez les touches  $\leq$ ] pour rechercher le module puis appuyez sur [\*] pour sélectionner.

3. Saisissez le nouveau numéro de l'emplacement à deux chiffres. La précédente affectation de l'emplacement est remplacée par la nouvelle. Un son d'erreur est produit si un numéro d'emplacement non valide est saisi.

#### **[902][101] Annulation de l'attribution du clavier**

1. Saisissez [902][101] ou utilisez les touches [<][>] et appuyez sur [\*]. 2. Utilisez les touches  $\leq$ ]>] pour défiler jusqu'au clavier à supprimer. à nouveau sur [\*] pour la suppression.

### **[903][101] Confirmation de l'attribution du clavier**

Pour confirmer l'attribution des claviers individuels et pour les localiser matériellement :

1. Saisissez [903][101] ou utilisez les touches [<][>] puis appuyez sur [\*]. 2. Utilisez les touches  $\leq$   $\geq$  pour défiler jusqu'au clavier en question. Le numéro de série du module et le numéro de l'emplacement sont affichés sur le clavier et les témoins lumineux d'état du dispositif clignotent.

3. Pour confirmer le clavier, appuyez sur [\*]. Si la communication avec un module est coupée au moment de la confirmation, un message d'avertissement est affiché pendant 1 seconde avant de quitter la section.

#### **Affectation d'une partition à un clavier**

Le clavier doit être affecté à une partition si la supervision ou les zones de clavier sont utilisées. L'attribution du clavier et l'option de programmation du clavier doivent être faites individuellement à chaque clavier. Sur chaque clavier installé avec le système :

1. Tapez [\*][8][Code de l'installateur].

2. Saisissez [861]-[876] pour accéder à la programmation et au masque de partition du clavier, correspondant aux pavés 1-16.

3. Appuyez sur [\*] pour assigner la partition.

4. Tapez de 01 à 08 pour l'assignation de la partition ou utilisez les touches [<][>] pour défiler jusqu'à la partition particulière. Si la fonction de partition n'est pas utilisée, saisissez [01]. Pour les claviers globaux, tapez [00].

5. Appuyez deux fois sur la touche [#] pour quitter la programmation. 6. Continuez cette procédure sur chaque clavier jusqu'à ce qu'il soit attribué à la bonne partition.

### **Étiquettes de programmation (uniquement pavés ACL)**

1. Tapez [\*][8][Code de l'installateur].

2. Appuyez sur [\*] et utilisez les touches [<][>] pour faire défiler les étiquettes de zone et appuyez à nouveau sur [\*]. La première zone est affichée. Autrement encore, saisissez [000][001].

3. Utilisez les touches [<][>] pour défiler jusqu'à l'étiquette de zone à programmer et appuyez sur [\*] ou tapez le numéro de zone (par exemple, 001 pour l'étiquette 1 de zone).

4. Placez-vous sur le caractère souhaité à l'aide des touches [<][>].

3. Appuyez sur [\*] pour sélectionner le module puis, à l'invitation, appuyez caractère souhaité n'est pas affiché (voir le tableau suivant). Par exemple, 5. Entrez le numéro du groupe de caractères correspondants tant que le appuyez trois fois sur la touche « 2 » pour entrer la lettre « F ». Appuyez quatre fois sur la touche « 2 » pour entrer le numéro « 2 ». Appuyez sur [\*] puis faites défiler jusqu'à « Enregistrer ». Appuyez à nouveau sur [\*] pour enregistrer l'étiquette. Pour effacer un caractère, utilisez les touches  $\lceil \langle \cdot \rceil \rangle$ pour déplacer le curseur sous le caractère puis appuyez sur [0]. Si toute autre touche que  $\leq$ ][>] est appuyée avant [0], le curseur se déplace d'un espace à droite et efface ce caractère.

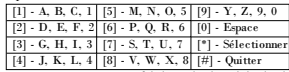

MODIFIER LA CASE : fait basculer la saisie des lettres suivantes entre les majuscules (A, B, C...) et les minuscules (a, b, c...).

SAISIR ASCII : pour saisir les caractères les moins utilisés. Des saisies valides sont de 000 à 255. Utilisez les touches  $\leq$ [>] pour faire défiler les caractères ou entrez un numéro à 3 chiffres de 000 à 255. Appuyez sur la touche [\*] pour saisir le caractère dans l'étiquette.

EFFACER JUSQU'À LA FIN : efface l'afficheur du caractère de la position du curseur jusqu'à la fin.

EFFACER AFFICHAGE : efface l'étiquette entière.

Continuez à partir de l'étape 2 jusqu'à ce que toutes les étiquettes soient programmées.

#### **Bibliothèque de mots**

La bibliothèque de mots est une base de données de mots fréquemment utilisés lors de la programmation des étiquettes. Les mots peuvent être combinés selon les besoins, par ex. Porte + Devant. Chaque ligne de l'affichage permet un maximum de 14 caractères. Si un mot ne rentre pas

dans une ligne, faites défiler jusqu'à ce que le curseur apparaisse au premier caractère de la deuxième ligne puis ajouter le mot.

Pour programmer une étiquette personnalisée en utilisant la bibliothèque de mots :

1. Tapez [\*][8][Code de l'installateur][000][001].

2. Saisissez [001] (pour programmer l'étiquette de zone 01) ou utilisez les touches [<][>] pour faire défiler les étiquettes de zone puis appuyez sur

[\*]. Le nom de l'étiquette courante est affiché pour cette zone.

3. Appuyez sur [\*] pour ouvrir le menu.

4. Appuyez à nouveau sur [\*] pour sélectionner l'option « Saisie de mot ». 5. Saisissez le numéro à 3 chiffres correspondant à un mot (voir Bibliothèque de mots) ou utilisez les touches  $\leq$ l $\geq$ ] pour visualiser les mots dans la bibliothèque.

6. Appuyez sur [\*] pour sélectionner le mot.

7. Pour ajouter un autre mot, répétez la procédure ci-dessus à partir de l'étape 3.

8. Pour ajouter un espace, appuyez sur la touche de défilement de droite

[>]. 9. Pour effacer des caractères, sélectionnez « Effacer jusqu'à la fin » ou « Effacer affichage » dans le menu.

10. Pour enregistrer l'étiquette actuelle et quitter, appuyez sur [#].

### **Diffusion d'étiquettes ACL**

Si plus d'un clavier ACL est présent sur le système, les étiquettes programmées sur un pavé seront reproduites sur tous les autres pavés ACL tout de suite après confirmation.

#### **Réglage de la luminosité/contraste/volume de l'avertisseur**

#### **Claviers à afficheur ACL**

1. Tapez [\*][6][code maître].

2. Utilisez les touches [<][>] pour faire défiler le réglage de luminosité, le réglage de contraste et le réglage de volume de l'avertisseur.

- 3. Appuyez sur [\*] pour sélectionner un des réglages suivants :
- Luminosité/Réglage de la barre lumineuse : 15 niveaux de rétroéclairage sont disponibles.
- <sup>l</sup> Réglage du contraste : 15 niveaux de contraste de l'afficheur sont disponibles.
- <sup>l</sup> Volume de l'avertisseur :15 niveaux de volume d'avertisseur sont disponibles.
- 4. Utilisez les touches [<][>] pour défiler jusqu'au réglage souhaité.

### **Programmation du clavier**

1. Tapez [\*][8][Code de l'installateur].

2. Sélectionnez l'une des options de programmation parmi les suivantes.

#### **[860] Numéro d'emplacement du clavier**

Ce n'est pas une valeur programmable ; le numéro de l'emplacement à deux chiffres est affiché pour seule information. tantané

#### **[861]-[876] Sections de programmation du clavier**

#### **[000] Adresse de la partition**

Réglages par défaut : 01

Une valeur à 2 chiffres est nécessaire pour affecter le clavier à une partition. Des saisies valides sont de 00 à 32.

REMARQUE : Les claviers LED/ICON ne peuvent pas être programmés comme claviers globaux.

#### **[001]-[005] Programmation des touches de fonction du clavier**

Pour programmer une touche de fonction :

Tapez [\*][8][Code de l'installateur].

1. Tapez [861]-[876] pour la programmation du clavier.

2. Saisissez [001]>[005] pour les touches de fonction 1-5 ou utilisez les touches  $\lceil \leq \rceil > \rceil$  puis appuyez sur  $\lceil \cdot \rceil$ .

3. Entrez un numéro à 2 chiffres pour attribuer une opération [00]-[68] à la touche de fonction. Voir le tableau suivant.

4. Répétez les opérations depuis l'étape 3 tant que toutes les touches de fonction ne soient programmées.

5. Appuyez deux fois sur [#] pour quitter la programmation de l'installateur.

#### **Tableau 3 : Assignation d'une touche de fonction**

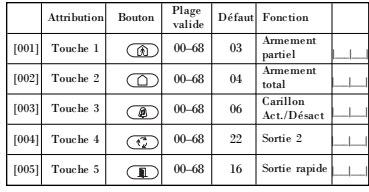

#### **Touches de fonction de clavier**

Veuillez voir le manuel d'installation de votre système pour une liste complète de toutes les options de touches de fonction.

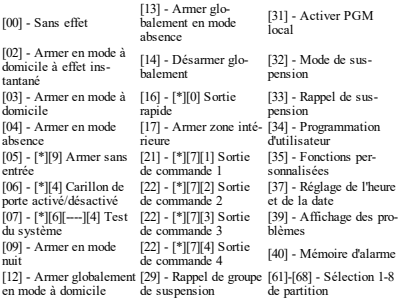

#### **[011] Programmation d'entrée/sortie du clavier**

Zone / PGM Défaut 000 |\_\_\_\_\_|\_\_\_\_\_|\_\_\_\_\_|

 $ab$ <sub> $f(x)$ </sub>

#### **[012] Temps d'activation de l'impulsion de sortie PGM locale**

|\_\_\_\_\_\_\_|\_\_\_\_\_\_\_| Minutes (00-99) |\_\_\_\_\_\_\_|\_\_\_\_\_\_\_| Secondes (00-99)

#### **[021] Premières Options du clavier**

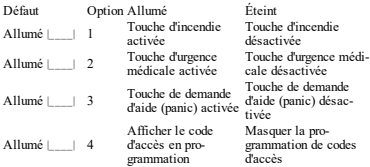

REMARQUE : Pour les systèmes conformes aux normes EN50131- 1/EN50131-3, les options 1 et 2 de la section [021] doivent être désactivées.

#### **[022] Deuxième Options du clavier**

n<sub>na</sub>

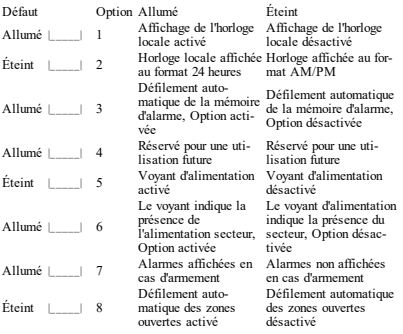

#### **[023] Troisièmes options du clavier**

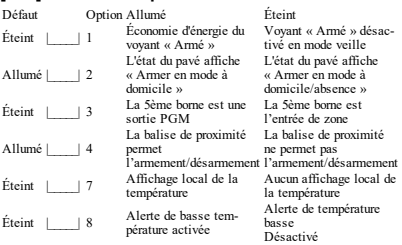

#### **[030] Message ACL téléchargé**

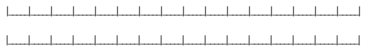

REMARQUE : L'affichage de l'horloge (Option 1, Section [022]) doit être activé.

#### **[031] Durée de message ACL téléchargé**

Par défaut: 000 | | | | (Les saisies valides sont de 000 à 255 000 = affichage illimité du message) Ce numéro représente le nombre de fois que le message téléchargé doit être effacé avant qu'il soit éliminé définitivement. Ce message s'efface en appuyant sur une touche.

#### **[041] Affectation de la zone à détection de température intérieure**

Par défaut :  $000$  | | | |  $10$ es saisies valides sont de 000 à 128)

### **[042] Affectation de la zone à détection de tem-**

**pérature extérieure**

Par défaut : 000 | | | | | (Des saisies valides sont de 000 à 128)

## **[101]-[228] Carillon de porte pour les zones**

Par défaut : 01 |

Le clavier peut être programmé pour émettre quatre différents sons pour des zones individuelles.

(par exemple, pour la zone 1, accédez à la section [101], pour la zone 2  $ac^2$  accédez à la section [102]).<br>01 6 bins

04 Mélodie d'alarme (durée de 4 s)<br> 05 Nom de zone

 $02$  Mélodie « Bing bing  $\omega$ 

03 Mélodie « Ding dong »

#### **[991] Réinitialisation de la programmation du clavier aux paramètres d'usine par défaut**

1. Tapez [\*][8][Code de l'installateur].

ent 2. Saisissez [991].

 $\frac{3}{4e}$  3. Utilisez les touches  $\leq$  |>| pour défiler jusqu'au clavier en question. 4. Appuyez sur [\*] pour sélectionnez le clavier.

5. Saisissez à nouveau le [Code de l'installateur].

6. Appuyez sur [\*] pour réinitialiser le clavier sélectionné aux réglages par défaut d'usine

#### **Prise en charge des balises de proximité (Prox)**

### **(HS2ICNP/HS2ICNRFP/HS2LCDP)**

La balise prox peut effectuer n'importe quelle fonction du clavier qui néces-[804][000] : siterait normalement un code d'accès d'utilisateur ou activer une sorti programmable. Présentez la balise au lecteur (®) ou à gauche du clavier  $ACL$ .

#### **Affectation de balises de proximité**

Depuis un clavier ACL :

1. Entrez la commande [\*][5][Code maître/Surveillant].

2. Saisissez un code d'utilisateur à 4 chiffres.

3. Appuyez sur 2.

4. Passez la balise attribuée près du lecteur de balise sur le clavier.

#### **Suppression de balises de proximité**

Pour supprimer une balise de proximité, sélectionnez un utilisateur comme précisé précédemment. Éliminez la balise de proximité associée. Le système d'alarme reconnaît la balise. Appuyez sur [\*] pour supprimer quand vous y êtes invité.

#### **Barre lumineuse**

Sur les claviers HS2ICNP/HS2ICNRFP/HS2LCDP, une barre lumineuse bleue indique qu'une balise de proximité est en approche.

- La barre lumineuse clignote 3 fois sur une balise de proximité valide lue avec succès par le clavier.

- Si la balise de proximité est invalide, la barre lumineuse reste fixe et le clavier émet un son d'erreur.

- La luminosité de la barre lumineuse est réglable dans le menu [\*][6]. Quand la luminosité du rétroéclairage est modifiée, la luminosité de la barre lumineuse doit changer en conséquence.

## **Téléchargement**

Les produits HS2LCDRF/HS2ICNRF sont programmables sur le DLS V. Le DLS V est en mesure de détecter automatiquement le type de clavier et de télécharger en conséquence la programmation.

#### **Programmation et configuration de dispositif sans fil**

### **(HS2ICNRF(P)x/HS2LCDRF(P)x)**

Ce paragraphe décrit la méthode d'attribution et de programmation des dispositifs sans fil comme les contacts, les détecteurs de mouvement et les sirènes sur la centrale.

### **[804][000] Attribuer des dispositifs sans fil**

1. Une fois le module HSM2HOST installé et attribué sur la centrale d'alarme, les dispositifs sans fil peuvent être attribués à l'aide de la méthode suivante : Accédez à la section de programmation de l'installateur

2. Quand vous y êtes invité, activez soit le dispositif (voir feuillet d'installation du dispositif) pour l'attribuer immédiatement, soit saisissez un numéro d'identifiant du dispositif. Effectuez cette dernière opération pour pré-attribuer les dispositifs puis attribuez-les plus tard sur le site du client.

La centrale d'alarme détermine le type de dispositif attribué et présente les options de programmation appropriées.

#### **Tableau 4 : Options des dispositifs sans fil**

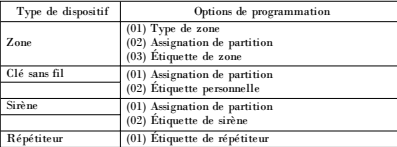

3. Utilisez les touches de défilement ou saisissez le numéro correspondant pour sélectionner une option.

4. Faites défiler les options disponibles, saisissez un numéro ou entrez les **Tableau 6 : Options de détection de brouillage** valeurs si nécessaire.

5. Appuyez sur [\*] pour valider et passer à l'option suivante.

6. Une fois toutes les options configurées, le système vous invite à attribuer le dispositif suivant.

7. Répétez les opérations décrites ci-dessus tant que tous les dispositifs n'aient été attribués.

REMARQUE : Les options de configuration énumérées ci-dessus peuvent être modifiées à l'aide de la section de modification d'un dispositif [804] [911].

#### **[804][001]-[716] Configuration d'un dispositif sans fil**

Pour configurer des dispositifs sans fil :

1. Accédez à la section de programmation de l'installateur [804] puis sélectionnez l'une des sous-sections suivantes :

#### **Tableau 5 : Sous-sections de zone sans fil**

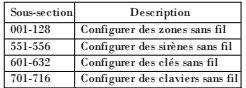

2. Sélectionnez un dispositif à configurer à l'aide des touches de défi-

lement ou allez directement à un dispositif en particulier en appuyant une touche de fonction.

3. Utilisez les boutons de défilement ou appuyez sur une touche de fonction pour sélectionner une option de configuration pour le dispositif. Voir le feuillet du dispositif pour les détails.

4. Appuyez sur [\*] pour valider et passer à l'option suivante.

5. Une fois toutes les options configurées, le système revient au menu de configuration de base.

Répétez la procédure décrite ci-dessus pour configurer des dispositifs sans fil.

### **[804][801] Détection de brouillage RF**

La détection de brouillage RF (transmissions d'interférences continues sur le réseau radio) peut être activée ou désactivée. En cas d'activation, le brouillage RF est inscrit et notifié.

Pour configurer le brouillage RF :

1. Accédez à la section de programmation de l'installateur [804][801].

2. Sélectionnez l'une des options suivantes avec les touches de défilement ou de fonction :

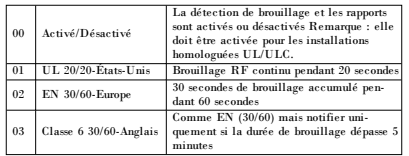

3. Appuyez sur [\*] pour valider la sélection.

4. Appuyez sur [#] pour quitter la section.

### **[804][802] Fenêtre de supervision sans fil**

Cette option est utilisée pour programmer le temps d'absence d'un dispositif sans fil du système avant de produire un défaut.

REMARQUE : Pour les installations EN, 1 heure ou 2 heures doivent être sélectionnées.

Quand l'option 06 est utilisée, laquelle configure le système pour produire un état d'erreur après qu'un dispositif est détecté comme absent pendant 24 heures, les détecteurs de fumée produisent un état d'erreur après un maximum de 18 heures si l'option de bascule de supervision de 200s est désactivée.

Pour programmer la fenêtre de supervision sans fil :

1. Accédez à la section de programmation de l'installateur [804][802].

2. Sélectionnez l'une des options suivantes avec les touches de défilement ou de fonction

#### **Tableau 7 : Options de la fenêtre de supervision sans fil**

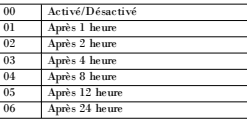

3. Appuyez sur [\*] pour valider la sélection.

4. Appuyez sur [#] pour quitter la section.

REMARQUE : Pour les installations anti-intrusion résidentielles UL

(UL1023), de santé domestique (UL1637), anti-intrusion résidentielles ULC (ULC/ORD-C1023), la fenêtre de supervision maximale doit être de 24 heures.

Pour les installations anti-incendie résidentielles UL (UL985), la fenêtre de supervision maximale est définie à 200s.

Pour les installations anti-intrusion commerciales UL (UL1610/UL365) et anti-incendie résidentielle ULC (ULC-S545), la fenêtre de supervision maximale doit être de 4 heures.

### **[804][810] Option 1 de liaison sans fil**

Pour programmer les options de liaison sans fil :

1. Accédez à la section de programmation de l'installateur [804][810].

2. Sélectionnez l'une des options suivantes avec les touches de défilement ou de fonction.

#### **Tableau 8 : Options de liaison sans fil**

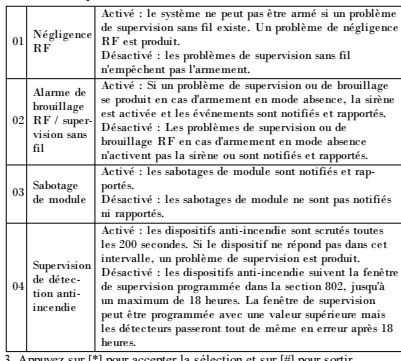

3. Appuyez sur [\*] pour accepter la sélection et sur [#] pour sortir.

#### **[804][841] Programmation de la vérification visuelle**

Pour programmer les options de liaison sans fil :

- 1. Accédez à la section de programmation de l'installateur [804][841].
- 2. Sélectionnez l'une des options suivantes avec les touches de défilement ou de fonction

#### **Tableau 9 : Sous-sections de vérification visuelle**

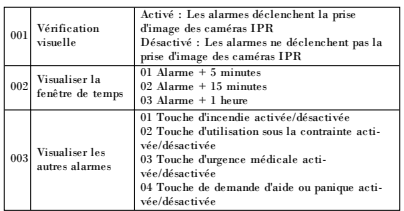

#### **[804][901]-[905] Supprimer des dispositifs sans fil**

Pour supprimer des dispositifs sans fil :

1. Accédez à la section de programmation de l'installateur [804] puis sélec-dispositif. tionnez l'une des sous-sections suivantes :

#### **Tableau 10 : Sous-sections d'étiquette de module**

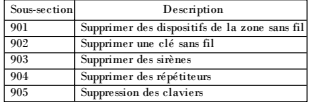

2. Sélectionnez un dispositif à supprimer à l'aide des touches de défilement ou allez directement à un dispositif en particulier en appuyant une touche de fonction.

3. Appuyez sur [\*] pour la suppression ou [#] pour quitter.

#### **[804][921]-[925] Remplacer des dispositifs sans fil**

Utilisez cette option pour remplacer un dispositif défaillant attribué sur le système avec un autre dispositif du même type tout en conservant la configuration de l'original. Le dispositif défaillant n'a pas besoin d'être supprimé. Pour remplacer un dispositif sans fil :

tionnez l'une des sous-sections suivantes.

#### **Tableau 11 : Sous-sections de remplacement des dispositifs**

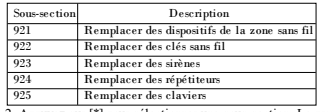

2. Appuyez sur [\*] pour sélectionner une sous-section. Le premier dispositif disponible est affiché.

3. Sélectionnez un dispositif à remplacer à l'aide des touches de défilement ou allez à un dispositif en particulier en appuyant une touche de fonction. Appuyez sur [\*]. Quand vous y êtes invité, activez le dispositif (attribution complète) ou entrez l'identifiant de dispositif (pré-attribution). Un message est affiché pour confirmer l'attribution.

#### **[804][990][001 – 005] Afficher tous les dispositifs**

Utilisez cette section pour passer en revue les dispositifs sans fil attribués sur le système et visualiser les numéros de série associés à chaque

Pour passer en revue les informations d'un dispositif sans fil :

1. Accédez à la section de programmation de l'installateur [804][990] puis sélectionnez l'une des sous-sections suivantes :

#### **Tableau 12 : Sous-sections de zone sans fil**

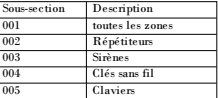

2. Appuyez sur [\*] pour sélectionner un type de dispositif sans fil. Le premier dispositif disponible est affiché.

3. Utilisez les touches de défilement pour visualiser les dispositifs attribués.

REMARQUE : Cette option n'est pas totalement supportée par les claviers LED et à icônes.

#### **[904] Test de positionnement des dispositifs sans fil (claviers ACL uniquement)**

1. Accédez à la section de programmation de l'installateur [804] puis sélec-Ce test est utilisé pour déterminer l'état du signal RF des dispositifs sans fil et est effectué au niveau du clavier du système ou d'un dispositif donné. Ces instructions décrivent le test au niveau du clavier. Pour des instructions sur le test de positionnement au niveau du dispositif, consultez le

feuillet d'installation fourni avec l'équipement sans fil. Les modes de test suivants sont disponibles : 001-128 – Tester des zones sans fil.

**Tableau 13 : Modes de test de positionnement de dispositif sans fil**

| $001 - 128$ | Tester des zones sans<br>fil       | Tester les dispositifs sans fil un à un par<br>zone.                                                                                                    |  |  |
|-------------|------------------------------------|----------------------------------------------------------------------------------------------------|--|--|
| 520         | Tester tous les répé-<br>titeurs   | Tester chaque répétiteur sans fil attribué.<br>521-528 pour les répétiteurs 1-8.                                                                                                    |  |  |
| 550         | Tester tous les sirènes            | Tester chaque sirène sans fil attribué.<br>551-556 pour les sirènes 1-16                                                                                                    |  |  |
| 600         | Tester toutes les clés<br>sans fil | Testez les clés sans fil une à une. Une<br>fois dans cette section, appuyez sur un<br>bouton d'une clé sans fil pour exécuter le<br>test.<br>601-632 pour les clés sans fil 1 à 32. |  |  |
| 700         | Tester tous les cla-<br>viers      | Tester chaque clavier attribué<br>701-716 pour les claviers 1-16.                                                                                                    |  |  |

Deux résultats de test sont possibles :<br>  $\cdot$  24 heures : Moyennes des résul

- 24 heures : Moyennes des résultats de la force du signal sur une période de 24 heures.
- <sup>l</sup> Maintenant : Résultat de la force de signal du test actuel.

Lors des tests, les voyants « Prêt » et « Armé » clignotent pour indiquer la réception de données. Un voyant de problème qui clignote indique des interférences RF. Les indicateurs d'état suivants sont éventuellement affichés :

**Tableau 14 : Indicateurs d'état de dispositif sans fil**

| ACL.            | État                                                                                                    | Répétiteur<br>[905] |  |
|-----------------|----------------------------------------------------------------------------------------------------|---------------------|--|
| Fort            | Puissance élevée du signal                                                                                                    | Répétiteur 1        |  |
| Correct         | Puissance correcte du signal                                                                                                    | Répétiteur 2        |  |
| Pauvre          | Puissance faible du signal                                                                                                    | Répétiteur 3        |  |
| Unidirectionnel | Le dispositif fonctionne uniquement en<br>mode unidirectionnel. La centrale<br>d'alarme ne peut pas configurer et<br>contrôler le dispositif | Répétiteur 4        |  |
| Non testé       | Affiché comme le résultat actuel si<br>aucun test n'a été effectué.                                                                          |                     |  |
| Aucun           | Affiché toujours comme le résultat sur<br>24 heures lors du test des clés sans fil.                                                          | Répétiteur 6        |  |

REMARQUE : Pour les installations UL/ULC, seul un signal FORT est acceptable.

#### **Dépannage**

1. Si vous tentez d'assigner un numéro de zone à un dispositif sans fil, le clavier émet un long bip sonore.

<sup>l</sup> Assurez-vous que le clavier soit correctement relié au bus Corbus.

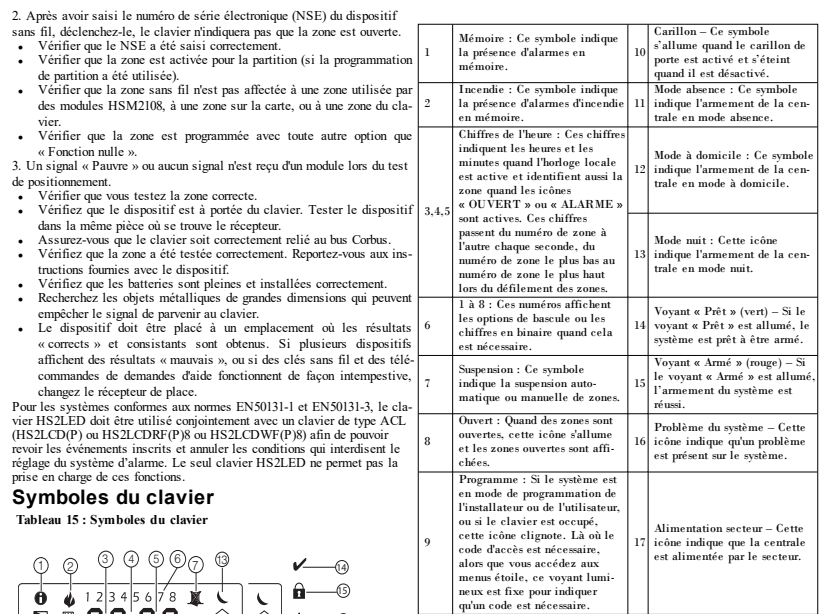

66) 67)

8) (9) (10) (10) (12)

#### **Tableau 16 : Bibliothèque de mots**

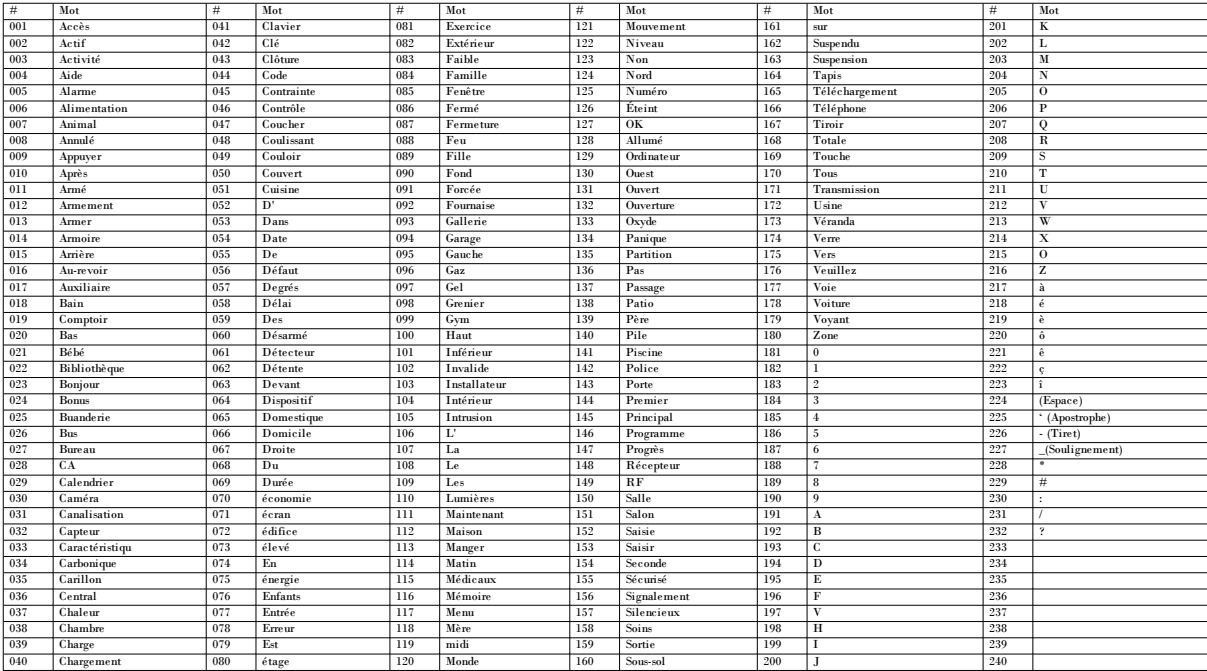

#### **Garantie limitée**

Digital Security Controls (DSC) garantit que pendant une période de 12 mois à compter de la date d'achat, le produit est exempt de défaut ou vice de matériaux et de fabrication dans les conditions normales d'utilisation et de respect des termes de la garantie, DSC doit, à sa discrétion, réparer ou remplacer l'équipement défectueux lors du retour du matériel à son dépôt deréparation. Cette garantie s'applique uniquement aux défauts de pièces et de fabrication et non pas aux dommages encourus lors du transport ou de la manutention, ni aux dommages dus à des causes indépendantes de la volonté de Digital Security Controls telles que la foudre, les surtensions, les impacts mécaniques, les dégâts des eaux ou bien les dommages dus à un abus, une modification ou une application inappropriée de l'équipement. La garantie précédemment mentionnée s'applique uniquement à l'acheteur original, et elle remplace toutes les autres garanties, qu'elles soient explicites ou implicites, et toutes les autres obligations ou engagements de la part de Digital Security Controls. Digital Security Controls n'assume et n'autorise aucune autre personne prétendant agir en son nom de modifier ou changer cette garantie, n'assume pour cela aucune autre garantie ou responsabilité concernant ce produit. En aucun cas Digital Security Controls ne pourrait être tenu comme responsable d'aucun dommage direct, indirect ou consécutifs, pertes de profits anticipées, perte de temps ou toutes autres pertes occasionnées par l'acheteur en rapport avec l'achat, l'installation ou l'exploitation ou bien la défaillance de ce produit. Avertissement : Digital Security Controls recommande que la totalité du système soit testérégulièrement. Toutefois, même si vous faites des tests périodiques, il peut arriver que le fonctionnement du produit ne soit pas conforme aux spécifications en raison notamment, mais pas exclusivement, d'interventions criminelles ou de panne de courant. Informations importantes : Des changements ou des modifications de cet équipement, qui n'ont pas été expressément approuvés par DSC, peuvent annuler le droit de l'utilisateur de mettre en service l'équipement. IMPORTANT - VEUILLEZ LIRE ATTENTIVEMENT : Le logiciel DSC acheté avec ou sans Produits et Composants est protégé par le droit d'auteur et il est acheté conformément aux modalités du contrat de licence: Ce Contrat de licence d'utilisation («CLU ») est une entente légale entre Vous (l'entreprise, l'individu ou l'entité qui a acheté le Logiciel et tout Matériel connexe) et Digital Security Controls, une filiale de Tyco Safety Products Canada Ltd. («DSC »), le fabriquant des systèmes de sécurité intégrés et le développeur du logiciel et de tout produit ou composant connexe («MATÉRIELS »)queVous avez acquis.

Si le produit logiciel DSC (« PRODUIT LOGICIEL » ou « LOGICIEL ») a été conçu pour être accompagné par du MATÉRIEL et s'il N'est PAS accompagné par un nouveau MATÉRIEL, Vous n'avez pas le droit d'utiliser, de copier ou d'installer le PRODUIT LOGICIEL. Le PRODUIT LOGICIEL comprend le logiciel, et peut aussi comprendredes médias connexes, des matériels imprimés et de ladocumentation«en ligne»ouélectronique.

Tout logiciel fourni avec le Produit logiciel qui est lié à un contrat de licence d'utilisation séparé Vous donne des droits conformément aux modalités de ce contrat de licence.

En installant, copiant, téléchargeant, sauvegardant, accédant ou utilisant d'une manière quelconque le PRODUIT LOGICIEL, Vous acceptez inconditionnellement d'être lié par les modalités de ce CLU, même si ce CLU est considéré une modification de tout accord ou contrat antérieur. Si vous n'acceptez pas les modalités du CLU, DSC refuse deVous octroyerune licenced'utilisationduPRODUIT LOGICIELet Vous n'avez pas ledroit de l'utiliser.

LICENCES DU PRODUIT LOGICIEL- Le PRODUIT LOGICIEL est protégé pardes lois sur le droit d'auteur et des traités internationaux sur le droit d'auteur, ainsi que par d'autres lois et traités de la propriété intellectuelle. Le droit d'utilisationduPRODUIT LOGICIELest octroyé, pas vendu.

1. OCTROI DE LA LICENCE. CeCLU vous donne les droits suivants :

(a) Installation et utilisation du logiciel -Pour chacune des licences acquises, Vous n'avez le droit d'installer qu'un seul exemplaireduPRODUIT LOGICIEL.

(b) Utilisation de stockage en réseau - Le PRODUIT LOGICIEL ne peut pas être installé, accédé, affiché, exécuté, partagé ou utilisé simultanément sur des ordinateurs différents, notamment une station de travail, un terminal ou tout autre appareil électronique numérique («Appareil »). Autrement dit, si Vous avez plusieurs postes de travail, Vous devrez acheter une licence pour chaque poste de travail où le LOGICIEL sera utilisé.

(c) Copie de sauvegarde- Vous pouvez faire des copies de sauvegarde PRODUIT LOGICIEL, mais vous ne pouvez avoir qu'une seule copie installée par licence à tout moment. Vous pouvez utiliser une copie de sauvegarde uniquement à des fins d'archivage. Hormis ce qui est expressément prévu dans ce CLU, Vous n'avez pas le droit de faire des copies du PRODUIT LOGICIEL, les matériels imprimés accompagnant le LOGICIEL compris.

#### 2. DESCRIPTIONS D'AUTRES DROITS ET LIMITES

(a)Limites relatives à larétro-ingénierie, à la décompilation et au désassemblage- Vous n'avez pas le droit de désosser, décompiler ou désassembler le PRODUIT LOGICIEL, sauf et seulement dans la mesure dans laquelle une telle activité est explicitement permise par la loi en vigueur, sans égards à ces limites. Vous n'avez pas le droit de faire des changements ou des modifications, quels qu'ils soient, sans la permission écrite d'un dirigeant de DSC. Vous n'avez pas le droit de retirer les notices, les marques ou les étiquettes privatives du Produit Logiciel. Vous devez instituer des mesures raisonnables pour assurer la conformité aux modalités de ce CLU.

(b) Séparation des Composants - Le Produit logiciel est fourni sous licence en tant que produit unique. Ses parties composantes ne peuvent pas être séparées pour être utilisée sur plus d'un MATÉRIEL.

(c)Dans ce cas, lePRODUIT LOGICIELnepeut êtreutiliséqu'avec leMATÉRIEL conformément à ceCLU. Dans ce cas, le PRODUIT LOGICIEL ne peut être utilisé qu'avec le MATÉRIEL conformément à ce CLU.

(d) Location - Vous n'avez pas le droit de louer, de mettre en bail ou de prêter le PRODUIT LOGICIEL. Vous n'avez pas ledroit de lemettreà ladispositiond'autres personnes oude l'afficher surun serveurouun siteWeb.

(e) Transfert du Produit Logiciel - Vous pouvez transférer tous vos droits de ce CLU uniquement dans le cadre de la vente ou du transfert permanent du MATÉRIEL, à condition que Vous ne conserviez aucune copie, que Vous transfériez tout le PRODUIT LOGICIEL (tous les composants, les matériels imprimés et autres, toutes les mises à niveau et ce CLU), et à condition que le récipiendaire accepte les conditions de ce CLU. Si le PRODUIT LOGICIEL est une mise à niveau, tout transfert doit également inclure toutes les versions antérieures du PRODUIT LOGICIEL.

(f)Résiliation-Sous réservedetous ses autres droits, DSC seréserve ledroit derésilier ceCLU si Vous nerespectez pas les modalités de ceCLU. Dans ce cas, Vous devez détruire toutes les copies du PRODUIT LOGICIEL et toutes ses parties composantes.

(g) Marques de commerce - Ce CLU ne Vous donne aucun droit relativement aux marques de commerce ou aux marques de service de DSC ou de ses fournisseurs.

3. DROIT D'AUTEUR - Tous les titres et droits de propriété intellectuelle associés au PRODUIT LOGICIEL (notam ment mais pas seulement aux images, photographies et textes incorporés dans le PRODUIT LOGICIEL), les documents imprimés joints et tout exemplaire du PRODUIT LOGICIEL sont la propriété de DSC et de ses fournisseurs. Vous n'avez pas le droit de faire des copies des documents imprimés accompagnant le PRODUIT LOGICIEL. Tous les titres et droits de propriété intellectuelle associés au contenu qui peut être accédé par le biais du PRODUIT LOGICIEL sont lapropriétédupropriétairerespectif du contenuet ils peuvent êtreprotégés par ledroit d'auteurouautres lois et traités sur la propriété intellectuelle. Ce CLU ne Vous octroie pas le droit d'utiliser ces éléments. Tous les droits qui ne sont pas expressément octroyés par ceCLU sont réservés parDSC et ses fournisseurs.

4. RESTRICTIONS POUR L'EXPORTATION - Vous acceptez le fait que Vous n'exporterez pas ou ne réexporterez pas le PRODUIT LOGICIEL dans tout pays, personne ou entité soumis à des restrictions canadiennes à l'exportation.

5. CHOIX DES LOIS -Ce contrat de licenced'utilisationest régi par les lois de laProvincede l'Ontario, Canada. 6. ARBITRATION — Tous les conflits survenant relativement à ce contrat seront résolus par un arbitrage définitif et sans appel conformément à la Loi sur l'arbitrage, et les parties acceptent d'être liées par la décision de l'arbitre. Le lieu de l'arbitrage sera Toronto, auCanada, et le langagede l'arbitrage sera l'anglais.

#### 7. GARANTIE LIMITÉE

(a) PAS DE GARANTIE - DSC FOURNIT LE LOGICIEL « EN L'ÉTAT » SANS GARANTIE. DSC NE GARANTIT PAS QUE LE LOGICIEL SATISFERA VOS EXIGENCES OU QUE L'EXPLOITATION DU LOGICIELSERA ININTERROMPUE OU SANS ERREUR.

(b) CHANGEMENTS DU CADRE D'EXPLOITATION - DSC ne sera pas responsable des problèmes provoqués par des changements dans les caractéristiques du MATÉRIEL, ou des problèmes d'interaction du PRODUIT LOGICIELavec des LOGICIELS NON-DSC ouAUTRES MATÉRIELS.

(c) LIMITES DE RESPONSABILITÉ ; LA GARANTIE REFLÈTE L'AFFECTATION DU RISQUE - DANS TOUS LES CAS, SI UN STATUT QUELCONQUE SUPPOSE DES GARANTIES OU CONDITIONS QUI NE SONT PAS POSTULÉES DANS CE CONTRAT DE LICENCE, TOUTE LA RESPONSABILITÉ ASSUMÉE PAR DSC DANS LE CADRE D'UNE DISPOSITION QUELCONQUE DE CE CONTRAT SERA LIMITÉE AU MONTANT LE PLUS ÉLEVÉ QUE VOUS AVEZ PAYÉ POUR LE CONTRAT DE CE PRODUIT LOGICIEL ET CINQ DOLLARS CANADIENS (5 CAN \$). PARCE QUE CERTAINES JURIDICTIONS NE PERMETTENT PAS L'EXCLUSION OU LES RESTRICTIONS DE RESPONSABILITÉ POUR DOMMAGES INDIRECTS, CES RESTRICTIONS PEUVENT NE PAS S'APPLIQUER DANS VOTRE CAS.

(d) STIPULATION D'EXONÉRATION DE GARANTIES - CETTE GARANTIE CONTIENT L'ENTIÈRE GARANTIE ET REMPLACE TOUTES LES AUTRES GARANTIES, QU'ELLES SOIENT EXPLICITES OU IMPLICITES (NOTAMMENT TOUTES LES GARANTIES IMPLICITES DE MARCHANDISE OU APTITUDE POUR UN USAGE PARTICULIER) ET DE TOUTE AUTRE OBLIGATION OU RESPONSABILITÉ DE DSC. DSC NE FAIT AUCUNE AUTRE GARANTIE. DSC N'ASSUME PAS LA RESPONSABILITÉ ET N'AUTORISE AUCUNE AUTRE PERSONNE PRÉTENDANT AGIR EN SON NOM DE MODIFIER OU DE CHANGER CETTE GARANTIE, N'ASSUME POUR CELA AUCUNE AUTRE GARANTIE OU RESPONSABILITÉ CONCERNANT CE PRODUIT LOGICIEL.

(e) RECOURS EXCLUSIF ET LIMITE DE GARANTIE - DSC NE SERA EN AUCUN CAS RESPONSABLE DES DOMMAGES PARTICULIERS, ACCIDENTELS OU INDIRECTS BASÉS SUR UNE INOBSERVATION DE LA GARANTIE, UNE RUPTURE DE CONTRAT, UNE NÉGLIGENCE, UNE RESPONSABILITÉ STRICTE OU TOUTE AUTRE THÉORIE JURIDIQUE. DE TELS DOMMAGES INCLUENT NOTAMMENT, MAIS PAS EXCLUSIVEMENT, UNE PERTE DE PROFITS, UN ENDOMMAGEMENT DU PRODUIT LOGICIEL OU DE TOUT AUTRE ÉQUIPEMENT ASSOCIÉ, UN COÛT DU CAPITAL, UN COÛT DE REMPLACEMENT OU DE SUBSTITUTION DES ÉQUIPEMENTS, DES INSTALLATIONS OU DES SERVICES, UN TEMPS D'ARRÊT, LE TEMPS DE L'ACHAT, LES RÉCLAMATIONS DE TIERS, Y COMPRIS DES CLIENTS, AINSI QUE LES DOMMAGES À LA PROPRIÉTÉ.

ATTENTION : DSC recommande de tester complètement l'ensemble du systèmerégulièrement. Toutefois, malgré des tests réguliers, il peut arriver que le fonctionnement du PRODUIT LOGICIEL ne soit pas conforme aux attentes en raison notamment, mais pas exclusivement, d'interventions criminelles ou de pannes de courant.

#### **Déclaration de conformité UE simplifiée**

Par la présente, Tyco Safety Products Canada Ltd déclare que ce type d'équipement deradio est conforme à la directive 2014/53/UE. L'intégralité du texte de la déclaration de conformité UE est disponible à l'adresse internet suivante

#### **Bande de fréquences / Puissance max.**

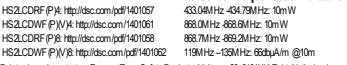

Point unique de contact en Europe: Tyco Safety Products, Voltaweg20, 6101XK Echt, Netherlands.

#### **ORGANISMES CERTIFICATEURS :**

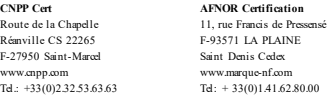

Seulement pourles models: HS2LCD, HS2LCDP et HS<sub>2</sub>LCDRFP8

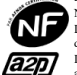

vv

N° decertification: 1220800003IP30, IK04.

Les claviers HS2LCD, HS2LCDP, HS2LCDRFP8 de grade 2 et de classe d'environnement.

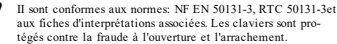

Remarque: pour les systèmes certifiés NFA2P, il est nécessaire d'installer la vis pourl'autoprotection àl'arrachement.

©2018 Tyco Security Products. Tous droits réservés.

Toronto, Canada • www.dsc.com

#### **Introducción - Español**

Los teclados HS2LED/HS2ICN(P)(RF)x/HS2LCD(RF)(P)x son compatibles con los paneles PowerSeries Neo HS2016/32/64, HS2014-4\* v HS2128. Los teclados RF combinan un transmisor-receptor inalámbrico con el teclado HS2 respectivo. \*Modelo no homologado por UL/ULC.

### **Especificaciones**

- Rango de temperatura: -10°C a +55°C (14°F a 131°F) UL/ULC: 0°C a +49°C (32°F a 120°F)
- <sup>l</sup> Humedad (máx.): 93% humedad relativa sin condensación
- <sup>l</sup> Grado de protección del alojamiento de plástico: IP30, IK04
- <sup>l</sup> Voltaje nominal: 13,8VCC nominal (alimentación proporcionada por el panel de control compatible)
- <sup>l</sup> Se conecta con el panel de control mediante el Corbus de 4 hilos
- l entrada de zona o salida de PGM configurable\*
- <sup>l</sup> HS2LED/ HS2ICN(P)/HS2LCD(P)/HS2ICNRF(P)/HS2LCDRF(P) Consumo de corriente:55mA(mín.)/105mA(máx.)
- <sup>l</sup> Bloqueo de manipulación montado en la pared
- 5 teclas de función programables
- <sup>l</sup> Listo (LED verde), Armado (LED rojo), Avería (LED amarillo), CA ( LED verde)
- <sup>l</sup> Dimensiones (Largo x Ancho x Prof.): 168mm x 122mm x 20 mm
- Peso: 260g
- Sensor de baja temperatura
- <sup>l</sup> Frecuencia: 433 MHz (HS2ICNRF4/HS2LCDRF4)
- 868 MHz (HS2ICNRF8/HS2LCDRF8)
- <sup>l</sup> 912-919 MHz (HS2ICNRF9/HS2LCDRF9)
- <sup>l</sup> Hasta 128 zonas inalámbricas

No debe programarse como tipo Incendio o tipo 24 h.

NOTA: Los teclados no contienen piezas que el usuario pueda reparar o darle servicio.

NOTA: Solo los modelos que operan en la banda de 912-919 MHz están homologados por UL/ULC.

### **Desembalaje**

El paquete del teclado incluye lo siguiente:

## **HS2LED/ICN(RF)/LCD(RF) HS2ICN(RF)P/LCD(RF)P**

Cuatro tomillos de montaje Dos resistencias de fin de línea Etiquetas de la puerta interior del teclado<br>Un interruptor contra manipulación

Un interruptor contra manipulación Un interruptor contra manipulación<br>Instrucciones de instalación Instrucciones de instalación

#### **Tabla 1: Dispositivos compatibles**

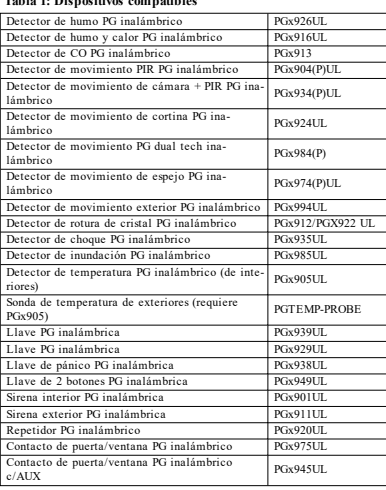

NOTA: En esta tabla, x en el número de modelo representa la frecuencia de funcionamiento del dispositivo: 9 (912-919 MHz), 8 (868 MHz), 4 (433 MHz).

NOTA: Solo los modelos que operan en la banda de 912-919 MHz están homologados por UL/ULC. Solo deben usarse dispositivos aprobados por UL con sistemas homologados por UL/ULC.

### **Montaje del teclado**

Monte el teclado donde sea accesible desde puntos designados de entrada y salida. Una vez que se ha seleccionado una ubicación seca y segura, realice los pasos siguientes para montar el teclado.

#### **Desmontaje del teclado**

Inserte la punta de un destornillador plano en la ranura en la sección inferior izquierda y derecha del teclado.

Abra con cuidado la placa frontal. Esto quitará la placa y permitirá el acceso para el montaje.

#### **Montaje y cableado del teclado**

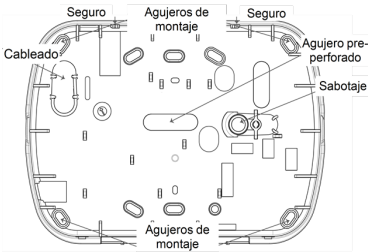

1. Fije el teclado en la pared utilizando los agujeros de montaje. Utilice los cuatro tornillos suministrados, a menos que el montaje se realice en una caja eléctrica para un solo dispositivo. Use los anclajes plásticos suministrados si la unidad será montada en paneles de yeso. 2. Si usa protección contra manipulación del teclado, asegure la placa contra manipulación a la pared con un tornillo.

Cuatro tornillos de montaje<br>Dos resistencias de fin de línea Etiquetas de la puerta interior del teclado

Instrucciones de instalación Mini tarjeta de proximidad (prox.)

(MPT)

NOTA: Para instalaciones comerciales UL/ULC contra robo, el uso del control de manipulación de teclado es obligatorio.

3. Pase el cable por la ranura de cableado o perforaciones de salida. Conecte el Corbus y el cableado de PGM/zona al teclado. Coloque el interruptor de manipulación en la perforación de manipulación de la placa de

apoyo. 4. Coloque el teclado en la placa de apoyo y asegúrese de que el cable sea empujado hacia la pared lo más posible. Pase el cable por dentro del teclado y asegúrese de evitar los componentes elevados. Cierre el conjunto frontal, garantizando que no haya presión del cable de abajo sobre el teclado.

NOTA: Si fuere detectada cualquier tensión entre el conjunto del teclado frontal y el cableado, abra el teclado, pase nuevamente el cable y cierre nuevamente. Repita esos procedimientos hasta que el teclado esté cerrado adecuadamente.

#### **Cableado**

1. Antes de realizar el cableado de la unidad, asegúrese de que la alimentación (transformador de CA y batería) está desconectada

del panel de control.

2. Conecte los cuatro cables del Corbus desde el panel de control (rojo, negro, amarillo y verde) a las terminales del teclado. Consulte el diagrama:

Si está programado como una entrada, un dispositivo - como un contacto de puerta -

puede conectarse a la terminal 'P/Z' del

teclado. De esta manera se elimina la necesidad de llevar cables de vuelta al panel de control para el dispositivo. Para conectar la zona, lleve un conductor desde el dispositivo a la terminal 'P/Z', y el otro conductor desde el dispositivo hasta la terminal B (negra). Para dispositivos alimentados, lleve el cable rojo al borne R (positivo) y el cable negro al borne B (negativo). Cuando utilice supervisión de final de línea, conecte la zona de acuerdo con una de las configuraciones descritas en el Manual de referencia de PowerSeries Neo.

NOTA: Para instalaciones UL/ULC, la entrada de zona será de tipo super-consulte el Manual de referencia de PowerSeries Neo. visado (SEOL/DEOL). La resistencia de supervisión es de 5600 Ω. Si no se utiliza ninguna supervisión de EOL, hay una distancia máxima de 3 pies requerida para el dispositivo conectado. Use solo junto con dispositivos homologados por UL/ULC.

NOTA: Este dispositivo de iniciación conectado con este contacto de entrada no será utilizado para aplicaciones médicas o contra incendio.

3. Si el borne 'P/Z' está programado como una salida, puede conectarse un **Tabla 2: Idiomas**

pequeño relé (como el DSC modelo RM-1 o RM-2) o un zumbador u otro dispositivo accionado por CC entre el voltaje de alimentación positivo y la terminal 'P/Z' (la carga máxima es 50 mA).

NOTA: Para instalaciones homologadas por UL/ULC, use dispositivos homologados por UL/ULC.

#### **Aplicación de la alimentación**

Una vez completado el cableado, y cuando el equipo esté sujeto a la estructura del edificio con dos tornillos como mínimo, aplique la alimentación eléctrica al panel de control:

1. Conecte la batería a las terminales de la batería.

2. Conecte el transformador de CA.

Para más información sobre las especificaciones de la alimentación del panel de control, vea el manual de referencia de PowerSeries Neo.

### **Programe el teclado**

1. Pulse [\*][8][Código del instalador]. 2. Use las teclas [<][>] para navegar a través de los menús o vaya directamente a una sección específica ingre-

sando el número de sección.

La programación consiste en activar o desactivar opciones en cada sección o llenar campos de datos. Las opciones de alternancia están habilitadas o deshabilitadas presionando el número correspondiente en el teclado. Por ejemplo, para habilitar las opciones de alternancia 1 y 4, pulse las teclas [1] y [4]. Todas las opciones habilitadas se visualizan (véase el diagrama siguiente).

1. Para ingresar datos, use las teclas [<][>] para seleccionar un carácter y después presione el botón del teclado que corresponde a dicho número o letra.

2. Usando las teclas [<][>], desplácese al siguiente carácter y repita el procedimiento. Para obtener información sobre el ingreso de datos HEX,

#### **Programación del idioma**

Ingrese [000][000]. Ingrese el número de dos dígitos que corresponde al idioma deseado:

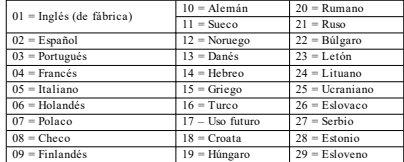

### **Asociación del teclado**

Los teclados pueden asociarse manual o automáticamente. En cualquier caso, el número de serie del dispositivo se utiliza como identificador. NOTA: Si no hay teclado asociado en el sistema, una vez que usted enciende, el teclado exhibirá el mensaje: Pulse cualquier tecla para asociar. Otros teclados se pueden asociar desde el primer teclado. Utilice una de las opciones siguientes de asociación:

#### **[902][000] Asociación automática**

Al seleccionar este modo, el número total de teclados asociados actualmente se visualiza en el teclado.

1. Ingrese [902][000] para comenzar la asociación automática de nuevos teclados. A medida que se asocia cada dispositivo, el teclado numérico visualiza el modelo, número de serie y la asignación de ranura. Los teclados se asignan a la siguiente ranura disponible.

### **[902][001] Asociación manual**

Para asociar manualmente los teclados individuales:

1. Ingrese [902][001] o use las teclas [<][>] y pulse [\*].

2. Cuando se le solicite, ingrese el número de serie del teclado, que se encuentra en la parte posterior del dispositivo.

3. Si se recibe un número de serie inválido, sonará un tono de error. Una vez que está asociado, se visualiza el modelo del dispositivo, el número de serie y la asignación de la ranura. Los teclados se asocian en la siguiente ranura disponible para el dispositivo. La asignación de la ranura se puede modificar mediante las teclas [<][>].

4. Para cancelar la asociación de un módulo, pulse [#].

NOTA: Cuando se ha asociado el número máximo de dispositivos, suena un tono de error y se visualiza un mensaje de advertencia.

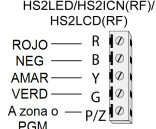

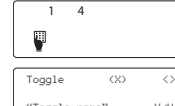

"Toggle name" Y/N

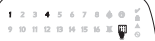

#### **[902][002] – Asignación de ranura de módulo (LED, LCD, ICONOS)**

Esta sección se utiliza para cambiar el número de ranura en la cual se asocia un módulo. Para cambiar el número de ranura:

1. Ingrese [902][002] o use las teclas [<][>] y pulse [\*].

2. Ingrese el número de serie del módulo.

3. Cuando se le solicite, ingrese el nuevo número de ranura de dos dígitos. La asignación anterior de la ranura se substituye por la nuevo. Si se ingresa un número de ranura inválido, sonará un tono de error.

#### **[902][003] – Asignación de ranura de módulo (solo LCD)**

Al igual que [002], esta sección también se utiliza para cambiar el número de ranura de un módulo. Con esta opción, sin embargo, no se requiere el número de serie. Para cambiar el número de ranura:

1. Ingrese [902][003] o use las teclas [<][>] y pulse [\*].

2. Use las teclas [<][>] para ubicar el módulo y después pulse [\*] para seleccionar.

3. Ingrese el nuevo número de ranura de dos dígitos. La asignación anterior la etiqueta de la zona 1). de la ranura se substituye por la nuevo. Si se ingresa un número de ranura inválido, sonará un tono de error.

### **[902][101] Desvinculación de teclado**

1. Ingrese [902][101] o use las teclas [<][>] y pulse [\*]. 2. Use las teclas [<][>] para desplazarse al teclado específico a eliminar. 3. Pulse [\*] para seleccionar el módulo y después, cuando se le solicite, pulse [\*] otra vez para eliminarlo.

### **[903][101] Confirmación del teclado**

Para confirmar la asociación de teclados individuales y localizarlos físicamente:

1. Ingrese [903][101] o use las teclas [<][>] y pulse [\*].

2. Use las teclas [<][>] para desplazarse al teclado aplicable. El número de serie del módulo y el número de ranura se visualizan en el teclado numérico y los LED de estado en el dispositivo destellan. 3. Para confirmar el teclado, pulse [\*]. Si la comunicación con un módulo

se pierde en el momento de la confirmación, se mostrará un mensaje de advertencia durante 1 segundo antes de salir de la sección.

### **Asignación de una partición al teclado**

El teclado debe ser asignado a una partición si se requieren zonas de super-para ingresar el carácter en la etiqueta. opciones deben realizarse individualmente para cada teclado. En cada teclado instalado en el sistema:

1. Pulse [\*][8][Código del instalador].

2. Ingrese [861]-[876] para la Programación de teclado y Máscara de la par-quetas.

tición del teclado, que corresponden a los teclados 1-16. 3. Pulse [\*] para la asignación de la partición.

4. Ingrese 01 a 08 para la asignación de la partición o use las teclas [<][>] para desplazarse a la partición específica. Si no se utiliza particionado, ingrese [01]. Para teclados globales, introduzca [00].

5. Pulse dos veces [#] para salir de la programación.

6. Continúe este procedimiento en cada teclado hasta que todos se hayan asignado a la partición correcta.

#### **Programación de etiquetas (teclados LCD)**

1. Pulse [\*][8][Código del instalador].

2. Pulse [\*] y use las teclas [<][>] para desplazarse a las Etiquetas de zona y pulse [\*] nuevamente. Se muestra la primera zona. Alternativamente, ingrese [000][001].

3. Use las teclas [<][>] para desplazarse a la etiqueta de la zona que será 5. Ingrese el número de 3 dígitos correspondientes a una palabra (vea la programada y pulse [\*] o ingrese el número de zona (por ejemplo, 001, para

4. Use las teclas [<][>] para desplazarse a la ubicación del carácter deseado, usando las teclas [<][>].

5. Ingrese el número del grupo del carácter correspondiente hasta que se visualice el carácter deseado (véase la tabla siguiente). Por ejemplo, pulse la tecla "2" tres veces para ingresar la letra "F". Pulse la tecla "2" cuatro veces para ingresar el número "2". Pulse [\*] y desplácese hasta "Guardar". Pulse [\*] otra vez para guardar la etiqueta. Para eliminar un carácter, use las teclas [<] [>] para mover el cursor debajo del carácter, y después pulse [0]. Si presiona cualquier otra tecla distinta de  $\leq$ ] o  $\geq$ ] antes de [0], el cursor se mueve un espacio a la derecha y borra ese carácter.

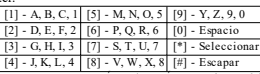

ALTERNAR MAYÚSC./MINÚSC. – alternará los siguientes ingresos de letras entre mayúsculas  $(A, B, C, \ldots)$  y minúsculas  $(a, \tilde{b}, c, \ldots)$ .

INGRESO ASCII – para ingresar caracteres poco comunes. Entradas válidas desde 000 a 255. Use las teclas [<][>] para desplazarse entre los caracteres o ingrese un número de 3 dígitos desde 000 a 255. Pulse [\*]

visión o de teclado. Las asignaciones del teclado y la programación de sus BORRAR HASTA EL FINAL – borrará la pantalla desde donde estaba el cursor hasta el final de la pantalla. BORRAR PANTALLA – borrará toda la etiqueta.

Continúe a partir del paso 2 hasta que estén programadas todas las eti-

#### **Biblioteca de etiquetas**

La Biblioteca de etiquetas es una base de datos de palabras comúnmente usadas al programar etiquetas. Palabras individuales pueden ser combinadas conforme la necesidad, (por ejemplo, Puerta + Frontal). Cada línea de la pantalla permite visualizar como máximo 14 caracteres. Si una palabra no cabe en una línea, desplace el cursor hacia la derecha hasta que aparezca en el primer carácter de la segunda línea y agregue la palabra. Para programar una etiqueta personalizada usando la Biblioteca de etiquetas:

1. Pulse [\*][8][Código del instalador][000][001].

2. Ingrese [001] (para programar la etiqueta para la zona 01), o use las teclas [<][>] para desplazarse a Etiquetas de zona y después pulse [\*]. El nombre de la etiqueta actual se visualiza para esa zona.

3. Pulse [\*] para abrir el menú.

4. Pulse nuevamente [\*] para seleccionar la opción "Ingreso de palabra".

Biblioteca de palabras) o use las teclas [<][>] para ver palabras en la biblioteca.

6. Pulse [\*] para seleccionar la palabra.

7. Para agregar una palabra más, repita el procedimiento anterior a partir del paso 3.

8. Para agregar un espacio, presione la tecla de desplazamiento derecha  $[3]$ 

9. Para borrar caracteres, seleccione "Borrar hasta el final"o "Borrar pantalla" desde el menú.

10. Para guardar la etiqueta actual y salir, pulse [#].

### **Transmisión de etiquetas LCD**

Si hay más de un teclado LCD en el sistema, las etiquetas programadas en un teclado se difundirán a los otros teclados LCD en cuanto se confirme el cambio.

#### **Cambio de brillo/contraste/zumbador**

### **Teclados LCD**

1. Oprima [\*][6][Código maestro].

2. Use las teclas [<][>] para desplazarse al Control de brillo, Control de contraste, o al Control de zumbador.

3. Pulse [\*] para seleccionar uno de los ajustes siguientes:

- Control de brillo/barra LED: Hav 15 niveles de luz de fondo disponibles.
- <sup>l</sup> Control de contraste: Hay 15 niveles diferentes de contraste de pantalla disponibles.
- <sup>l</sup> Control del zumbador: Hay 15 niveles diferentes de control de zum-**Teclas de función inalámbricas** bador disponibles.
- 4. Use las teclas  $\leq$ ] $>$ ] para desplazarse al ajuste deseado.

### **Programación del teclado**

1. Pulse [\*][8][Código del instalador].

2. Seleccione una de las siguientes opciones de programación.

#### **[860] Número de ranura de teclado**

No es para programación; el número de ranura de dos dígitos se visualiza para información solamente.

#### **[861]-[876] Secciones de programación del teclado**

#### **[000] Dirección de la partición**

Predefinido: 01

Se requiere una entrada de 2 dígitos para asignar el teclado a una partición. Las entradas válidas son 00-32.

NOTA: Los teclados de LED e ICON no pueden ser programados como teclados globales.

#### **[001]-[005] Programación de tecla de función del teclado**

Para programar una tecla de función:

Pulse [\*][8][Código del instalador].

1. Ingrese [861]-[876] para la programación del teclado.

2. Ingrese [001]-[005] para teclas de función 1-5 o use las teclas [<][>] y pulse [\*].

3. Ingrese un número de 2 dígitos para asignar una operación de tecla de función - [00]-[68]. Vea la tabla siguiente.

4. Repita desde el paso 3 hasta que se haya programado todas las teclas de función.

5. Pulse [#] dos veces para salir de la Programación del instalador.

#### **Tabla 3: Definiciones de teclas de función**

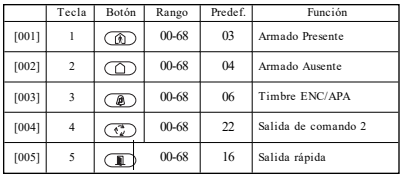

Consulte su manual de instalación del sistema para obtener una lista completa de las opciones disponibles de las teclas de función.

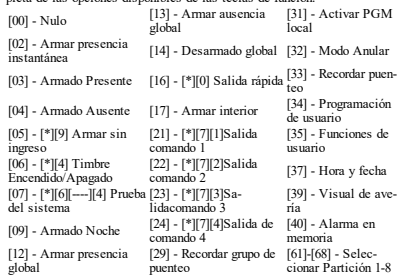

### **[011] Programación de entrada/salida de teclado**

Zona/Número PGM Predef. 000 |\_\_\_\_\_|\_\_\_\_\_|\_\_\_\_\_|

#### **[012] Tiempo de activación del pulso de salida PGM local**

|\_\_\_\_\_\_\_|\_\_\_\_\_\_\_| Minutos (00-99) |\_\_\_\_\_\_\_|\_\_\_\_\_\_\_| Segundos (00-99)

activada

activada

activada

gramar códigos de acceso

### **[021] Opciones del primer teclado**

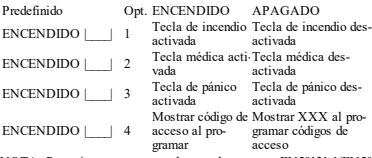

NOTA: Para sistemas que cumplen con las normas EN50131-1/EN50131- 3, sección [021] las opciones 1 y 2 deberán estar DESACTIVADAS.

### **[022] Opciones del segundo teclado**

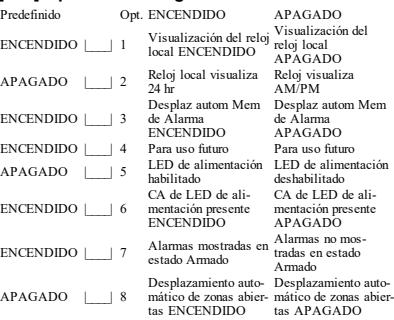

### **[023] Opciones del tercer teclado**

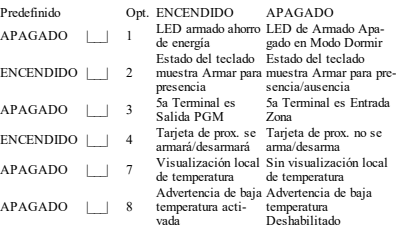

### **[030] Mensaje LCD descargado**

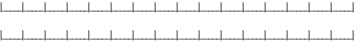

NOTA: Para sistemas que cumplen con las normas EN50131-1/EN50131- 3, sección [021] las opciones 1 y 2 deberán estar DESACTIVADAS.

### **[031] Duración de mensaje LCD descargado**

De fábrica: 000 |\_\_\_|\_\_|\_\_| (Las entradas válidas son 000-255, 000 =Visualización de mensaje sin límite)

 $\Box$  (Las entradas válidas son 000-128)

Este número representa el número de veces que el mensaje descargado debe ser borrado antes de que se elimine permanentemente. Este mensaje puede ser borrado pulsando cualquier tecla.

# **[041] Asignación de zona de temperatura interior**

 $\Box$  (Las entradas válidas son 000-128)

# **[042] Asignación de zona de temperatura exterior**

#### **[101]-[228] Timbre de puerta para zonas**

De fábrica: 01

El teclado puede programarse para hacer hasta cuatro sonidos de timbre diferentes para zonas individuales.

(por ej., para la Zona 1, ingrese la sección [101], para la Zona 2 ingrese la sección [102]).<br>01 6 pitidos 01 6 pitidos 04 Tono de alarma (4s de duración)<br>02 Tono bing bing 05 Nombre de zona

03 Tono ding dong

05 Nombre de zona

#### **[991] Restaurar programación de teclado a valores predeterminados de fábrica**

1. Pulse [\*][8][Código del instalador].

2. Ingrese [991].

3. Use las teclas [<][>] para desplazarse al teclado aplicable.

4. Pulse [\*] para seleccionar el teclado.

5. Vuelva a ingresar [Código del instalador].

6. Pulse [\*] para restaurar el teclado seleccionado a los valores de fábrica

### **Soporte de tarjetas de proximidad (Prox.) (HS2ICNP/HS2ICNRFP/HS2LCDP)**

La tarieta prox puede realizar cualquier función de teclado que normalmente requeriría un código de acceso de usuario o para activar una salida programable. Presente la tarjeta al lector de tarjeta (®) o a la izquierda del teclado LCD.

### **Asignación de tarjetas de proximidad**

Usando un teclado LCD: 1. Pulse [\*][5][Código maestro/de supervisor]. 2. Ingrese un código de usuario de 4 dígitos.

3. Pulse 2.

4. Pase la tarjeta asociada cerca del lector de tarjetas en el teclado.

### **Eliminación de tarjetas de proximidad**

Para eliminar una tarjeta de proximidad, seleccione un usuario como se indicó anteriormente. Pase la tarjeta de proximidad asociada. El sistema de alarma reconoce la etiqueta. Pulse [\*] para eliminarla cuando se le solicite.

### **Barra LED**

En los teclados HS2ICNP/HS2ICNRFP/HS2LCDP, una barra LED azul indica que se acerca una tarjeta de proximidad.

- La barra LED destella 3 veces cuando una tarieta de proximidad válida es leída por el teclado.

- Si la tarjeta de proximidad es inválida, la barra LED permanece encendida constantemente y el teclado emite un tono de error.

- El brillo de la barra LED es ajustable en el menú [\*][6]. Cuando se modifica el brillo de la luz posterior, el brillo de la barra LED cambiará de la forma correspondiente.

### **Descarga**

Los productos HS2LCDRF/HS2ICNRF pueden ser programados a través de DLS V. Esto detecta automáticamente el tipo de teclado y descarga la programación correspondiente.

### **Configuración y programación del dispositivo inalámbrico**

## **(HS2ICNRF(P)x/HS2LCDRF(P)x)**

Esta sección describe cómo asociar y programar los dispositivos inalámbricos tales como contactos, sensores de movimiento y sirenas en el panel de alarma.

### **[804][000] Asociar dispositivos inalámbricos**

1. Una vez que HSM2HOST está instalado y asociado en el panel de alarma, los dispositivos inalámbricos se pueden asociar usando el método siguiente: Ingrese a la Programación del instalador sección [804][000]:

2. Cuando se le solicite, active el dispositivo (véase la hoja de instalación del dispositivo) para asociarlo inmediatamente o ingrese un número de ID de dispositivo. Haga esto último para pre-asociar dispositivos y después asociarlos en el sitio del cliente.

El panel de alarma determina el tipo de dispositivo que es asociado y presenta las opciones de programación apropiadas.

#### **Tabla 4: Opciones de dispositivos inalámbricos**

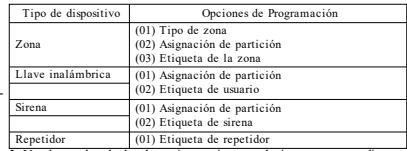

3. Use las teclas de desplazamiento o ingrese el número correspondiente para seleccionar una opción.

4. Desplácese a través de las selecciones disponibles, ingrese un número o un texto según corresponda.

5. Pulse [\*] para aceptar y moverse a la opción siguiente.

6. Una vez que todas las opciones se han configurado, el sistema solicita asociar el dispositivo siguiente.

7. Repita el proceso descrito anteriormente hasta que todos los dispositivos inalámbricos estén asociados.

NOTA: Las opciones de configuración enumeradas anteriormente se pueden modificar usando [804][911] Modificar dispositivo.

#### **[804][001]-[716] Configuración de dispositivos inalámbricos**

Para configurar los dispositivos inalámbricos:

1. Ingrese a la Programación del instalador sección [804] y seleccione una de las subsecciones siguientes:

#### **Tabla 5: Subsecciones de zonas inalámbricas**

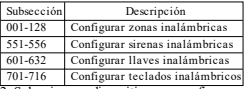

2. Seleccione un dispositivo para configurar usando las teclas de desplazarse o vaya directamente a un dispositivo específico ingresando una tecla de acceso directa.

3. Utilice los botones de desplazamiento o ingrese una tecla de acceso directa para seleccionar una opción de configuración para el dispositivo. Vea las hojas del dispositivo para más detalles.

4. Pulse [\*] para aceptar y moverse a la opción siguiente.

5. Una vez que se configuran todas las opciones, el sistema regresa al menú de la configuración base.

Repita el proceso descrito arriba para configurar otros dispositivos inalámbricos<sup>.</sup>

#### **[804][801] Interferencia RF detectada**

La detección de interferencia de RF (transmisiones de interferencia continua en la red de radio) puede encenderse o apagarse. Cundo está encendida, la interferencia de RF se registra y reporta. Para configurar la interferencia de RF:

1. Ingrese a la Programación del instalador sección [804][801].

2. Seleccione una de las opciones siguientes desplazándose o ingresando la tecla de acceso directa:

#### **Tabla 6: Opciones de detección de interferencias**

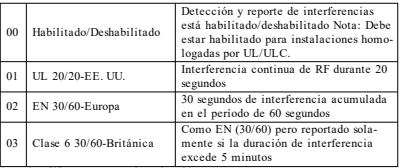

3. Pulse [\*] para aceptar la selección. 4. Pulse [#] para salir de la sección.

#### **[804][802] Ventana de supervisión inalámbrica**

Esta opción se utiliza para programar la longitud del tiempo que un dispositivo inalámbrico puede estar ausente del sistema antes de que se genere una falla.

NOTA: Para instalaciones EN, debe seleccionar 1 hora o 2 horas.

Cuando se utiliza la opción 06, que configura el sistema para generar condiciones de problema después de que un dispositivo se haya detectado como ausente por 24 horas, los detectores de humo generan una condición de problema después de un máximo de 18 horas en que la opción conmutable de la supervisión de 200 seg. está deshabilitada. Para programar la ventana de supervisión inalámbrica:

1. Ingrese a la Programación del instalador sección [804][802].

2. Seleccione una de las opciones siguientes desplazándose o ingresando la tecla de acceso directa

#### **Tabla 7: Opciones de ventana de supervisión inalámbrica**

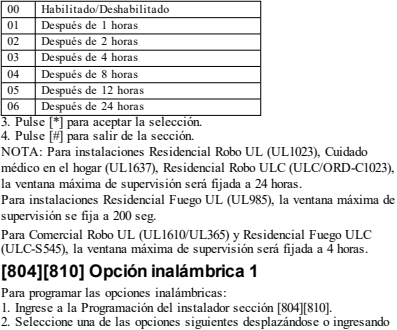

la tecla de acceso directa.

#### **Tabla 8: Opciones inalámbricas**

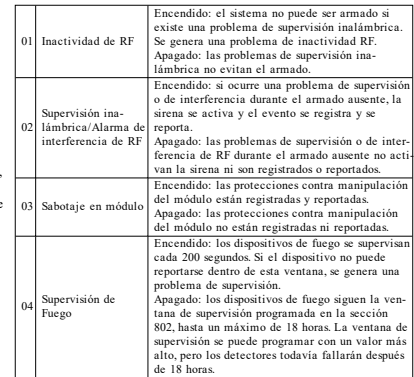

3. Pulse [\*] para aceptar la selección y [#] para salir.

#### **[804][841] Programación de verificación visual**

Para programar las opciones inalámbricas:

1. Ingrese a la Programación del instalador sección [804][841].

2. Seleccione una de las opciones siguientes desplazándose o ingresando la tecla de acceso directa

#### **Tabla 9: Subsecciones de verificación visual**

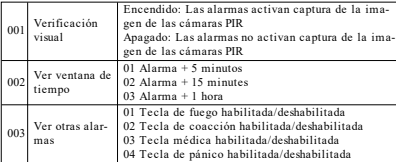

#### **[804][901]-[905] Eliminar dispositivos inalámbricos**

Para eliminar los dispositivos inalámbricos:

1. Ingrese a la Programación del instalador sección [804] y seleccione una de las subsecciones siguientes:

#### **Tabla 10: Subsecciones de etiqueta del módulo**

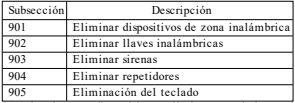

2. Seleccione un dispositivo a eliminar usando las teclas de desplazarse o vaya directamente a un dispositivo específico ingresando una tecla de acceso directa.

3. Pulse [\*] para eliminar o [#] para salir.

#### **[804][921]-[925] Reemplazar dispositivos inalámbricos**

Use esta opción para reemplazar un dispositivo defectuoso asociado en el sistema por otro dispositivo del mismo tipo mientras mantiene la configuración del original. El dispositivo defectuoso no necesita ser eliminado. Para reemplazar un dispositivo inalámbrico:

1. Ingrese a la Programación del instalador sección [804] y seleccione una de las subsecciones siguientes.

#### **Tabla 11: Subsecciones de Reemplazar dispositivo**

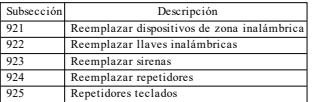

2. Pulse [\*] para seleccionar una subsección. Se muestra el primer dispositivo disponible.

3. Seleccione un dispositivo para reemplazar usando las teclas de desplazarse o vaya directamente a un dispositivo específico ingresando una tecla de acceso directa. Pulse [\*]. Cuando se le solicite, active el dispositivo (asociación completa) o ingrese el ID del dispositivo (preasociación). Se visualiza un mensaje que confirma la asociación.

#### **[804][990][001 – 005] Mostrartodos los dispositivos**

Utilice esta sección para revisar los dispositivos inalámbricos asociados en el sistema y para ver los números de serie asociados con cada dispositivo.

Para revisar la información del dispositivo inalámbrico:

1. Ingrese a la Programación del instalador sección [804][990] y seleccione una se las subsecciones siguientes:

#### **Tabla 12: Dispositivos inalámbricos Subsección**

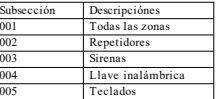

2. Pulse [\*] para seleccionar un tipo de dispositivo inalámbrico. Se muestra el primer dispositivo disponible.

3. Use las teclas de desplazamiento para ver los dispositivos asociados. NOTA: Esta opción no está totalmente soportada por los teclados LED y de ICONOS.

#### **[904] Prueba de colocación de dispositivos inalámbricos (solo para teclados LCD)**

Esta prueba se utiliza para determinar el estatus de la señal RF para los dispositivos inalámbricos y se puede realizar en un teclado del sistema o en el dispositivo individual. Estas instrucciones pertenecen a la prueba en el teclado. Consulte las instrucciones sobre la prueba de colocación en el dispositivo en la hoja de instalación proporcionada con el equipo inalámbrico. Están disponibles los siguientes modos de prueba:001-128 – Prueba de zonas inalámbricas.

#### **Tabla 13: Modos de prueba de colocación del dispositivo inalámbrico**

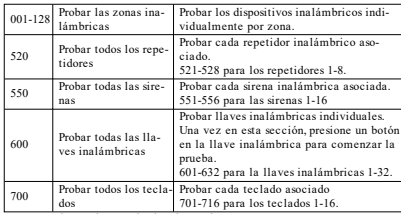

Se proporcionan dos resultados de prueba:

- <sup>l</sup> 24 horas: Resultados promedio de la prueba de la potencia de la señal durante un período de 24 horas.
- <sup>l</sup> Ahora: Resultados del estatus de la señal de la prueba actual.

Durante la prueba, los LED Listo y Armado destellan para indicar que se están recibiendo los datos. Un LED de Problema que destella indica interferencia de RF. Puede visualizarse los indicadores de estatus siguientes:

**Tabla 14: Indicadores de estado de dispositivos inalámbricos**

| LCD.           | Estado                                                                                                    | Repetidor [905] |  |
|----------------|----------------------------------------------------------------------------------------------------|-----------------|--|
| Fuerte         | Potencia de la señal fuerte                                                                                                    | Repetidor 1     |  |
| Bueno          | Potencia de la señal buena                                                                                                    | Repetidor 2     |  |
| Baja           | Potencia de la señal baja                                                                                                    | Repetidor 3     |  |
| Unidireccional | El dispositivo solo está funcionando en<br>modo unidireccional. El panel de alarma<br>no puede configurar o controlar el dis-<br>positivo | Repetidor 4     |  |
| Sin prueba     | Visualizado como el resultado de Ahora<br>si no se realizó ninguna prueba.                                                                | Repetidor 5     |  |
| Ninguno        | Visualizado siempre como el resultado<br>de 24 horas al probar llaves inalámbricas.                                                       | Repetidor 6     |  |

NOTA: Para instalaciones UL/ULC, solamente los niveles de señal FUERTE son aceptables.

#### **Solución de problemas**

1. Al intentar asignar un número de zona a un dispositivo inalámbrico, el teclado responde con un pitido largo.

<sup>l</sup> Confirme que el teclado está conectado correctamente con el Corbus.

2. Después de ingresar el ESN de un dispositivo inalámbrico, dispárelo; el teclado no indica que la zona está abierta.

- **Asegúrese de que el ESN se ha introducido correctamente.**
- <sup>l</sup> Asegúrese de que la zona está activada para la partición (en el caso de que se utilice la programación de particiones).
- <sup>l</sup> Asegúrese de que la zona inalámbrica no está asignada a una zona utilizada por módulos HSM2108, a una zona integrada o a una zona del teclado.
- <sup>l</sup> Asegúrese de que la zona esté programada para algo distinto a "Operación nula".

3. Se reciben resultados "Malos" o ninguno de una prueba de colocación del módulo.

- <sup>l</sup> Verifique que está realizando la prueba en la zona correcta.
- <sup>l</sup> Verifique que el dispositivo se encuentra dentro del alcance del teclado. Pruebe el dispositivo en la misma habitación que el receptor.
- <sup>l</sup> Confirme que el teclado está conectado correctamente con el Corbus.
- <sup>l</sup> Compruebe que la zona se está probando correctamente. Consulte las instrucciones incluidos con el dispositivo.
- <sup>l</sup> Compruebe que las baterías funcionan y están instaladas correctamente.
- <sup>l</sup> Compruebe si existen grandes objetos metálicos que podrían impedir que la señal llegue al teclado.
- <sup>l</sup> El dispositivo deberá ubicarse en el punto en que se obtengan resultados "Buenos" consistentes. Si varios dispositivos muestran resultados "Malos", o si los controles colgantes de pánico o llaves inalámbricas funcionan de manera inconsistente, deberá desplazar el receptor.

Para sistemas que cumplen con las normas EN50131-1 y EN50131-3, el teclado HS2LED deberá ser usado en conjunto con un teclado tipo LCD (HS2LCD(P) o HS2LCDRF(P)8 o HS2LCDWF(P)8) a fin de poder revisar eventos registrados y además para permitir la anulación de condiciones que inhiban la configuración del sistema de alarma. El teclado HS2LED por sí solo no puede soportar estas funciones.

#### **Símbolos del teclado**

#### **Tabla 15: Símbolos del teclado**

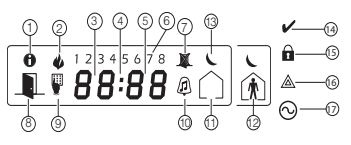

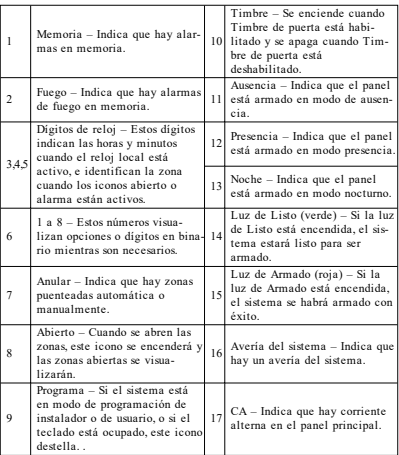

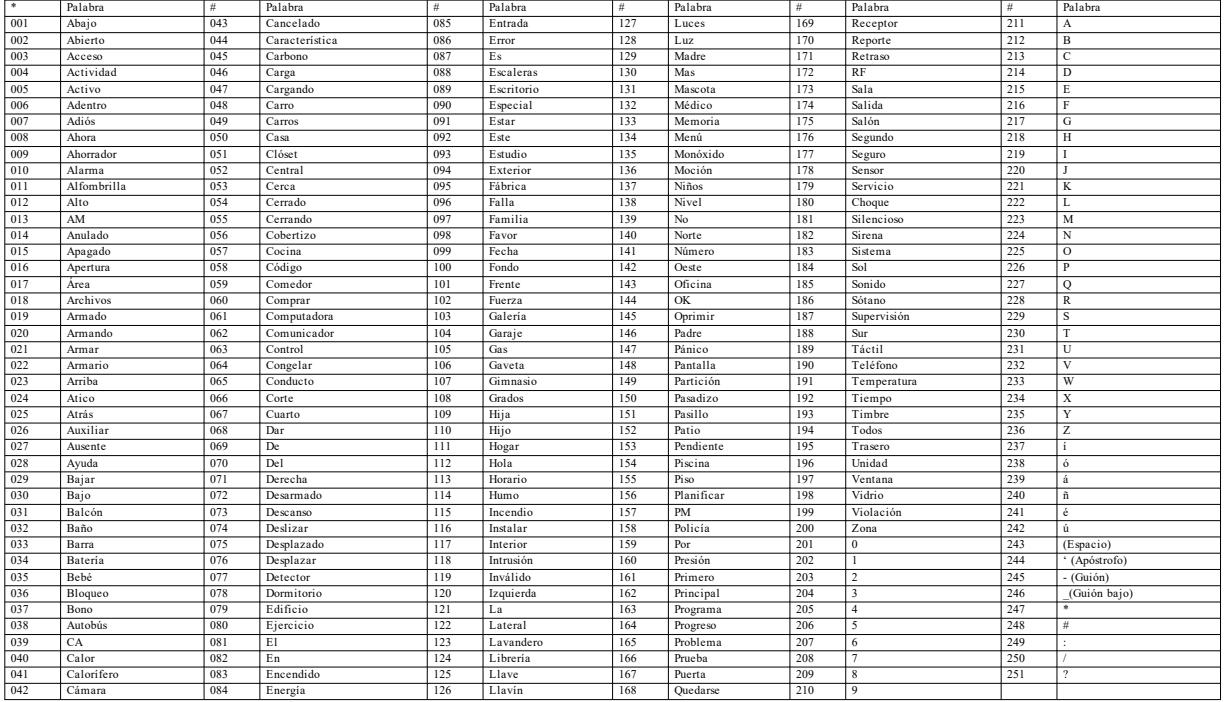

#### **Garantía Limitada**

Digital Security Controls garantiza que, durante un periodo de 12meses a partir de la fecha de compra, este producto no presentará defectos enmateriales y fabricación al someterlo al uso normal y que, en compensación por cualquier incumplimiento de dicha garantía, Digital Security Controls reparará o sustituirá el equipo defectuoso, según su criterio, una vez devuelto dicho equipo defectuoso a su almacén de reparación. Esta garantía es válida únicamente para defectos en piezas y mano de obra y no para daños ocurridos durante el embarque omanipulación, o daño debido a causas fuera del control de Digital Security Controls tales como relámpagos, voltaje excesivo, choque mecánico, daño por agua, o daños surgidos debido al abuso, alteración o aplicación inapropiada del equipo. La garantía actual deberá aplicarse exclusivamente al comprador original, y deberá sustituir a cualquier otra garantía, ya sea explícita o implícitamente y de todas las obligaciones o responsabilidades de parte de Digital Security Controls. Digital Security Controls no asume ni autoriza a cualquier otra persona para que actué en su representación, paramodificar o cambiar esta garantía, ni para asumir cualquier otra garantía ni responsabilidad concerniente a este producto. En ningún caso será Digital Security Controls responsable de ningún daño directo, indirecto o derivado, lucro cesante, pérdida de tiempo o de ninguna otra pérdida sufrida porel comprador en conexión con la compra, instalación o funcionamiento o fallos del presente producto. Advertencia: Digital Security Controls, recomienda que todo el sistema sea completamente probado en forma regular. Sin embargo, a pesarde las pruebas frecuentes, y debido a, pero no limitado a, sabotaje criminal o interrupción eléctrica, es posible que este producto no funcione según lo esperado. Información importante: Los cambios o las modificaciones a este equipo no aprobadas expresamente porDSC pueden anularla autoridad del usuario para operar el equipo. IMPORTANTE – LEA ATENTAMENTE: el Software DSC compradoconosinProductos y Componentes tienemarcaregistraday es adquiridobajolos siguientes términos delicencia: Este Acuerdo de Licencia de Usuario Final (End-User License Agreement — "EULA") es un acuerdo legal entre Usted (la compañía, individuo o entidad que ha adquirido el Software y cualquier Hardware relacionado) y Digital Security Controls, una división de Tyco Safety Products Canada Ltd. ("DSC"), el fabricante de los sistemas de seguridad integrados y programador del software y de todos los productos o componentes relacionados ("HARDWARE") queustedhaadquirido.

Si el producto de software DSC ("PRODUCTO DE SOFTWARE" o "SOFTWARE") necesita estar acompañado de HARDWARE y NO está acompañado de nuevo HARDWARE, usted no puede usar, copiar ni instalar el PRODUCTODE SOFTWARE. El PRODUCTODE SOFTWARE incluyesoftwarey puedeincluirmedios asociados,materiales impresos y documentación"enlínea"oelectrónica.

Cualquier software provisto con el Producto de software que esté asociado a un acuerdo de licencia de usuario final separado es licenciado a Usted bajo los términos de ese acuerdo de licencia.

Al instalar, copiar, realizar la descarga, almacenar, acceder o, de otro modo, usar el PRODUCTO DE SOFTWARE, Usted se somete incondicionalmente a los límites de los términos de este EULA, incluso si este EULA es unamodificación de cualquier acuerdo o contrato previo. Si no está de acuerdo con los términos de este EULA, DSC nopodrálicenciarleel PRODUCTODE SOFTWARE y Ustednotendráel derechodeusarlo. LICENCIA DE PRODUCTO DE SOFTWARE -EI PRODUCTO DE SOFTWARE está protegido por leyes de derecho de autor y acuerdos de derecho de autor, así como otros tratados y leyes de propiedad intelectual. El PRODUCTODE SOFTWARE es licenciado, novendido.

1.CONCESIÓN DE LICENCIA. EsteEULA leconcedelos siguientes derechos:

(a) Instalación y uso del software – Para cada licencia que Usted adquiere, Usted quede instalar tan sólo una copia del PRODUCTO DE SOFTWARE.

(b) Almacenamiento/Uso en red - El PRODUCTO DE SOFTWARE no puede ser instalado, accedido, mostrado ejecutado, compartido o usado al mismo tiempo desde diferentes ordenadores, incluyendo una estación de trabajo, terminal u otro dispositivo electrónico ("Dispositivo"). En otras palabras, si Usted tiene varias estaciones de trabajo, Usted tendrá que adquirir una licencia para cada estación de trabajo donde usará el SOFTWARE.

(c) Copia de seguridad – Usted puede tener copias de seguridad del PRODUCTO DE SOFTWARE, pero sólo puede tener una copia por licencia instalada en un momento determinado. Usted puede usar la copia de seguridad solamente para propósitos de archivo. Excepto del modo en que está expresamente previsto en este EULA, Usted no puede hacer copias del PRODUCTODE SOFTWARE de otromodo, incluyendo los materiales impresos que acompañanal SOFTWARE.

#### 2.DESCRIPCIÓN DE OTROS DERECHOS Y LIMITACIONES

(a) Limitaciones en IngenieríaReversa, Descompilación y Desmontado –Usted no puede realizaringeniería reversa, descompilar o desmontar el PRODUCTO DE SOFTWARE, excepto y solamente en la medida en que dicha actividad esté expresamente permitida por la ley aplicable, no dostante esta limitación. Usted no puede realizar cambios ni modificaciones al Software, sin el permiso escrito de un oficial de DSC. Usted no puede eliminar avisos de propiedad, marcas o etiquetas del Producto de Software. Usted deberá establecermedidas razonables que aseguren el cumplimiento de los términos y condiciones de este EULA.

(b)Separación de los Componentes –El producto de software se licencia como un producto único. Sus partes componentes no pueden ser separadas para el uso en más de una unidad de HARDWARE.

(c) PRODUCTO ÚNICO INTEGRADO – Si usted adquirió este SOFTWARE con HARDWARE, entonces el PRODUCTODE SOFTWARE está licenciado con el HARDWARE como un producto único integrado. En este caso, el PRODUCTO DE SOFTWARE puede ser usado solamente con el HARDWARE, tal y como se establece más adelante en este EULA.

(d) Alquiler – Usted no puede alquilar, prestar ni arrendar el PRODUCTO DE SOFTWARE. No puede disponibilizarloaterceros ni colgarloenunservidorounapáginaweb.

(e) Transferencia de Producto de Software – Usted puede transferir todos sus derechos bajo este EULA sólo como parte de una venta permanente o transferencia del HARDWARE, desde que Usted no retenga copias y transfiera todo el PRODUCTO DE SOFTWARE (incluvendo todas las partes componentes, los materiales impresos y mediáticos y cualquier actualización y este EULA) y desde que el receptor esté conforme con los términos de este EULA. Si el PRODUCTO DE SOFTWARE es una actualización, cualquier transferencia debe incluir también todas las versiones previas del PRODUCTODE SOFTWARE.

(f)Término –Sin prejuicio de cualesquiera otros derechos, DSC puede terminar esteEULA si Usted no cumple con los términos y condiciones de este EULA. En tal caso, usted debe destruir todas las copias del PRODUCTO DE SOFTWARE y todas sus partes componentes.

(g)Marcas registradas –EsteEULA no le concede ningún derecho conectado con ninguna de lasmarcas registradas deDSC odesus proveedores.

3. DERECHOS DE AUTOR – Todos los derechos de título y propiedad intelectual en este y relativos a este PRODUCTO DE SOFTWARE (incluyendo, pero no limitándose a todas las imágenes, fotografías y textos incorporados al PRODUCTO DE SOFTWARE), los materiales impresos que acompañan, y todas las copias del PRODUCTO DE SOFTWARE, son propiedad de DSC o de sus proveedores. Usted no puede copiar los materiales impresos que acompañan al PRODUCTO DE SOFTWARE. Todos los títulos y derechos de propiedad intelectual en y relativos al contenido que pueden ser accedidos a través del uso del PRODUCTO DE SOFTWARE son de propiedad de su respectivo propietario de contenido y pueden estar protegidos por derechos de autor u otros tratados y leyes de propiedad intelectual. Este EULA no le concede ningún derecho de usar tal contenido. Todos los derechos no expresamente concedidos por este EULA están reservados a DSC y sus proveedores.

4. RESTRICCIONES DE EXPORTACIÓN – Usted se compromete a no exportar o reexportar el PRODUCTO DE SOFTWARE a ningún país, persona o entidad sujeta a las restricciones de exportación de Canadá.

5. ELECCIÓN DE LEY - Este Acuerdo de Acuerdo de Licencia de Software se rige por las leyes de la Provincia de Ontario, Canadá.

6. ARBITRAJE – Todas las disputas que surjan con relación a este Acuerdo estarán determinadas pormedio del arbitraje final y vinculante, de acuerdo con la Ley deArbitraje, y las partes acuerdan someterse a la decisión del árbitro. El lugardel arbitrajeseráToronto, Canadá, y el idiomadel arbitrajeseráel inglés.

#### 7.GARANTÍA LIMITADA

(a) SIN GARANTÍA – DSC PROVEE EL SOFTWARE "TAL COMO ES", SIN GARANTÍA. DSC NO GARANTIZA QUE EL SOFTWARE SATISFARÁ SUS NECESIDADES OQUE TALOPERACIÓN DEL SOFTWARE SERÁ ININTERRUMPIDA OLIBRE DE ERRORES.

(b) CAMBIOS EN EL ENTORNO OPERATIVO - DSC no se responsabilizará de problemas causados por cambios en las características operativas del HARDWARE, o de problemas en la interacción del PRODUCTO DE SOFTWARE con SOFTWARE que no sea de DSC o con PRODUCTOS DE HARDWARE.

(c) LIMITACIÓN DE RESPONSABILIDAD, CUOTA DE RIESGO DE LA GARANTÍA – EN CUALQUIER CASO, SI ALGUNA LEY IMPLICA GARANTÍAS O CONDICIONES NO ESTABLECIDAS EN ESTE ACUERDO DE LICENCIA, TODA LA RESPONSABILIDAD DE DSC BAJO CUALQUIER DISPOSICIÓN DE ESTE ACUERDO DE LICENCIA SE LIMITARÁ A LA MAYOR CANTIDAD YA PAGADA POR USTED PARA LICENCIAR EL PRODUCTO DE SOFTWARE Y CINCO DÓLARES CANADIENSES (CAD\$5,00). DEBIDO A QUE ALGUNAS JURISDICCIONES NO ACEPTAN LA EXCLUSIÓN O LIMITACIÓN DE LA RESPONSABILIDAD PARA DAÑOS CONSECUENTES O INCIDENTALES, LAS LIMITACIONES CITADAS PUEDEN NOAPLICARSE A USTED.

(d) EXENCIÓN DE LAS GARANTÍAS – ESTA GARANTÍA CONTIENE LA GARANTÍA COMPLETA Y ES VÁLIDA, EN LUGAR DE CUALQUIER OTRA GARANTÍA, YA EXPRESA O IMPLÍCITA (INCLUYENDOTODAS LAS GARANTÍAS IMPLÍCITAS DE MERCANTIBILIDAD OAPTITUD PARA UN PROPÓSITO DETERMINADO) Y DE TODAS LAS OBLIGACIONES O RESPONSABILIDADES POR PARTE DE DSC. DSC NOCONCEDE OTRAS GARANTÍAS. DSC TAMPOCOASUME NI AUTORIZA A NINGUNA OTRA PERSONA QUE PRETENDA ACTUAR EN SU NOMBRE PARA MODIFICAR O CAMBIAR ESTA GARANTÍA NI PARA ASUMIR PARA ELLA NINGUNA OTRA GARANTÍA O RESPONSABILIDAD RELATIVA A ESTE PRODUCTODE SOFTWARE.

(e) REPARACIÓN EXCLUSIVA Y LIMITACIÓN DE GARANTÍA – BAJO NINGUNA CIRCUNSTANCIA DSC SERÁ RESPONSABLE DE CUALQUIER DAÑOESPECIAL, IMPREVISTOOCONSECUENTE O DAÑOS INDIRECTOS BASADOS EN INFRACCIÓN DE LA GARANTÍA, INFRACCIÓN DEL CONTRATO, NEGLIGENCIA, RESPONSABILIDAD ESTRICTA OCUALQUIER OTRA TEORÍA LEGAL. TALES DAÑOS INCLUYEN, PERO NO SE LIMITAN A, PÉRDIDA DE BENEFICIOS, PÉRDIDA DEL PRODUCTODE SOFTWARE OCUALQUIER EQUIPOASOCIADO, COSTE DE CAPITAL, COSTE DE SUSTITUCIÓN O REEMPLAZO DEL EQUIPO, INSTALACIONES O SERVICIOS, TIEMPO DE INACTIVIDAD, TIEMPO DEL COMPRADOR, RECLAMACIONES DE TERCEROS, INCLUYENDO CLIENTES, Y DAÑOS A LA PROPIEDAD.

ADVERTENCIA: DSC recomienda que se pruebe todo el sistema completamente de modo regular. Sin embargo, a pesar de las pruebas frecuentes, y debido a, pero no limitado a, manipulación criminal o interrupción eléctrica, es posible que este Producto de Software falle con relación al desempeño esperado.

#### **Declaración de conformidad simplificada de la UE**

Por la presente, Tyco Safety Products Canada Ltd declara que el tipo de equipo de radio cumple con la directiva 2014/53/EU.

El textocompletodeladeclaracióndeconformidaddelaUE estádisponibleenlasiguientedireccióndeInternet: HS2LCDRF(P)4: http://dsc.com/pdf/1401057 HS2LCDWF(P)(V)4: http://dsc.com/1401061 HS2LCDRF(P)8: http://dsc.com/pdf/1401058 HS2LCDWF(P)(V)8: http://dsc.com/pdf/1401062 Bandas de Frecuencia y nivel de potencia máxima: 433.04MHz -434.79MHz: 10mW 868.0MHz -868.6MHz: 10mW 868.7MHz -869.2MHz: 10mW 119MHz –135MHz: 66dbμA/m @10m Punto de contacto único en europa: Tyco Safety Products, Voltaweg 20, 6101 XK Echt, Holanda. ©2018TycoSecurity Products. Todos los derechos reservados. Toronto, Canadá• www.dsc.com

Soporte técnico: 1-800-387-3630 (Canadá, Estados Unidos), 905-760-3000

ATENCIÓN: Consulte el Manual de instalación del sistema para obtener información sobre las limitaciones del uso y funciones del producto, asi comolas limitaciones delareponsabilidaddel fabricante. NOTA: Estas instrucciones deberán utilizarse conjuntamente con el Manual de instalación del sistema del Panel de control con el que se vaya a utilizar este equipo.

#### **Introdução - Português**

Os teclados HS2LED/HS2ICN(P)(RF)x/HS2LCD(RF)(P)x são compatíveis com os painéis PowerSeries Neo HS2016/32/64, HS2014-4\* e HS2128. Os teclados RF combinam um transceptor sem fio com o respetivo teclado HS2.

### **Especificações**

- Limite de temperatura: -10°C a +55°C (14°F a 131°F) UL/ULC: 0°C a +49°C (32°F a 120°F)
- <sup>l</sup> Umidade (MÁX.): 93% U.R. sem condensação
- <sup>l</sup> Grau de proteção da estrutura plástica: IP30, IK04
- <sup>l</sup> Tensão nominal: 13.8Vdc nominal (potência fornecida pelo painel de controle compatível)
- <sup>l</sup> Conecta ao painel de controle através de Corbus 4 fios
- <sup>l</sup> 1 entrada de zona configurável ou saída PGM\*
- Placa de corrente HS2LED/HS2ICN(P)/HS2LCD(P)/HS2ICNRF (P)/HS2LCDRF(P):55mA(mín)/105mA(máx)
- <sup>l</sup> Proteção antiviolação montada em parede
- 5 teclas de função programáveis
- <sup>l</sup> Pronto (LED verde), Armado (LED vermelho), Problemas (LED amarelo), AC (LED verde)
- <sup>l</sup> Dimensões (C x L x P): 168mm x 122mm x 20mm
- Peso: 260g
- Sensor de baixa temperatura
- <sup>l</sup> Frequência: 433MHz (HS2ICNRF4/HS2LCDRF4)
- <sup>l</sup> 868 MHz (HS2ICNRF8/HS2LCDRF8)
- <sup>l</sup> 912-919MHz (HS2ICNRF9/HS2LCDRF9)
- <sup>l</sup> Até 128 zonas sem fio
- Não programar zona como tipo Incêndio ou tipo 24h.

NOTA: Teclados não incluem partes reparáveis pelo usuário.

NOTA: Apenas os modelos operando em banda 912-919MHz são classificados UL/ULC.

## **Desembalar**

A embalagem do teclado inclui o seguinte:

- 
- 1 teclado 1 teclado 4 parafusos de montagem 4 parafusos de montagem<br>2 parafusos de funda linha 2 parafusing de funda l Etiquetas de portas internas do teclado<br>1 internator de bloqueio
- 1 interruptor de bloqueio 1 interruptor de bloqueio<br>Instruções de instalação 1 instruções de instalação

## **HS2LED/ICN(RF)/LCD(RF) HS2ICN(RF)P/LCD(RF)P**

2 resistências de fim de linha 2 resistências de fim de linha Etiquetas de portas internas do teclado Instruções de instalação Instruções de instalação

#### Etiqueta Mini Proximidade (prox) (MPT)

#### **Tabela 1: Dispositivos Compatíveis**

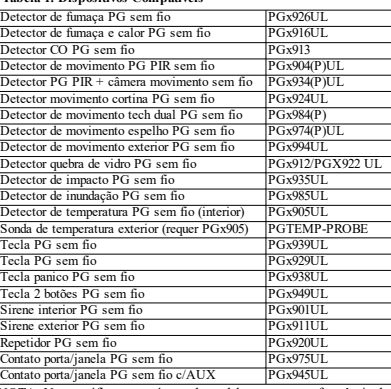

NOTA: Neste gráfico, x no número do modelo representa a frequência de funcionamento do dispositivo como se indica: 9 (912-919 MHz), 8 (868 MHz), 4 (433 MHz).

NOTA: Apenas os modelos operando em banda 912-919 MHz são sempre que indicado com classificação UL/ULC ou cUL. Apenas podem ser usados dispositivos UL com sistemas com classificação UL/ULC.

### **Montar o teclado**

Monte o teclado em um local onde fique acessível a partir dos pontos determinados da entrada e saída. Após escolher uma localização seca e segura, realize os seguintes passos para montar o teclado.

#### **Desmontagem do teclado**

Insira a ponta da chave de fenda na ranhura na seção esquerda e direita inferior do teclado.

Insira levemente a placa frontal. Isso removerá a placa frontal do aparelho e permite o acesso para montagem.

#### **Montagem e cabeamento do teclado**

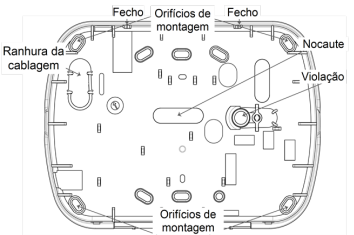

1. Fixe o teclado na parede utilizando orifícios de montagem. Utilize os quatro parafusos fornecidos, a menos que a montagem seja feita em uma só caixa de acoplagem. Use as âncoras de plástico fornecidas se a unidade for para ser montada em parede de gesso.

2. Se usar o bloqueio de teclado, fixe a placa do bloqueio à parede com um parafuso.

NOTA: Para instalações de roubo comercial com classificação UL/ULC é obrigatório o uso do bloqueio traseiro.

3. Passe o cabo pelo slot de cabeamento ou orifícios de nocautes. Conecte Corbus e a Zona de cablagem/PGM para o teclado. Coloque o comutador de bloqueio no orifício de bloqueio da placa traseira.

4. Coloque o teclado na placa traseira, certifique-se que o cabo é empurrado para a parede o máximo possível. Passe o cabo por dentro do teclado, certificando-se que os componentes de cima são evitados. Feche o conjunto frontal, garantindo que não haja pressão do cabo por baixo sobre o teclado.

NOTA: Se for detectada qualquer tensão entre o conjunto do teclado frontal e o cabeamento, abra o teclado, repasse o cabo e feche-o novamente. Repita estes procedimentos até que o teclado esteja fechado adequadamente.

#### **Cablagem**

1. Antes de efetuar as ligações da unidade, certifique-se que a alimentação (trans-

formador AC e bateria) está desligada do painel de controle.

2. Ligue os quatro cabos Corbus do painel de controle (vermelho, preto, amarelo e verde) aos terminais do teclado. Consulte o diagrama:

Se programado como uma entrada, um dispositivo - como, por exemplo, uma porta de contato - pode ser conectada ao terminal

"P/Z" do teclado. Isso elimina a necessidade de ligar outros cabos ao painel de controle para esse dispositivo. Para conectar a zona, ligue um cabo do dispositivo ao terminal "P/Z" e o outro cabo do dispositivo ao terminal B (preto). Para dispositivos com bateria, ligue o cabo vermelho ao terminal R (positivo) e o cabo preto ao terminal B (negativo). Sempre que estiver usando a supervisão fim de linha, conecte a zona conforme uma das configurações descritas no manual de Referência PowerSeries Neo. NOTA: Para instalações UL/ULC, a entrada da zona deve ser do tipo supervisionado (SEOL/DEOL). O resistor de supervisão é 5600Ω. Se não for usada supervisão EOL, é necessária uma distância máxima de 3 pés para o dispositivo conectado. Use apenas em conjunto com dispositivos com classificação UL/ULC.

NOTA: Este dispositivo de arranque conectado a este contato de entrada não deve ser usado para aplicações médicas ou de incêndio.

3. Se o terminal "P/Z" for programado como uma saída, pode ser conectado um pequeno relé (como RM-1 ou RM-2 modelo DSC) ou uma campainha ou outro dispositivo operado a DC entre a tensão de alimentação positiva e o terminal "P/Z" (carga máxima é 50mA).

NOTA: Para instalações com classificação UL/ULC, use os dispositivos com classificação UL/ULC.

### **Ligar a Alimentação**

Quando concluir todas as ligações, e o equipamento estiver fixado à estrutura do edifício com no mínimo dois parafusos, ligue a alimentação do painel de controle:

1. Conecte os condutores de bateria à bateria. 2. Conecte o transformador CA.

Para mais informação sobre as especificações de potência do painel de controle, veja o manual de Referência PowerSeries Neo.

41

φ

Toggle (X) <) "Toggle name" Y/N

 $1, 2, 3, 4, 5, 6, 7, 8, 6, 6$  $9\ \ \, 10\ \ \, 11\ \ \, 12\ \ \, 13\ \ \, 14\ \ \, 15\ \ \, 16\ \ \, 31\ \ \, \overline{10}\ \ \, \overline{\stackrel{\wedge}{\alpha}}$ 

## **Programar o Teclado**

1. Pressione [\*][8][Código Instalador]. 2. Use a teclas [<][>] para navegar através dos menus ou saltar diretamente para uma seção específica digitando um

número de seção.

A programação consiste em alternar as opções ligar e desligar em cada seção ou preencher os campos de dados. As opções de alternância são ativadas ou desativadas pressionando o número correspondente no teclado. Por exemplo, para ativar as opções de alternância 1 e 4, pressione as teclas [1] e [4]. Todas as opções ativadas são exibidas (veja o diagrama em baixo).

1. Para inserir dados, use as teclas de rolagem [<][>] para selecionar um caractere seguidamente pressione o botão correspondente no teclado para o número/letra.

2. Usando as teclas de rolagem [<][>], role para o caractere seguinte e repita o procedimento. Para informação sobre a inserção de dados HEX, consulte o manual de referência do PowerSeries Neo.

#### **Programação do idioma**

Entre [000][000]. Insira o número de dois dígitos que corresponde ao idioma desejado:

#### **Tabela 2: Idioma**

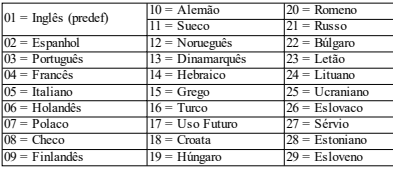

### **Registrar o teclado**

Os teclados podem ser registrados automática ou manualmente. Em qualquer caso, o número de série do dispositivo é usado como um identificador.

NOTA: Se não existir qualquer teclado registrado no sistema, quando inicializa, o teclado exibirá a mensagem: Pressione qualquer tecla para registrar. Podem ser registrados outros teclados, a partir do primeiro teclado. Use uma das seguintes opções de registro:

### **[902][000] Registro Automático**

Sempre que este modo é selecionado, o número total de teclados atualmente registrados é exibido no teclado.

1. Insira [902][000] para iniciar o registro automático de novos teclados. Quando cada módulo é registrado, o teclado exibe o tipo do modelo, número de série e atribuição da ranhura. Os teclados são atribuídos à ranhura seguinte disponível.

### **[902][001] Registro Manual**

Registrar manualmente teclados individuais:

1. Insira [902][001] ou use as teclas  $\lceil \leq \rceil$  e pressione  $\lceil * \rceil$ .

2. Quando solicitado, digite o número de série do teclado que se encontra na traseira do dispositivo.

3. Será emitido um sinal acústico de erro se o número de série recebido for inválido. Depois de registrado, o modelo do dispositivo, o número de série e a ranhura de atribuição são exibidos. Os teclados são registrados na ranhura seguinte disponível do dispositivo. A atribuição da ranhura pode ser modificada usando as teclas [<][>].

4. Para cancelar o registro de um módulo, pressione [#].

NOTA: Depois de ter sido registrado o número máximo de dispositivos, é ouvido um toque de erro e é exibida uma mensagem de aviso.

#### **[902][002] – Atribuição de Entrada de Módulo (LED/LED/ICON)**

Esta seção é usada para alterar o número da ranhura na qual o módulo está registrado. Para alterar o número da entrada:

- 1. Insira [902][002] ou use as teclas [<][>] e pressione [\*].
- 2. Digite o número de série do módulo.

3. Sempre que pedido, digite o novo número da ranhura de dois dígitos. A atribuição anterior da entrada é substituída pela nova. É ouvido um sinal acústico de erro se for inserido um número de entrada inválido.

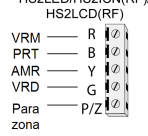

**HESI ED/HESICN/DEV** 

#### **[902][003] – Atribuição de Entrada de Módulo (Apenas Teclado LCD)**

Tal como em [002], esta seção é também usada para alterar o número de entrada de um módulo. Com esta opção, não é necessário, porém o número de série. Para alterar o número da entrada:

1. Insira [902][003] ou use as teclas [<][>] e pressione [\*].

2. Use as teclas [<][>] para localizar o módulo depois pressione [\*] para selecionar.

3. Insira o novo número de entrada de dois dígitos. A atribuição anterior da entrada é substituída pela nova. É ouvido um sinal acústico de erro se for inserido um número de entrada inválido.

### **[902][101] Desinscrever Teclado**

1. Insira [902][101] ou use as teclas [<][>] e pressione [\*].

2. Use as teclas [<][>] para rolar para o teclado específico para excluir. 3. Pressione [\*] para selecionar e depois, quando solicitado, pressione [\*] de novo para excluir.

### **[903][101] Confirmar Teclado**

Para confirmar o registro de teclados individuais e para localizá-los fisicamente:

1. Insira [903][101] ou use as teclas [<][>] e pressione [\*].

2. Use as teclas [<][>] para rolar para o teclado aplicável. O número de série dos módulos e o número da ranhura são exibidos no teclado e os LEDs de estado no dispositivo ficam piscando.

3. Para confirmar o teclado, pressione [\*]. Se a comunicação com um módulo se perder no momento da confirmação, será exibida uma mensagem de notificação durante 1 segundo antes de sair da seção.

#### **Atribuir uma partição a um teclado**

O teclado necessita de ser atribuído a uma partição se a supervisão ou as zonas do teclado forem necessárias. As atribuições de teclado e a programação de opções de teclado devem ser efetuadas individualmente para cada teclado.

Em cada teclado instalado no sistema:

1. Pressione [\*][8][Código Instalador].

2. Insira [861]-[876] para Programação do Teclado e a Máscara de Partiçao

do teclado, correspondente aos teclados 1-16.

3. Pressione [\*] para atribuição da partição.

4. Insira 01 a 08 para atribuição da partição ou use as teclas [<][>] para rolar para a partição específica se o particionamento não for usado, insira [01]. Para teclados globais, introduza [00].

5. Pressione [#] duas vezes para sair da programação.

6. Continue este procedimento em cada teclado até terem sido todos atribuídos à partição correta.

### **Etiquetas de Programação (teclados LCD)**

1. Pressione [\*][8][Código Instalador].

2. Pressione  $\mathbb{R}$  e use as teclas  $\leq$   $\geq$  para rolar para Etiquetas Zona e pressione [\*] de novo. É exibida a primeira zona. Alternativamente, insira [000][001].

3. Use as teclas [<][>] para rolar para a etiqueta de zona a ser programada e pressiona [\*] ou insira o número da zona (por ex. 001 para etiqueta de zona 1).

4. Use as teclas [<][>] para rolar para a localização do caractere pretendido usando as teclas [<][>].

5. Insira o número de grupo de caractere correspondente até que o caractere pretendido seja exibido (veja a tabela em baixo). Exemplo, pressione a tecla "2" 3 vezes para inserir a letra "F". Pressione a tecla "2" 4 vezes

para inserir o número "2". Pressione [\*] depois role para "Salvar". Pressione [\*] de novo para salvar a etiqueta. Para excluir um caractere, use as teclas [<] [>] para mover o cursor em baixo do caractere, depois pressione [0]. Se for pressionada qualquer outra tecla exceto  $\leq$   $\geq$  antes de [0], o

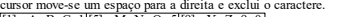

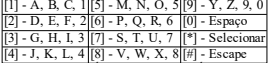

[4] - J, K, L, 4 [8] - V, W, X, 8 [#] - Escape ALTERAR MAIÚSCULAS E MINÚSCULAS – alternará as entradas da letra seguinte entre as letras maiúsculas (A, B, C...) e as letras minúsculas (a, b, c...).

ENTRADA ASCII – é para inserir caracteres não comuns. As entradas válidas podem ir de 000 a 255. Use as teclas  $\leq$  |  $>$  | para rolar entre os caracteres ou insira um dígito de 3 números de 000-255. Pressione[\*] para inserir o caractere na etiqueta.

DESMARCAR PARA FIM – desmarcará o caractere na tela em que o cursor estava situado para o final da tela.

DESMARCAR TELA – desmarcará toda a etiqueta.

Continue a partir do Passo 2 até que todas as etiquetas estejam programadas.

### **Biblioteca de Etiquetas**

A Biblioteca de Etiquetas é um banco de dados de palavras comumente usadas quando da programação de etiquetas. Palavras individuais podem ser combinadas conforme a necessidade (por exemplo, Frente + Porta). Cada linha da tela suporta uma exibição de no máximo 14 caracteres. Se uma palavra não se encaixar em uma linha, role o cursor para a direita até que o mesmo apareça no primeiro caractere da segunda linha, em seguida, adicione a palavra.

Para programar uma etiqueta personalizada usando a Biblioteca de Etiquetas:

1. Pressione [\*][8][Código Instalador][000][001].

2. Insira [001] (para programar a etiqueta para a zona 01), ou use as teclas

[<][>] para rolar para as Etiquetas de Zona e depois pressione [\*]. O nome

da etiqueta atual é exibido para essa zona.

3. Pressione [\*] para abrir o menu.

4. Pressione [\*] de novo para selecionar a opção "Inserção Palavras".

5. Insira um número de 3 dígitos correspondente a uma palavra (veja Biblioteca Word) ou use as teclas de rolagem [<][>] para visualizar as palavras na biblioteca.

6. Pressione [\*] para selecionar a palavra.

7. Para adicionar outra palavra, repita o procedimento anterior a partir do passo 3.

8. Para adicionar um espaço, pressione a tecla de rolagem direita [>].

9. Para excluir caracteres, selecione "Desmarcar para final" ou "Desmarcar tela" no menu.

10. Para salvar a etiqueta atual e sair, pressione [#].

### **Transmissão de etiquetas a partir do LCD**

Se existir mais do que um teclado LCD no sistema, as etiquetas programadas em um teclado serão transmitidas a todos os teclados LCD depois da alteração ter sido confirmada.

#### **Alterar brilho/contraste/campainha**

### **Teclados LCD**

1. Pressione [\*][6] [Código master].

2. Use as teclas [<][>] para rolar para Controle de Brilho, Controle Contraste ou Controle de Campainha.

3. Pressione [\*] para selecionar uma das seguintes definições:

- <sup>l</sup> Controle Brilho/Barra LED Estão disponíveis 15 níveis de iluminação por trás.
- <sup>l</sup> Controle de Contraste Estão disponíveis 15 níveis diferentes de contraste da tela.
- <sup>l</sup> Controle da Campainha Estão disponíveis 15 níveis diferentes de controle da campainha.

4. Use as teclas [<][>] para rolar para a definição pretendida.

## **Programação do teclado**

- 1. Pressione [\*][8][Código Instalador].
- 2. Selecione uma das opções de programação identificadas seguidamente.

## **[860] Número da ranhura do teclado**

Não para programar: o número da ranhura de dois dígitos é exibido apenas para informação.

#### **[861]-[876] Seções de programação do teclado**

#### **[000] Endereço da Partição**

Padrão: 01

É necessária uma entrada de 2 dígitos para atribuir o teclado a uma partição. Inserções válidas são 01-32.

NOTA: O teclado não podem ser programados como

#### **[001]-[005] Programação da Tecla de Função do Teclado**

Para programar uma tecla de função:

Pressione [\*][8][Código Instalador].

1. Pressione [861]-[876] para a programação do teclado.

2. Insira  $[001]$ - $[005]$  para teclas de função 1-5 ou use as teclas  $\lceil \text{lt} \rceil$ > $\rceil$  e pressione [\*].

3. Insira um número de dois dígitos para atribuir um funcionamento a uma tecla de função - [00]-[68]. Veja a tabela seguinte.

4. Repita desde o passo 3 até que todas as teclas de função estejam programadas.

5. Pressione [#] duas vezes para sair da Programação do Instalador.

#### **Tabela 3: Atribuir tecla de função**

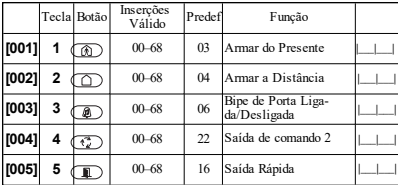

#### **Teclas de função do teclado**

Consulte manual de instalação de nosso sistema para uma lista completa das opções de tecla de função disponíveis.

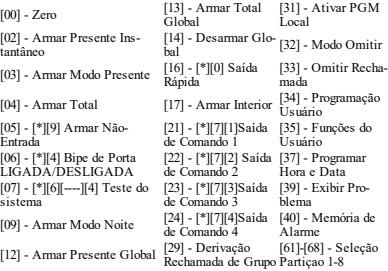

[31] - Ativar PGM

#### **[011] Programar Entrada/Saída do Teclado**

Zona / PGM Predefinidas: 000 |\_\_\_\_\_\_|\_\_\_\_\_\_|\_\_\_\_\_\_|

#### **[012] Tempo ativação impulso PGM local**

|\_\_\_\_\_\_\_|\_\_\_\_\_\_\_| Minutos (00-99) |\_\_\_\_\_\_\_|\_\_\_\_\_\_\_| Segundos (00-99)

#### **[021] Opções do primeiro teclado**

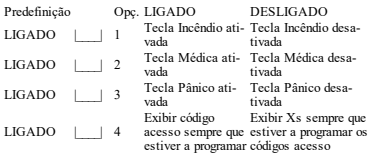

NOTA: Para sistemas compatíveis EN50131-1/EN50131-3, a seção [021] opções 1 e 2 devem estar OFF.

#### **[022] Opções do segundo teclado**

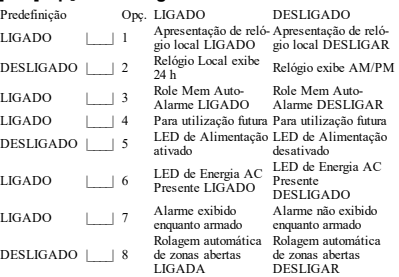

#### **[023] Opções de terceiros teclados**

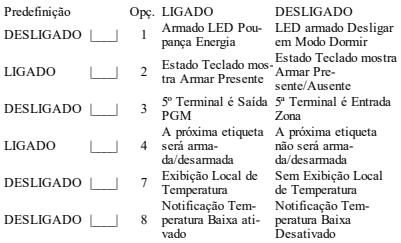

#### **[030] Mensagem LCD baixada**

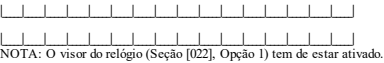

#### **[031] Duração da mensagem LCD baixada**

Predefinidas:  $000$  | | | | (Entradas válidas são 000-255, 000 = \_\_\_\_\_| Exibição ilimitada da mensagem)

 $\mid$  (Insercões válidas são 000-128)

Este número representa o número de vezes que a mensagem baixada tem de ser excluída antes de ser permanentemente removida. Esta mensagem pode ser excluída pressionando qualquer tecla.

# **[041] Atribuição zona de temperatura interior**

 $\pm$ (Inserções válidas são 000-128)

# **[042] Atribuição zona de temperatura exterior**

# **[101]-[228] Bipe de porta para Zonas**

Predefinido: 01 |\_\_\_\_\_|\_\_\_\_\_| O teclado pode ser programado para fornecer até 4 toques diferentes de campainha para zonas individuais.

(por ex. para Zona 1, entre seção [101], para Zona 2 entre seção [102]).

- 02 Toque Bing bing 03 Toque Ding dong
- 04 Toque Alarme (4s duração)<br>05 Nome da zona

#### **[991] Reiniciar programação do teclado para predefinições de fábrica**

1. Pressione [\*][8][Código Instalador].

- 2. Entre [991].
- 3. Use as teclas [<][>] para rolar para o teclado aplicável.

4. Pressione [\*] para selecionar o teclado.

5. Re-insira [Código Instalador].

6. Pressione [\*] para reiniciar o teclado selecionado nas predefinições

### **Assistência Etiquetas Proximidade (Prox) (HS2ICNP/HS2ICNRFP/HS2LCDP)**

A etiqueta pode desempenhar qualquer função de teclado que normalmente necessitaria de um código acesso de usuário ou para ativar uma saída programável. Apresente a etiqueta ao leitor de etiqueta (®) ou ao lado esquerdo do teclado LCD.

### **Atribuir Etiquetas de Proximidade**

Usando o teclado LCD:

- 1. Pressione [\*][5][Código Máster/Supervisor].
- 2. Insira um código usuário com 4 dígitos.
- 3. Pressione 2.
- 4. Passe a etiqueta registrada junto do leitor de etiqueta no teclado.

#### **Excluir Etiquetas de Proximidade**

Para excluir uma etiqueta prox, selecione um usuário como referido antes. Deslize na etiqueta prox associada. O sistema de alarme reconhece a etiqueta. Pressione [\*] para excluir sempre que solicitado.

### **Barra LED**

Nos teclados HS2ICNP/HS2ICNRFP/HS2LCDP, uma barra LED azul indica que uma etiqueta prox está se aproximando.

- A Barra LED pisca 3 vezes quando uma etiqueta prox válida está sendo lida pelo teclado.
- Se a etiqueta prox for inválida, a Barra de LED mantém-se constante e o teclado emite um toque de erro.

- O brilho da barra LED é ajustável no menu [\*][6]. Quando o brilho da iluminação por trás do teclado é modificado, o brilho da barra LED deve ser correspondentemente alterado.

### **Baixando**

Os produtos HS2LCDRF/HS2ICNRF podem ser programados acima de DLS V. Este detecta automaticamente o tipo de teclado e de programação de download de forma correspondente.

### **Configuração e Programação do Dispositivo Sem Fio (HS2ICNRF(P)x/HS2LCDRF(P)x)**

Esta seção descreve como registrar e programar os dispositivos sem fio como, por exemplo, os contatos, sensores de movimento e sirenes no painel de alarme.

### **[804][000] Registrar dispositivos sem fio**

1. Depois do HSM2HOST estar instalado e registrado no painel de alarme, os dispositivos sem fio podem ser registrados usando o seguinte método: Entre na seção Programação do Instalador [804][000]: 2. Sempre que solicitado, ative o dispositivo (ver folha de instalação do dispositivo) para registrar imediatamente ou insira um número de ID do dispositivo. Faça o último para pré-registrar dispositivos e depois para

registrá-los na instalação do cliente.

O painel de alarme determina o tipo de dispositivo que está sendo registrado e apresenta as opções apropriadas de programação.

#### **Tabela 4: Opções de Dispositivo sem fio**

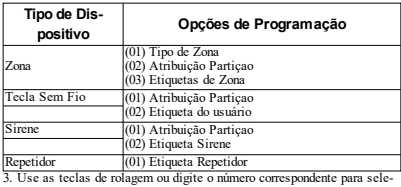

cionar uma opção.

4. Role através das seleções disponíveis, digite um número ou insira texto conforme apropriado.

5. Pressione [\*] para aceitar e mover para a opção seguinte.

6. Depois de todas as opções estarem configuradas, o sistema pede para registrar o dispositivo seguinte.

7. Repita o processo descrito acima até todos os dispositivos sem fio estarem registrados.

NOTA: As opções de configuração acima indicadas podem ser modificadas usando [804][911] Modificar Dispositivo.

#### **[804][001]-[716] Configuração de Dispositivo Sem Fio**

Para configurar dispositivos sem fio:

1. Entre na seção de Programação do Instalador [804] depois selecione uma das seguintes sub-seções:

**Tabela 5: Subseções Zona Sem Fios**

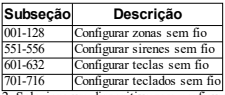

2. Selecione um dispositivo para configurar usando as teclas de rolagem ou vá diretamente para um dispositivo específico inserindo um atalho. 3. Use os botões de rolagem ou insira um atalho para selecionar uma opção de configuração para o dispositivo. Ver folhas do dispositivo para detalhes.

4. Pressione [\*] para aceitar e mover para a opção seguinte.

5. Depois de todas as opções estarem configuradas, o sistema retorna ao menu de configuração base.

Repita o processo acima descrito para configurar outros dispositivos sem fio.

### **[804][801] Detecta Obstrução RF**

Deteção de obstrução RF (interferência contínua em rede de rádio) pode ser ligada ou desligada. Sempre que ligada, a obstrução RF é registrada e reportada.

Para configurar uma obstrução RF:

1. Entre na seção Programação do Instalador [804][801].

2. Selecione uma das seguintes opções rolando ou inserindo o atalho:

#### **Tabela 6: Opções deteção obstrução**

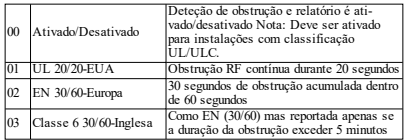

3. Pressione [\*] para aceitar a seleção.

4. Pressione [#] para sair da seção.

### **[804][802] Janela Supervisao Sem Fio**

Esta opção é usada para programar a quantidade de tempo em que um dispositivo sem fio pode estar ausente do sistema antes de ser gerada uma falha.

NOTA: Para instalações EN, deve ser selecionada 1 hora ou 2 horas.

Sempre que é usada a opção 06, que configura o sistema para gerar condições de falha depois de um dispositivo ter sido detectado como ausente por 24 horas, os detectores de fumaça geram uma condição de falha depois de um máximo de 18 horas sempre que está ativada a opção de alternar supervisao 200s.

Para programar a Janela de Supervisao Sem Fio:

1. Entre na seção Programação do Instalador [804][802].

2. Selecione uma das seguintes opções rolando ou inserindo o atalho

#### **Tabela 7: Opções de Janela Supervisao Sem Fio**

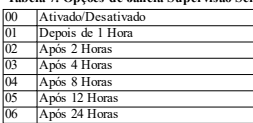

3. Pressione [\*] para aceitar a seleção.

4. Pressione [#] para sair da seção.

NOTA: Para Roubo Residencial UL (UL1023), Casa de Saúde (UL1637), instalações Roubo Residencial ULC (ULC/ORD-C1023), a janela máxima de Supervisão deve ser definida para 24 horas.

Para instalações Incêndio Residencial UL (UL985), a janela máxima de Supervisão é definida para 200s.

Para Roubo Comercial UL (UL1610/UL365) e Incendio Residencial ULC (ULC-S545), a janela máxima de Supervisão deve ser definida para 4 horas.

### **[804][810] Opção 1 Sem Fio**

Para programar as opções sem fio:

1. Entre na seção Programação do Instalador [804][810].

2. Selecione uma das seguintes opções rolando ou inserindo o atalho.

#### **Tabela 8: Opções Sem Fio**

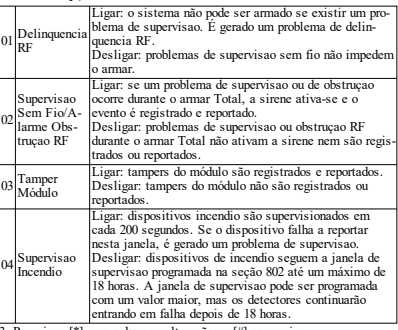

3. Pressione [\*] para salvar as alterações e [#] para sair.

### **[804][841] Programação Verificação Visual**

Para programar as opções sem fio:

1. Entre na seção Programação do Instalador [804][841].

2. Selecione uma das seguintes opções rolando ou inserindo o atalho

#### **Tabela 9: Subseções Verificação Visual**

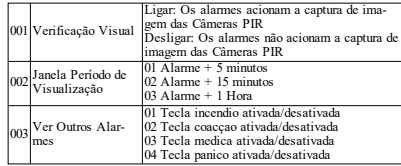

### **[804][901]-[905] Excluir Dispositivos Sem Fio**

Para excluir dispositivos sem fio:

1. Entre na seção de Programação do Instalador [804] depois selecione uma das seguintes sub-seções:

#### **Tabela 10: Subseções Etiqueta do Módulo**

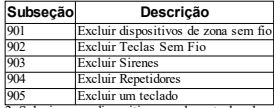

2. Selecione um dispositivo usando as teclas de rolagem ou vá dire-

tamente para um dispositivo específico inserindo um atalho. 3. Pressione [\*] para excluir ou [#] para sair.

### **[804][921]-[925] Substituir Dispositivos Sem Fio**

Use esta opção para substituir uma dispositivo defeituoso registrado no sistema por outro dispositivo do mesmo tipo enquanto mantém a configuração do original. O dispositivo defeituoso não necessita de ser excluído. Para substituir um dispositivo sem fio:

1. Entre na seção de Programação do Instalador [804] depois selecione uma das seguintes sub-seções.

#### **Tabela 11: Substituir Subseções do Dispositivo**

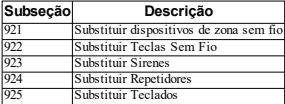

2. Pressione [\*] para selecionar uma sub-seção. É exibido o primeiro dispositivo disponível.

3. Selecione um dispositivo usando as teclas de rolagem ou vá para um dispositivo específico inserindo um atalho. Pressione [\*]. Sempre que solicitado, ative o dispositivo (registro total) ou insira a ID do dispositivo (pré-registro). É exibida uma mensagem confirmando o registro.

#### **[804][990][001 – 005] Exibe Todos os Dispositivos**

Use esta seção para revisar o registro dos dispositivos sem fio no sistema e para ver os números de série associados com cada dispositivo. Para revisar a informação do dispositivo sem fio:

1. Entre na seção de Programação do Instalador [804][990] depois selecione uma das seguintes sub-seções:

#### **Tabela 12: Subseções Zona Sem Fios**

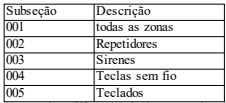

2. Pressione [\*] para selecionar um tipo de dispositivo sem fio. É exibido o primeiro dispositivo disponível.

3. Use as teclas de rolagem para visualizar os dispositivos registrados. NOTA: Esta opção não é totalmente suportada por teclados LED e ICON.

#### **[904] Teste de colocação de Dispositivos Sem Fio (apenas teclados LCD)**

Este teste é usado para determinar o estado do sinal RF para dispositivos sem fio e pode ser executado em um teclado do sistema ou em um dispositivo individual. Estas instruções pretendem testar um teclado. Para instruções sobre o teste de colocação no dispositivo, consulte a folha de instalação fornecida com o equipamento sem fio. Estão disponíveis os seguintes modos de teste:001-128 – Testar zonas sem fio.

#### **Tabela 13: Modos de Teste de Colocação do Dispositivo Sem Fio**

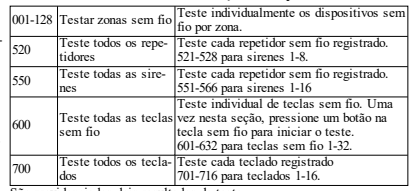

São providenciados dois resultados de teste:<br>24 horas: Os resultados médios do t

- <sup>l</sup> 24 horas: Os resultados médios do teste de intensidade de sinal durante um período de mais de 24 horas.
- Agora: Resultados do estado do sinal do teste atual.

Durante o teste, os LEDs Pronto e Armado ficam intermitentes para indicar que estão sendo recebidos dados. Um LED de Problema intermitente indica interferência RF. Podem ser exibidos os seguintes indicadores de estado:

#### **Tabela 14: Indicadores de estado de Dispositivo Sem Fios**

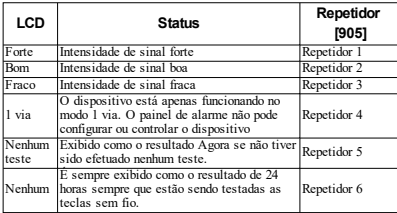

NOTA: Para instalações UL/ULC, apenas são aceitáveis os níveis de sinal FORTE.

#### **Solução de problemas**

1. Sempre que estiver tentando atribuir um número de zona a um dispositivo sem fio, o teclado responde com um bip longo.

<sup>l</sup> Confirme se o teclado está adequadamente conectado ao Corbus.

2. Depois de entrar em ESN de um dispositivo sem fio, o teclado não indica a zona que está aberta.

- <sup>l</sup> Certifique-se que o ESN foi introduzido corretamente.
- <sup>l</sup> Certifique-se que a zona está ativada para a partição (se for utilizada programação de partições).
- <sup>l</sup> Certifique-se que a zona sem fio não está atribuída a uma zona utilizada por módulos HSM2108, a uma zona na placa ou a uma zona de teclado.
- <sup>l</sup> Certifique-se que a zona está programada para algo excepto "Operação Zero".

3. "Fraco" ou sem resultados são recebidos de um teste de colocação do módulo.

- <sup>l</sup> Verifique se está a testar a zona correta.
- <sup>l</sup> Verificar se o dispositivo está no alcance do teclado. Tente testar o dispositivo na mesma divisão do receptor.
- <sup>l</sup> Confirme se o teclado está adequadamente conectado ao Corbus.
- <sup>l</sup> Verifique se as zonas estão sendo testadas corretamente. Consulte as instruções fornecidas com a zona.
- <sup>l</sup> Verifique se as baterias estão a funcionar e se estão corretamente instaladas.
- <sup>l</sup> Procure por objetos grandes de metal que podem estar impedindo que o sinal chegue ao teclado.
- <sup>l</sup> O dispositivo deve ser colocado onde forem obtidos resultados "Bons" consistentes. Se forem mostrados resultados "Fracos" para vários dispositivos, ou se as teclas sem fio ou os panicos pendentes operarem inconsistentemente, mova o receptor.

Para sistemas compatíveis com EN50131-1 e EN50131-3 o teclado HS2LED deve ser usado em conjunto com um teclado tipo LCD (HS2LCD(P) ou HS2LCDRF(P)8 ou HS2LCDWF(P)8) de maneira a poder revisar eventos registrados e também para permitir a substituição de condições que inibem a definição do sistema de alarme. O teclado HS2LED sozinho não pode suportar essas funções.

#### **Símbolos do teclado**

**Tabela 15: Símbolos do teclado**

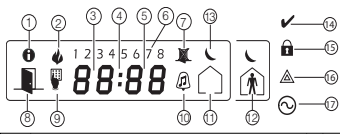

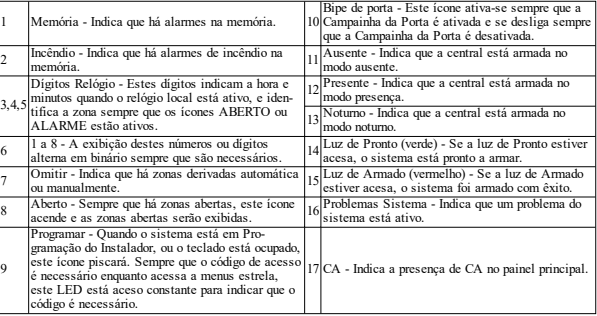

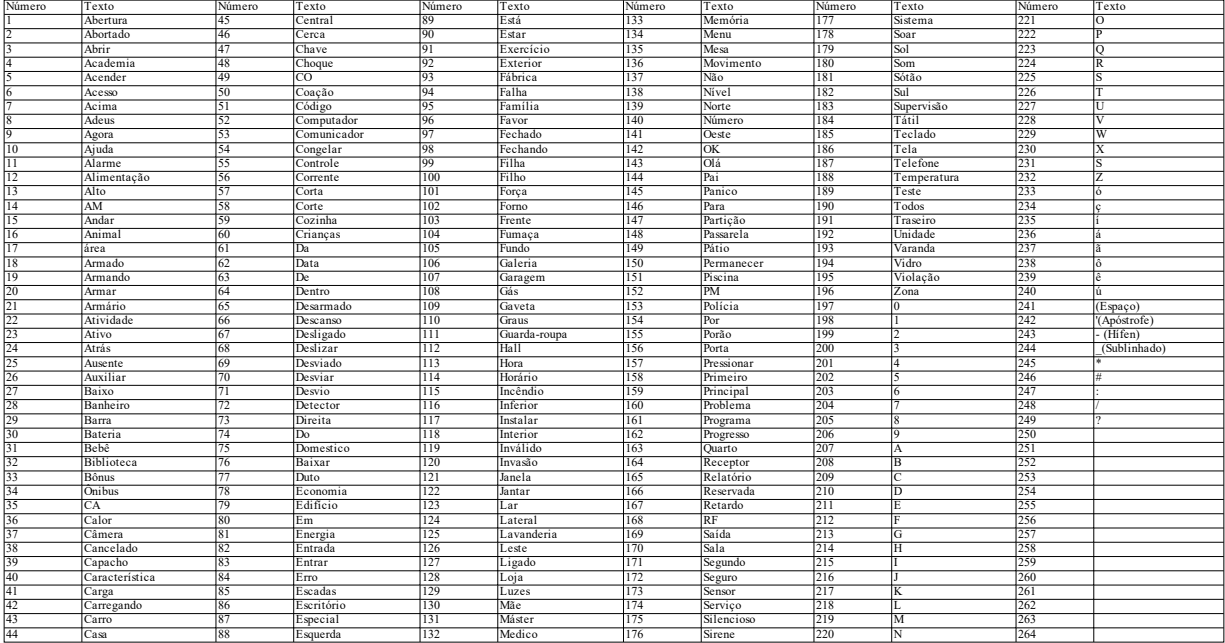

#### **Garantia Limitada**

A Digital Security Controls (DSC) garante que, durante um período de 12meses a partir da data de compra do produto, oprodutopermanecerásem qualquerdefeito, dematerial oudefabrico, deacordocom umautilizaçãonormal e que no caso de qualquer incumprimento de tal garantia a DSC irá, segundo seu critério, reparar ou substituir o equipamento defeituoso após a devolução domesmo ao centro de reparação. Esta garantia aplica-se apenas a defeitos de peças e de fabrico, e não a danos durante a expedição ou pormanuseamento, ou a danos devido a causas fora do controle da Digital Security Controls como raios, excesso de voltagem, choque mecânico, danos causados pela água, ou danos resultantes de abusos, alterações ou aplicação incorreta do equipamento. Esta garantia aplica-se apenas ao comprador original, e substitui, e substituirá sempre, qualquer outra garantia, expressa ou implícita, e todas as obrigações ou responsabilidades adicionais da Digital Security Controls. A Digital Security Controls não assume nenhuma responsabilidade nem autoriza qualquer outra pessoa que pretenda agir em seu nome para modificar ou alterar esta garantia, nem a assumir por ela (aDSC) qualquer outra garantia ou responsabilidade referente a este produto. Em nenhum caso será a Digital Security Controls responsável por qualquer dano direto, indireto ou consequencial, por perda de lucros antecipados, perda de tempo ou qualquer outra perda incorrida pelo comprador em relação à compra, instalação ou funcionamento deste produto. Notificação: A Digital Security Controls recomenda que o sistema inteiro seja completamente testado regularmente. No entanto, mesmo com testes frequentes e devido a, entre outros, violação criminosa ou interrupção elétrica, é possível que este produto não funcione com o esperado. Informações importantes: alterações/modificações sem a aprovação expressa da DSC podem anular a permissão para o usuário operar este equipamento. IMPORTANTE – LEIA COM ATENÇÃO: o software da DSC, adquirido com ou sem Produtos eComponentes, é protegido por direitos autorais e é adquirido com a aceitação dos seguintes termos de licenciamento: Este Contrato de Licenca de Usuário Final ("EULA") é um acordo legal entre o Usuário(empresa, indivíduoouentidadequeadquireoSoftwareequalquerHardwarerelacionado)eaDigital Security Controls, uma divisão da Tyco Safety Products Canada Ltd. ("DSC"), o fabricante dos sistemas de segurança integrados e o desenvolvedor do software, e quaisquer produtos ou componentes relacionados ("HARDWARE") adquiridos pelo Usuário.

Se o produto de software da DSC ("PRODUTO DE SOFTWARE" ou "SOFTWARE") destina-se a ser acompanhado porHARDWARE, e seNÃOestiver acompanhado por um novoHARDWARE, oUsuário não poderá utilizar, copiar ou instalar o PRODUTO DE SOFTWARE. O PRODUTO DE SOFTWARE inclui o software para computadorepoderáincluirmídias associadas,materiais impressos edocumentaçãoeletrônicaou"on-line".

Qualquer software fornecido com o Produto de Software que esteja associado a outro contrato de licença de usuário final separadoestálicenciadoaoUsuárionos termos detal contratodelicença.

Ao instalar, copiar, baixar, armazenar, acessar ou ao utilizar o Produto de Software de outra forma, o Usuário concorda incondicionalmente em respeitar os termos deste EULA, mesmo que o EULA seja considerado como uma modificação de qualquer acordo ou contrato anterior. Se o Usuário não concordar com os termos deste EULA, a DSC nãoirálicenciaroPRODUTODE SOFTWARE aoUsuário, eoUsuárionãoterádireitoàsuautilização. LICENÇA DOPRODUTODE SOFTWARE

OPRODUTODE SOFTWARE está protegido por legislação e tratados internacionais dos direitos autorais , bem como por outras legislações e tratados de propriedade inteletual. O PRODUTO DE SOFTWARE é licenciado, e nãovendido.

1.CONCESSÃODA LICENÇA. EsteEULA concedeaoUsuárioos seguintes direitos:

(a) Instalação e Uso do Software – Para cada licença adquirida pelo Usuário, ele apenas poderá ter uma cópia instaladadoPRODUTODE SOFTWARE.

(b) Armazenamento/Uso em Rede –OPRODUTODE SOFTWARE não pode ser instalado, acessado, exibido, executado, compartilhado ou utilizado simultaneamente em ou a partir de diferentes computadores, incluindo estações de trabalho, terminais ou outros dispositivos eletrônicos digitais ("Dispositivo"). Em outras palavras, se o Usuário tem várias estações de trabalho, terá de adquirir uma licença para cada estação de trabalho onde o SOFTWARE seráutilizado.

(c) Cópia de Segurança – O Usuário poderá realizar cópias de segurança do PRODUTO DE SOFTWARE, mas poderá ter apenas uma cópia por cada licença instalada em um dadomomento.OUsuário poderá utilizara cópia de segurança somente para fins de arquivo. Salvo da forma expressamente mencionada neste EULA, o Usuário não poderá fazer cópias do PRODUTO DE SOFTWARE, incluindo dos materiais impressos que acompanham o **SOFTWARE** 

2.DESCRIÇÃODE OUTROS DIREITOS E LIMITAÇÕES

(a) Limitações sobre engenharia reversa, descompilação e desmontagem –O Usuário não poderá fazer engenharia reversa, descompilar ou desmontar o PRODUTO DE SOFTWARE, exceto e apenas na extensão em que essa atividade for expressamente permitida por lei aplicável, a despeito desta limitação. OUsuário não poderá realizar alterações oumodificações ao Software sem a autorização escrita de um responsável da DSC. OUsuário não poderá remover quaisquer avisos de propriedade, marcas ou etiquetas do Produto de Software. O Usuário irá instituir medidas razoáveis para garantir a conformidade com os termos e condições deste EULA.

(b)SeparaçãodeComponentes –OProdutodeSoftwareélicenciadocomoum produtoúnico. As partes queoconstituem não podem ser separadas para utilização em mais do que uma unidade de HARDWARE.

(c) PRODUTOÚNICOINTEGRADO– Se oUsuário adquiriu este SOFTWARE com oHARDWARE, então o PRODUTO DE SOFTWARE é licenciado com o HARDWARE como um produto único integrado. Nesse caso, oPRODUTODE SOFTWARE sópodeserutilizadocom oHARDWARE, tal comodeterminadonesteEULA.

(d) Locação – O Usuário não poderá alugar, ceder ou emprestar o PRODUTO DE SOFTWARE. O Usuário não poderádisponibilizá-loaoutros oucolocá-loem um servidorousitedaweb.

(e) Transferência do Produto de Software – O Usuário poderá transferir todos os seus direitos abrangidos por este EULA apenas como parte de uma venda ou transferência permanente do HARDWARE, desde que o Usuário não retenha cópias, transfira todo o PRODUTO DE SOFTWARE (incluindo todos os componentes, mídias e materiais impressos, quaisquer upgrades e este EULA), e desde que o receptor concorde com os termos deste EULA. Se o PRODUTO DE SOFTWARE for um upgrade, qualquer transferência deve incluir todas as versões anteriores do PRODUTO DE SOFTWARE.

(f)Rescisão – Sem prejuízo a quaisquer outros direitos, a DSC pode rescindir este EULA se o Usuário descumprir os termos e condições deste EULA. Se isso acontecer, o Usuário deverá destruir todas as cópias do PRODUTO DE SOFTWARE etodos seus componentes.

(g)Marcas registradas –EsteEULA nãoconcedeaoUsuárioquaisquerdireitos em relaçãoaquaisquermarcas registradas oucomerciais daDSC oudos seus fornecedores.

3. DIREITOS AUTORAIS – Todos os títulos e direitos de propriedade intelectual no e para o PRODUTO DE SOFTWARE (incluindo, entre outros, quaisquer imagens, fotografias e textos incorporados ao PRODUTO DE SOFTWARE), os materiais impressos que o acompanham ou quaisquer cópias do PRODUTO DE SOFTWARE, são propriedade da DSC ou dos seus fornecedores. O Usuário não pode copiar os materiais impressos que acompanham o PRODUTODE SOFTWARE. Todos os títulos e direitos de propriedade intelectual no e para o conteúdo que pode ser acessado através do uso do PRODUTODE SOFTWARE são propriedade dos respetivos proprietários do conteúdo e podem ser protegidos por direitos autorais aplicáveis ou outras legislações e tratados de propriedade intelectual. Este EULA não confere ao Usuário quaisquer direitos para uso desse conteúdo. A DSC e seus fornecedores reservam-se todos os direitos não expressamente conferidos ao abrigo deste EULA.

4. RESTRIÇÕES À EXPORTAÇÃO – O Usuário concorda que não exportará ou reexportará o PRODUTO DE SOFTWARE para qualquer país, pessoa ou entidade sujeitos a restrições de exportação pelo Canadá.

5. LEGISLAÇÃO APLICÁVEL - Este Contrato de Licença de Software é regido pelas leis da Província de Ontário, Canadá.

6. ARBITRAGEM – Todos os conflitos que surgirem relacionados a este Contrato serão determinados por arbitragem final e vinculativa de acordo com a Arbitration Act (Lei de Arbitragem), e as partes concordam em serem submetidas à decisão arbitral. O local designado para a arbitragem será Toronto, no Canadá, e a língua da arbitragem seráoinglês.

#### 7.GARANTIA LIMITADA

(a)SEM GARANTIA –A DSC FORNECE OSOFTWARE "TALCOMOESTÁ", SEM GARANTIA. A DSC NÃOGARANTE QUE OSOFTWARE CUMPRIRÁ SEUS REQUISITOS OU QUE OFUNCIONAMENTO DOSOFTWARE SEJA ININTERRUPTOOU LIVRE DE ERROS.

(b) ALTERAÇÕES NOAMBIENTE OPERACIONAL – A DSC não se responsabiliza por problemas causados por alterações às características operacionais do HARDWARE, ou por problemas na interação do PRODUTO DE SOFTWARE com PRODUTOS de SOFTWARE ou HARDWARE que não sejam produzidos pela DSC.

(c) LIMITAÇÕES DE RESPONSABILIDADE: A GARANTIA REFLETE A DISTRIBUIÇÃO DO RISCO – EM QUALQUER CASO, SE ALGUM ESTATUTO IMPLICAR GARANTIAS OU CONDIÇÕES NÃO MENCIONADAS NESTE CONTRATO DE LICENÇA, A RESPONSABILIDADE TOTAL DA DSC NÃO SERÁ SUPERIOR AO VALOR EFETIVAMENTE PAGO PELO USUÁRIO PELA LICENÇA DESTE PRODUTO DE SOFTWARE E CINCO DÓLARES CANADENSES (CAD \$5,00). COMO ALGUMAS

JURISDIÇÕES NÃO PERMITEM A EXCLUSÃO OU LIMITAÇÃO DE RESPONSABILIDADE PARA DANOS CONSEQUENTES OU ACIDENTAIS, A LIMITAÇÃO SUPRACITADA PODERÁ NÃO SE APLICAR AOUSUÁRIO.

(d)ISENÇÃODE RESPONSABILIDADE DE GARANTIAS –ESTA GARANTIA CONTÉM A GARANTIA COMPLETA E DEVERÁ PREVALECER SOBRE TODA E QUALQUER GARANTIA, EXPRESSA OU IMPLÍCITA (INCLUINDO TODAS AS GARANTIAS IMPLÍCITAS DE COMERCIALIZAÇÃO OU ADAPTAÇÃO PARA UM DETERMINADO FIM), E TODAS AS OUTRAS OBRIGAÇÕES OU RESPONSABILIDADES POR PARTE DA DSC. A DSC NÃO OFERECE QUAISQUER OUTRAS GARANTIAS. A DSC NÃO ASSUME NEM AUTORIZA QUALQUER OUTRA PESSOA A ATUAR EM SEU NOME PARA MODIFICAR OU ALTERAR ESTA GARANTIA, NEM A ASSUMIR POR ELA (A DSC) QUALQUER OUTRA GARANTIA OU RESPONSABILIDADE RELACIONADA COM ESTE PRODUTO DE SOFTWARE.

(e) RECURSO EXCLUSIVO E LIMITAÇÃO DE GARANTIA – EM NENHUMA CIRCUNSTÂNCIA SERÁ A DSC RESPONSABILIZADA POR QUAISQUER DANOS ESPECIAIS, INCIDENTAIS, CONSEQUENTES OU INDIRETOS RESULTANTES DO NÃO CUMPRIMENTO DA GARANTIA, NÃO CUMPRIMENTODOCONTRATO, NEGLIGÊNCIA, RESPONSABILIDADE OBJETIVA, OU QUALQUER OUTRA DISPOSIÇÃO LEGAL. TAIS DANOS INCLUEM, ENTRE OUTROS, A PERDA DE LUCROS, PERDA DO PRODUTO DE SOFTWARE OU QUALQUER EQUIPAMENTO ASSOCIADO, CUSTO DE CAPITAL, CUSTOS COM EQUIPAMENTO DE SUBSTITUIÇÃO, INSTALAÇÕES OU SERVIÇOS, TEMPO IMPRODUTIVO, TEMPO DE COMPRA, EXIGÊNCIAS DE TERCEIROS, INCLUINDO CLIENTES, E DANOS MATERIAIS.

AVISO: a DSC recomenda que todo o sistema seja completamente testado com regularidade. Contudo, apesar dos testes frequentes, e devido a, entre outros, violação criminosa ou falha elétrica, é possível que este PRODUTO DE SOFTWARE não funcione como esperado.

#### **DECLARAÇÃO SIMPLIFICADA DE CONFORMIDADE UE**

Por este meio, a Tyco Safety Products Canada Ltd declara que o tipo de equipamento de rádio está em conformidade com a Diretiva 2014/53/UE.

O texto completo da declaração de conformidade da UE está disponível no seguinte endereço eletrônico:

- HS2LCDRF(P)4: http://dsc.com/pdf/1401057
- HS2LCDWF(P)(V)4: http://dsc.com/1401061
- HS2LCDRF(P)8: http://dsc.com/pdf/1401058
- HS2LCDWF(P)(V)8: http://dsc.com/pdf/1401062
- Bandís) de frequência / Tensão máxima
- 433.04MHz -434.79MHz: 10mW
- 868.0MHz -868.6MHz: 10mW
- 868.7MHz -869.2MHz: 10mW
- 119MHz –135MHz: 66dbμA/m @10m

Ponto único de contato na europa: Tyco Safety Products, Voltaweg 20, 6101 XK Echt, Holanda.

NOTIFICAÇÃO: Consulte o Manual de Instalação do Sistema sobre as limitações referentes ao uso e funcionamento do produto e informação sobre limitações como a responsabilidade do fabricante. NOTA: Estas instruções devem ser usadas em conjunto com oManual de Instalação do sistema do painel de controle com o qual este equipamento é para ser usado.

©2018TycoSecurity Products. Todos os direitos reservados. Toronto, Canadá• www.dsc.com AssistênciaTécnica: 1-800-387-3630(CanadáeEUA), 905-760-3000